Case 1:13-cv-00919-LPS Document 312-2 Filed 03/10/21 Page 1 of 200 PageID #: 29813

# EXHIBIT 67 EXHIBIT 67

# Version 3.1 for Macintosh User Manual

# **EUDORAS**

This manual was written for use with the Eudora Pro<sup>rm</sup> software version 3.1.1.

This manual and the Eudora Pro software described in it are copyrighted, with all rights reserved. This manual and the Eudora Pro software may not be copied, except as otherwise provided in your software license or as expressly permitted in writing by QUALCOMM Incorporated.

Copyright © 1988-1992 by the University of Illinois Board of Trustees. Copyright © 1992-1997 by QUALCOMM Incorporated. All rights reserved.

Portions of the Eudora Pro Software were written by John Norstad, Copyright © 1988-1990 Northwestern University, and David Johnson, Copyright © 1984 Brown University. All rights reserved.

The MacTCPTM and Communications Toolbox<sup>TM</sup> software are copyrighted by Apple Computer, Inc. All rights reserved,

The Stufflt<sup>®</sup> Engine<sup>TM</sup> components are Copyright © 1990-97 Aladdin Systems, Inc.

Adobe<sup>®</sup>, Acrobat<sup>®</sup>, and Acrobat Exchange™ are either registered trademarks or trademarks of Adobe Systems Incorporated.

AppleTalk® and Macintosh® are registered trademarks of Apple Computer, Inc, and LocalTalkTM, MacTCPTM, and Communications ToolboxTM are trademarks of Apple Computer, Inc.

Eudora® is a registered trademark and Eudora Pro<sup>TM</sup> is a trademark of QUALCOMM Incorporated. PureVoice™ and SmartRate™ are trademarks of QUALCOMM Incorporated. QUALCOMM® is a registered trademark and registered service mark of QUALCOMM Incorporated.

MacSLIPTM is a trademark of Hyde Park Software. Inc.

McAfee Associates, Inc.® and VirusScan® are registered trademarks of McAfee Associates, Inc.

PGP® and Pretty Good® are registered trademarks and Pretty Good Privacy<sup>™</sup> is a trademark of PGP, Inc.

Spellswell TM is a trademark of Working Software, Inc.

StuffIt® is a registered trademark and StuffIt Engine<sup>TM</sup>, Aladdin<sup>TM</sup>, and Aladdin Systems, Inc.<sup>TM</sup> are trademarks of Aladdin Systems, Inc.

All other trademarks and service marks are the property of their respective owners.

Use of the Eudora Pro software and other software and fonts accompanying your license (the "Software") and its documentation is at your sole risk. The Software and its documentation (including this manual). and QUALCOMM's software maintenance and extended maintenance, if applicable, are provided "AS IS" and without warranty of any kind and QUALCOMM and QUALCOMM's Licensor(s), including but not limited to the University of Illinois and Apple Computer, Inc. (collectively herein referred to as "QUALCOMM"), EXPRESSLY DISCLAIM ALL WARRANTIES, EXPRESS OR IMPLIED, INCLUDING, BUT NOT LIMITED TO THE IMPLIED WARRANTIES OF MERCHANTABILITY AND FITNESS FOR A PARTICULAR PURPOSE AND AGAINST INFRINGEMENT. QUALCOMM DOES NOT WARRANT THAT THE FUNCTIONS CONTAINED IN THE SOFTWARE WILL MEET YOUR REQUIREMENTS, OR THAT THE OPERATION OF THE SOFTWARE WILL BE UNINTERRUPTED OR ERROR-FREE, OR THAT DEFECTS IN THE SOFTWARE WILL BE CORRECTED. FURTHERMORE, QUALCOMM DOES NOT WARRANT OR MAKE ANY REPRESENTATIONS REGARDING THE USE OR THE RESULTS OF THE USE OF THE SOFTWARE OR ITS DOCUMENTATION IN TERMS OF THEIR CORRECTNESS, ACCURACY, RELIABILITY, OR OTHERWISE. NO ORAL OR WRITTEN INFORMATION OR ADVICE GIVEN BY QUALCOMM OR A QUALCOMM AUTHORIZED REPRESENTATIVE SHALL CREATE A

WARRANTY OR IN ANY WAY INCREASE THE SCOPE OF THIS WARRANTY. SOME JURISDICTIONS DO NOT ALLOW THE EXCLUSION OF IMPLIED WARRANTIES, SO THE ABOVE EXCLUSION MAY NOT APPLY.

UNDER NO CIRCUMSTANCES INCLUDING NEGLIGENCE, SHALL QUALCOMM AND ITS DIRECTORS, OFFICERS, EMPLOYEES OR AGENTS BE LIABLE FOR ANY INCIDENTAL. SPECIAL OR CONSEQUENTIAL DAMAGES (INCLUDING DAMAGES FOR LOSS OF PROFITS, LOSS OF BUSINESS, BUSINESS INTERRUPTION, LOSS OF BUSINESS INFORMATION AND THE LIKE) ARISING OUT OF THE USE OR INABILITY TO USE THE SOFTWARE OR ITS DOCUMENTATION. EVEN IF QUALCOMM OR A QUALCOMM AUTHORIZED REPRESENTATIVE HAS BEEN ADVISED OF THE POSSIBILITY OF SUCH DAMAGES. SOME JURISDICTIONS DO NOT ALLOW THE LIMITATION OR EXCLUSION OF LIABILITY FOR INCIDENTAL OR CONSEQUENTIAL DAMAGES SO THE ABOVE LIMITATION OR EXCLUSION MAY NOT APPLY.

In no event shall QUALCOMM's total liability to you for all damages, losses, and causes of action (whether in contract, tort [including negligence] or otherwise) exceed the amount paid for the Software and its documentation.

# Acknowledgments

Portions of the Eudora Pro software were written by Scott Gruby. The Eudora Pro text editor was written by Pete Rcsnick. This manual was written by Ron Durbin, Stcvc Janoff, and Justine Corrca.

Thanks to Tim Maroney for the folder-choosing code, John Norstad for the window placement code, John Bruner for the Mishawaka font, Ray Davison for the Include Self code, David Johnson for the binhex code, and Cal Simone of Mainstay for help in redesigning Eudora's AppleScript Dictionary.

Finally, thanks to all the users and testers of Eudora Pro, whose suggestions have made it a much better program than it would otherwise have been.

# About the Name

Why the name "Eudora"?

When looking for a name for this new Post Office Protocol mail program, we thought immediately of the title of the short story "Why I Live at the P.O.," and named the program after the author of the story, Eudora Welty.

"Why I Live at the P.O." can be found in a collection titled  $A$  Curtain of Green (Harcourt Brace). Ms. Welty's stories are funny, sad, and fascinating; she's surely one of the great American writers.

June 1997 80-47866-1

Case 1:13-cv-00919-LPS Document 312-2 Filed 03/10/21 Page 5 of 200 PageID #: 29817

# **Contents**

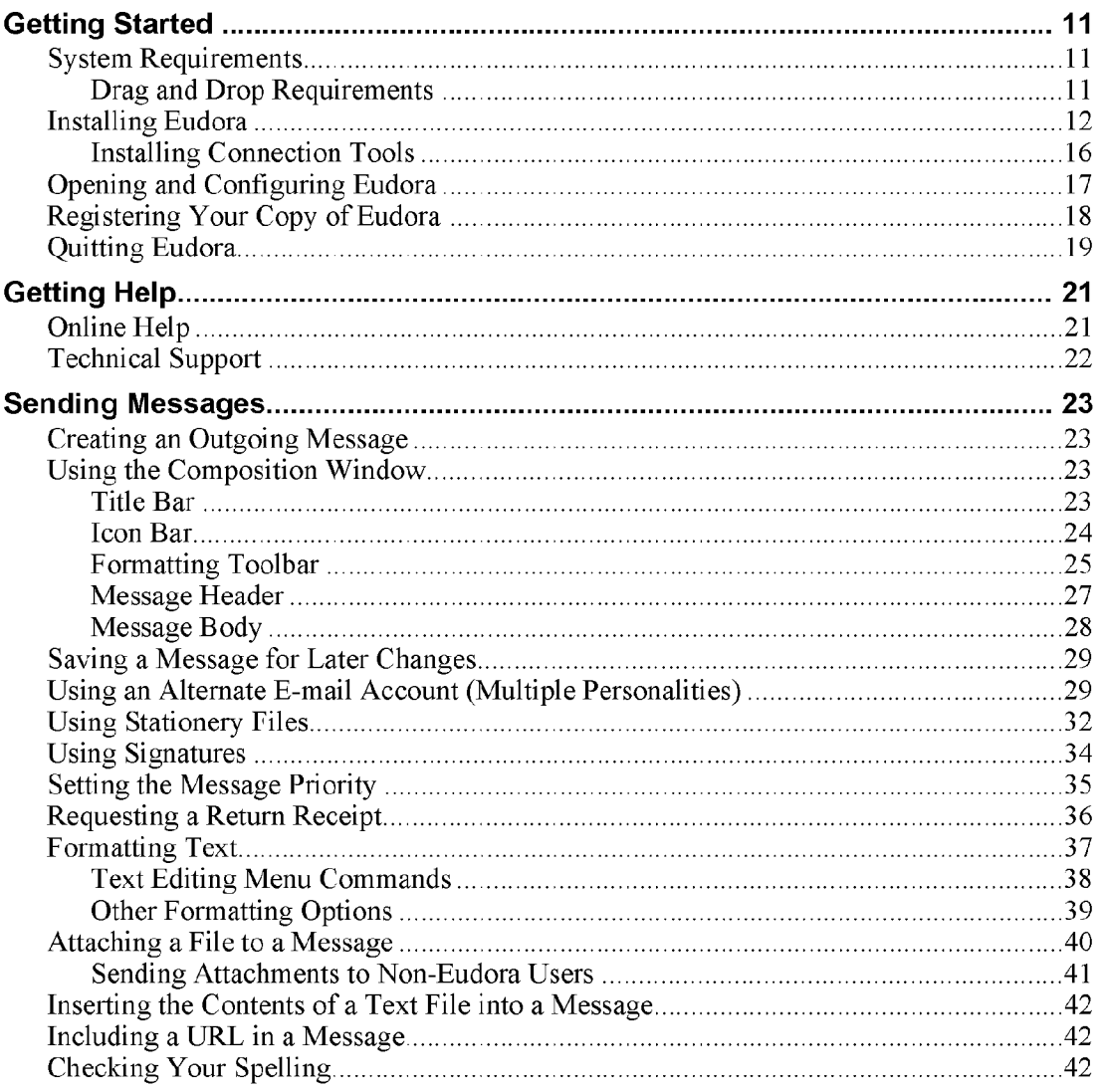

QUALCOMM Incorporated

 $MS\ X$  266974

Case 1:13-cv-00919-LPS Document 312-2 Filed 03/10/21 Page 7 of 200 PageID #: 29819

# Contents Eudora User Manual

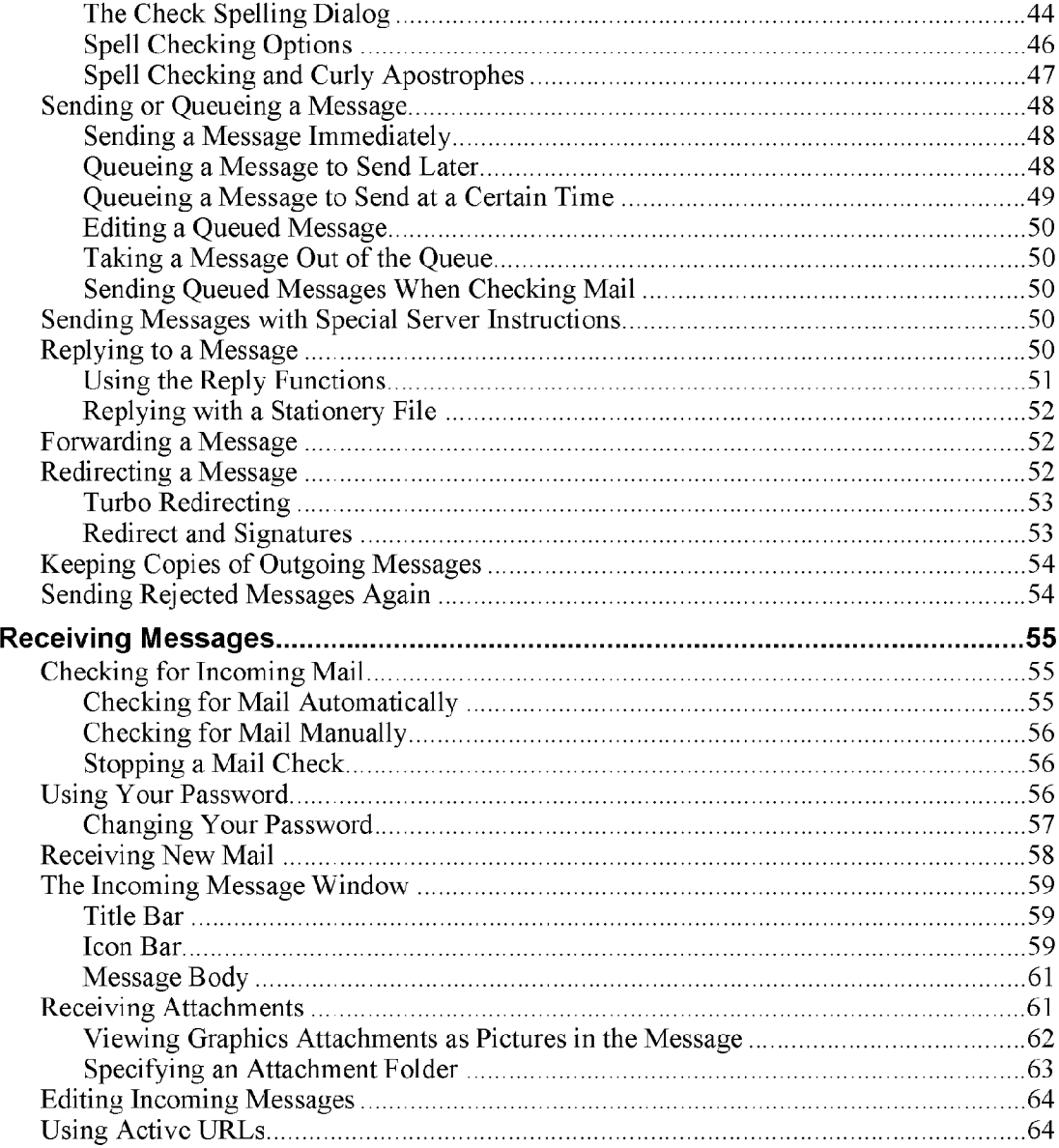

# Eudora User Manual Contents

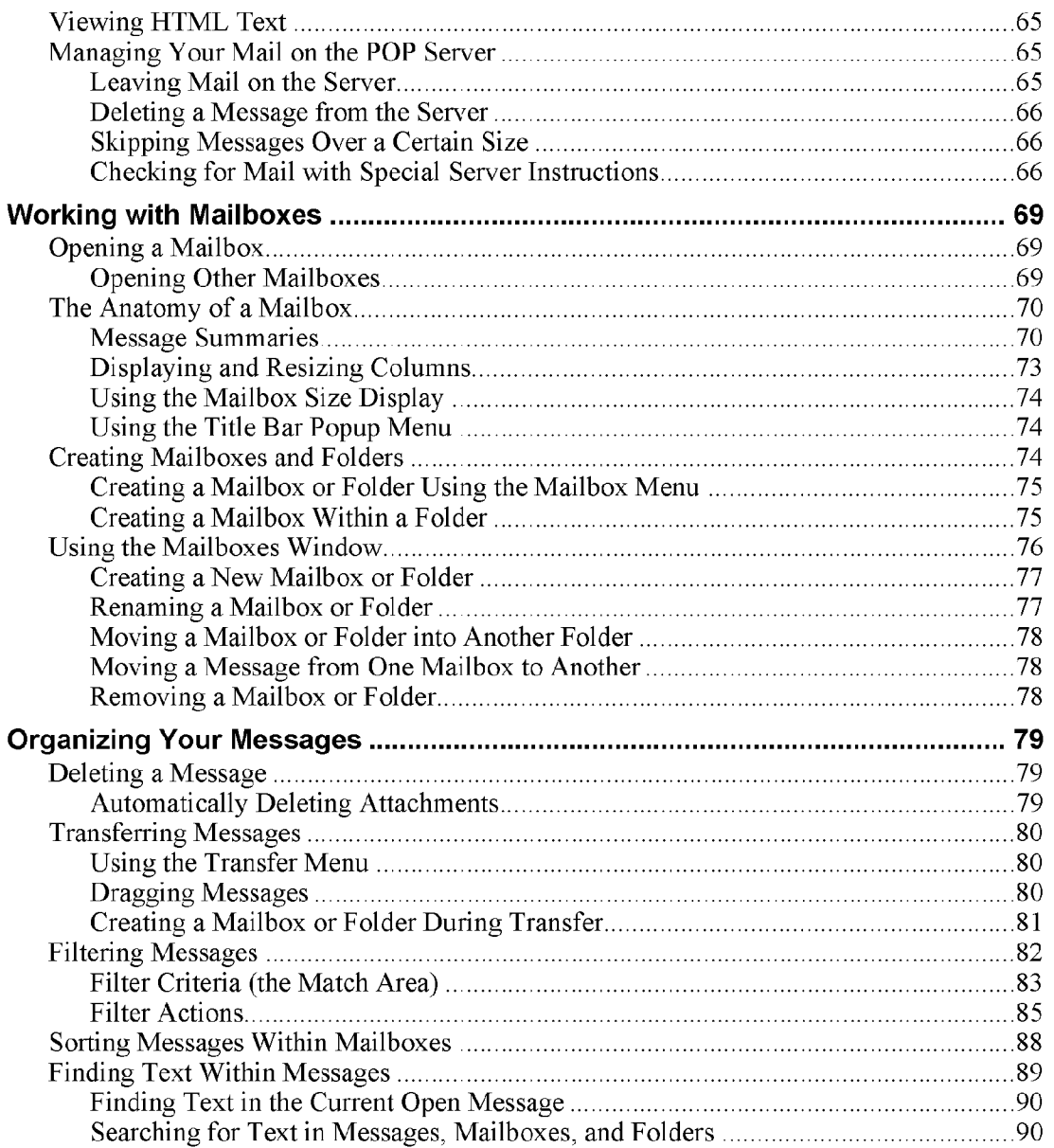

QUALCOMM Incorporated

vii<br>MS 266976

Case 1:13-cv-00919-LPS Document 312-2 Filed 03/10/21 Page 9 of 200 PageID #: 29821

# Contents

# Eudora User Manual

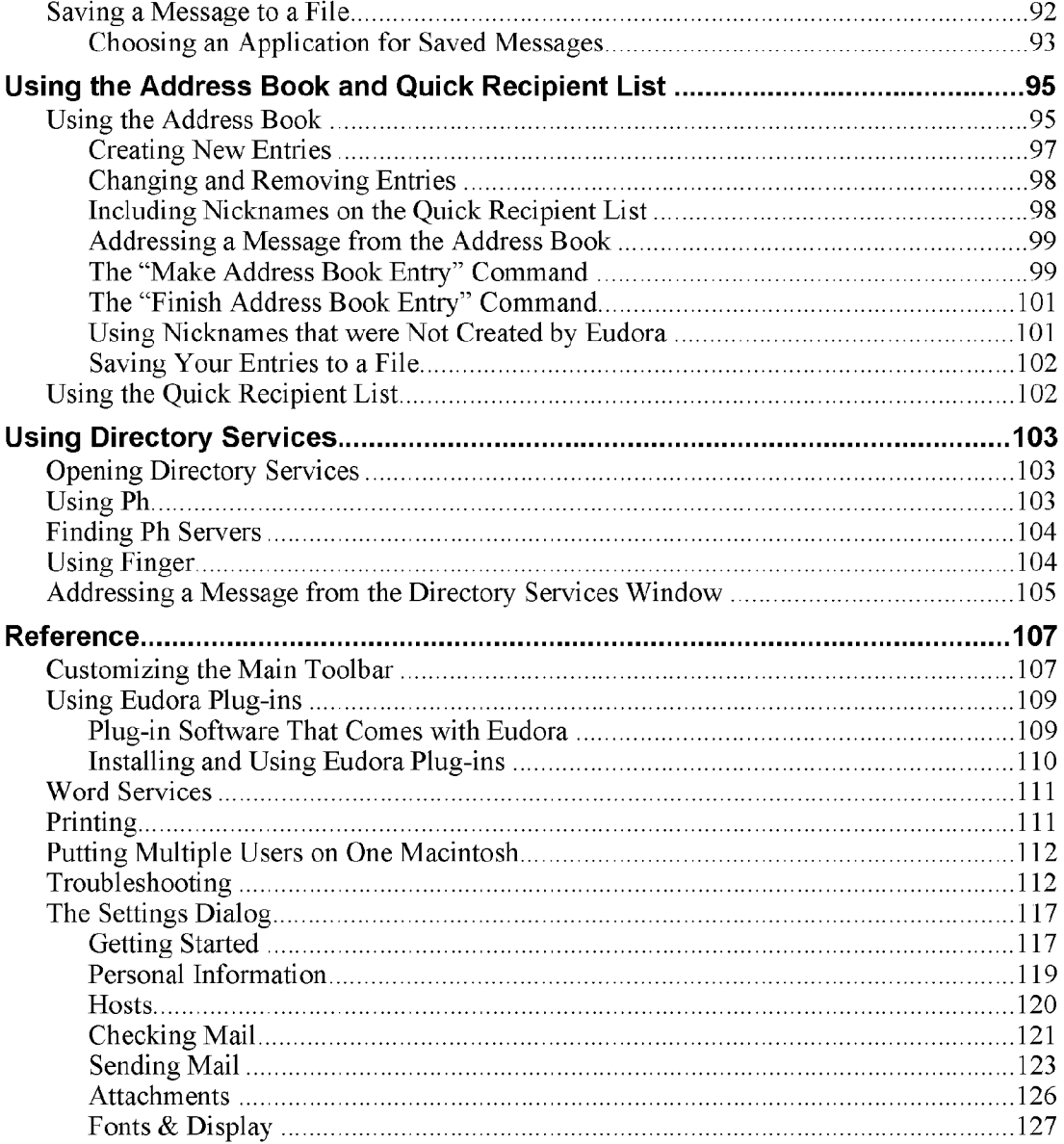

# Eudora User Manual

# Contents

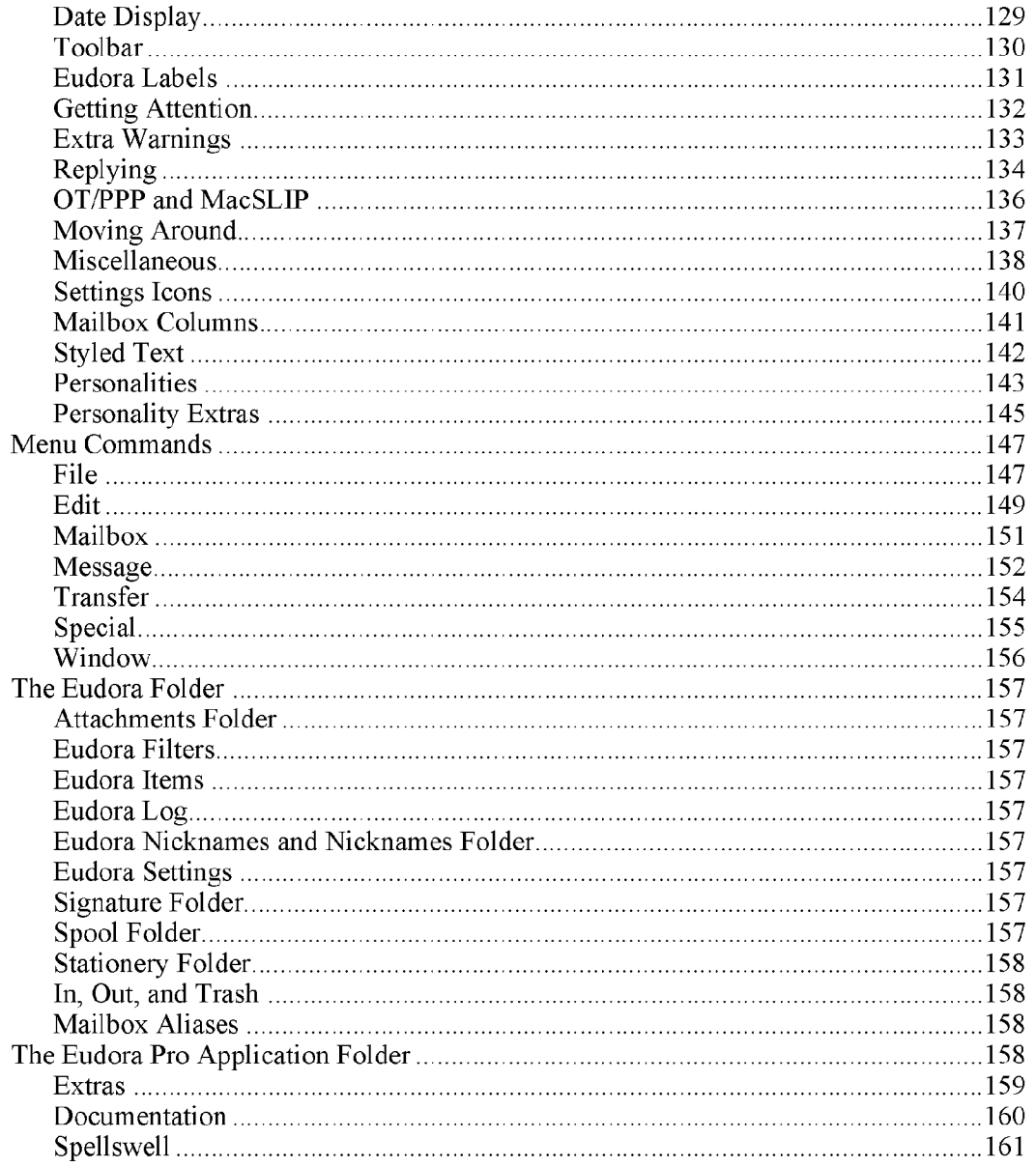

QUALCOMM Incorporated

 $MS\overline{2}66978$ 

Case 1:13-cv-00919-LPS Document 312-2 Filed 03/10/21 Page 11 of 200 PageID #: 29823

# Contents

# Eudora User Manual

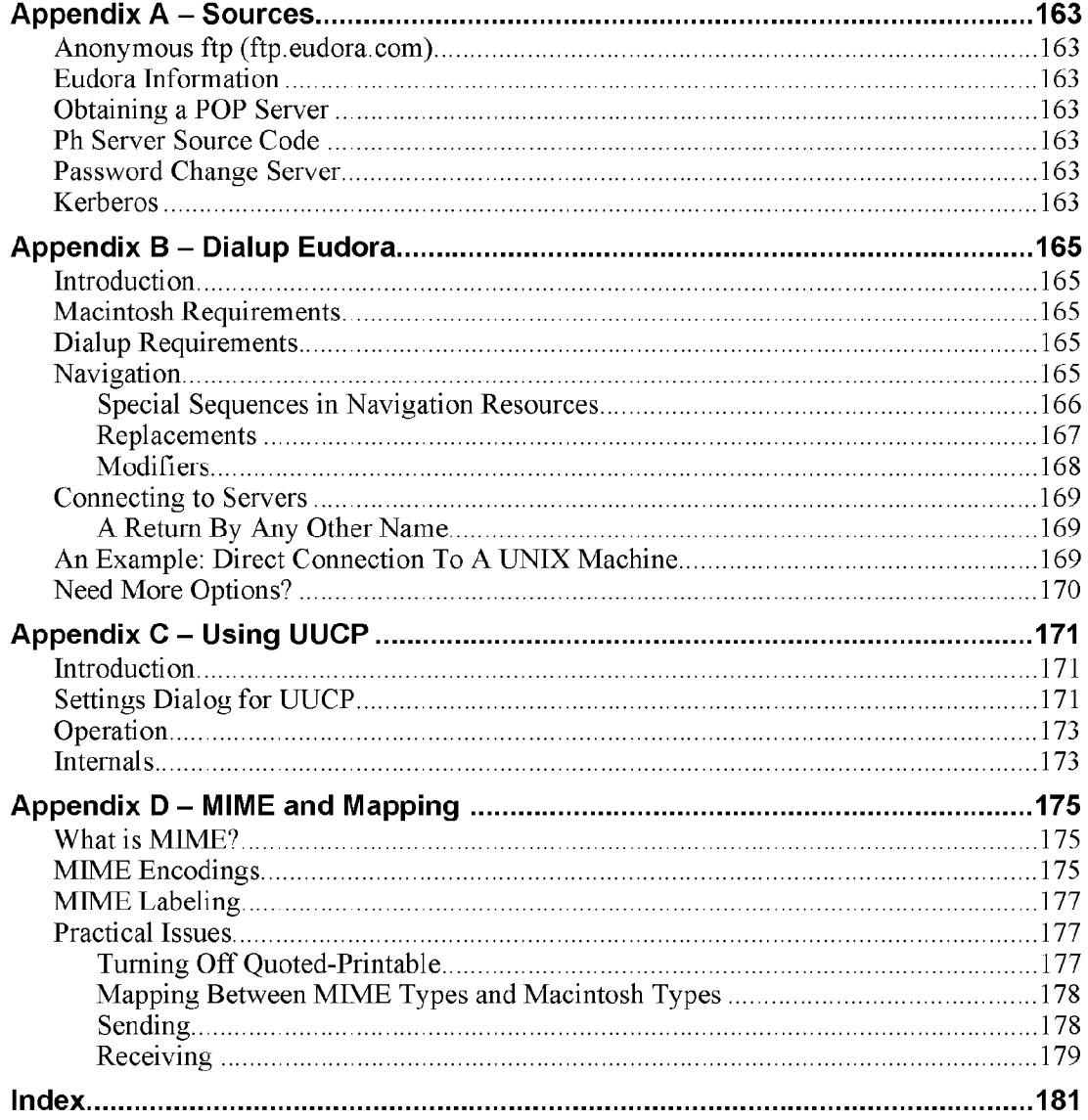

# Getting Started

# System Requirements

To use the Eudora Pro electronic mail (e-mail) application (hereafter referred to as Eudora), you must have the following:

- A Macintosh Plus or later model, with a high-density disk drive.
- Macintosh System 7.0 or later.
- A mail account with an Internet service provider or an Internet-style network account.
- Access to your mail account via modem or Internet—style network connection.

Note: Some Eudora plug-ins, such as QUALCOMM's PureVoiceTM Player-Recorder, for recording and sending voice messages with your e-mail, require more advanced configurations, such as a Power Macintosh and System 7.5 or later, and/or additional equipment such as a sound card and speakers. Be sure to check the README for each such Eudora plug-in before you use it. Also see the section "Using Eudora Plug-ins."

# Drag and Drop Requirements

If you do not have Macintosh® Drag and Drop running on your Macintosh, certain features may be disabled. Macintosh Drag and Drop is included in System 7.5 and System 7 Pro, but is not in earlier versions of System 7.

Macintosh Drag and Drop requires that Finder 7.13 or newer is running for the Drag and Drop extensions to work properly. Installing the Drag and Drop extensions with an older Finder has been shown to cause strange behavior, and is not recommended.

If you are running a system version with a Finder that is older than 7.1.3, you will be able to drag and drop within the Eudora application. However, you will not be able to drag between Eudora and other running applications.

QUALCOMM Incorporated 11

Getting Started **Euclidean Community Community** Control of the Euclidean Community Community Community Community Community Community Community Community Community Community Community Community Community Community Community

# Installing Eudora

You can install this version of Eudora over an earlier version of Eudora Pro or any version of Eudora Light. Just follow the instructions below, and when you open the new version of Eudora, your Settings, mailboxes, etc. will be updated for the new version.

To install Eudora, do the following:

- 1. Restart your Macintosh while holding down the shift key. This turns off your Macintosh extensions. You must hold down the shift key until you see the message "Extensions off."
- 2. If you are installing Eudora from CD—ROM, insert the Eudora Pro CD into your Macintosh CD-ROM drive.
- 3. If you are installing the Eudora Pro and Eudora Productivity Toolkit™ bundle, the Eudora Productivity Toolkit window is displayed. Double—click on the Eudora Pro 3.1.1 Installer icon to continue. The Eudora Pro splash screen is then displayed.
	- Note: If you are installing Eudora Pro and do not have the Eudora Productivity Toolkit, the Eudora Productivity Toolkit window is not displayed. Double-click on the Eudora Pro 3.1.1 Installer icon to display the Eudora Pro splash screen.

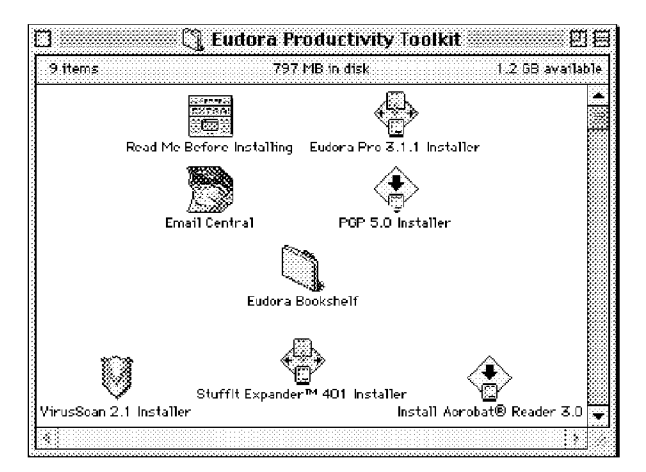

The Eudora Productivity Toolkit window

12 QUALCOMM Incorporated MS 266981

# Eudora User Manual Getting Started

4. Click Continue to display the Eudora Pro README window.

Note: The contents of the README window can be printed or saved to a file for later review.

5. Once you have reviewed the contents of the README window, click Accept. The User Code dialog is displayed.

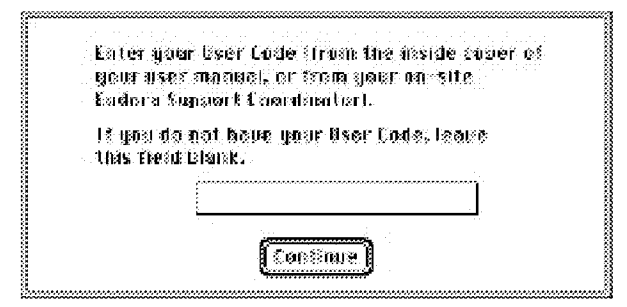

User Code dialog

Your five-digit User Code is printed on the inside cover of this manual, or, if you are part of a multiple-user site, it should be provided to you by your organization's Eudora support coordinator. If you purchased Eudora by electronic distribution, the User Code is in the e-mail message you received when you purchased the product.

6. Type your User Code in the User Code field and click Continue.

Note: Ifyou cannot determine your User Code, you may leave this field blank.

The Eudora install dialog is displayed, allowing you to select which items you want to install. To see a description of an item, click on the item (the description is displayed just below the selection area).

# Getting Started

Eudora User Manual

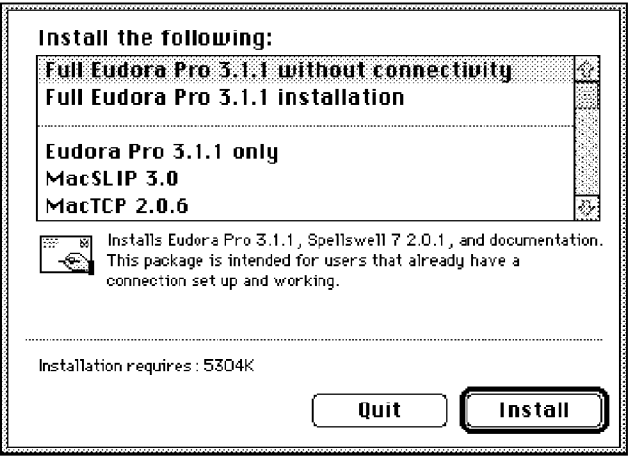

Eudora Install dialog

To install all of the items except for the connectivity software, be sure the  $7<sub>1</sub>$ default item Full Eudora Pro 3.1.1 without connectivity is selected and click Install.

To install all of the items including the connectivity software, select **Full** Eudora Pro 3.1.1 installation and click Install.

Note: Do not use this option if you are already connected to a TCP/IP network. If you are getting an Internet connection for the first time, andyour Internet service provider does not provide TCP/IP software, you can use this item to install MacSLIP and MacTCP.

To install just the items you want, select them by clicking on each one (hold down the command key to select multiple items, and be sure that neither Full installation item is selected), then click Install.

If you selected either of the Full installation items, MacSLIP, or MacTCP, the Restart dialog is displayed, informing you that your Macintosh will need to be restarted at the end of the installation. Click Yes.

The Eudora Version Selection dialog is displayed, allowing you to select which version you want to install.

> QUALCOMM Incorporated MS 266983

# Eudora User Manual Getting Started

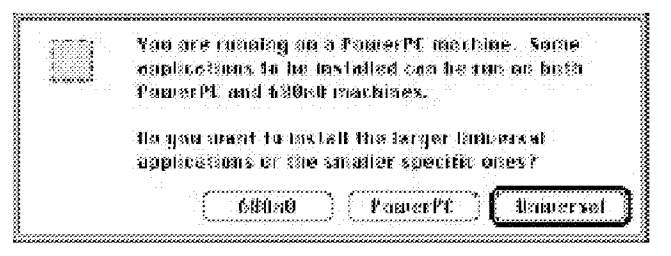

Eudora Version Selection dialog

The Eudora Version Selection dialog allows you to select from the following versions:

# 680x0

This is the smallest version. It runs on any Macintosh, including Power Macs, but on Power Macintoshes it is not as fast as the PowerPC or Universal versions.

# PowerPC

This version runs only on Power Macintoshes. It does not run on standard 680x0 machines.

# Universal (or Fat)

This version requires the most disk space. It runs on any Macintosh, and on a Power Macintosh runs as fast as the PowerPC version.

8. Select the version you want. A dialog is displayed asking you where you want to install the Eudora Pro Folder.

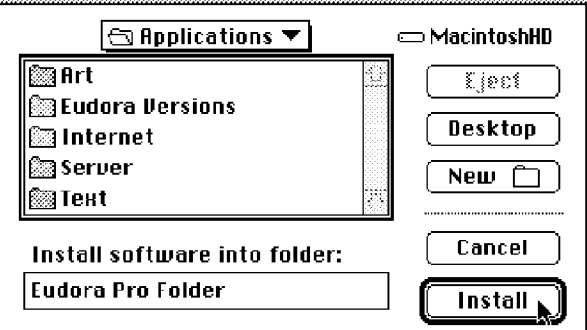

Eudora destination dialog

# Getting Started **Euclidean Community** Control of the Euclidean Euclidean Euclidean Euclidean Euclidean Euclidean

- 9. Select the destination folder and click Install. The install program begins installing the items you selected onto the appropriate locations on your disk.
- 10, Once the installation is complete, you are prompted to restart your Macintosh. Click Restart.

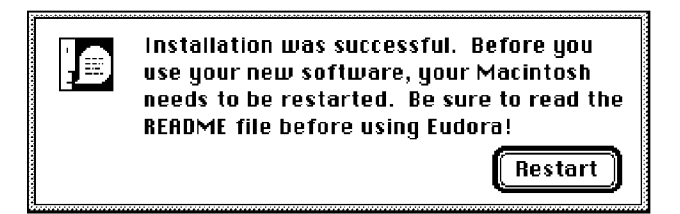

# The Restart alert

This completes the installation of the Eudora Pro software. To find out how to set up Eudora so that you can send and receive e-mail, see the section "Opening and Configuring Eudora." For details about the files in the master Eudora Folder that has just been installed in your System Folder (this will hold all your mail and other important files), as well as the Eudora Pro Folder that you've just installed in the destination dialog above, see their corresponding sections in the Reference chapter. The README referred to in the Restart alert is contained in your Eudora Pro Folder.

Note: Throughout most of this manual, the Eudora Pro Folder is referred to as the Eudora Pro Application Folder. This is the folder that contains your Eudora application.

# Installing Connection Tools

To use Eudora with the Communications Toolbox, the Apple Modem Tool and Serial Tool must be installed on your Macintosh. To do this, drag the Connection Tools folder onto your System Folder. The Connection Tools folder is found in the Dialup folder, within the Extras folder in the Eudora Pro Application Folder. Eudora User Manual Getting Started

# Opening and Configuring Eudora

After you have installed Eudora, double-click on the application icon to open Eudora. If you are installing Eudora for the first time, the Getting Started Settings are displayed.

To send and receive messages, you must have an account on a computer running a POP (Post Office Protocol) server, and access to a computer running an SMTP (Simple Mail Transfer Protocol) server. Your incoming e-mail messages are delivered to your POP account, where Eudora picks them up and transfers them to your Macintosh. Your outgoing messages are sent to the SMTP server to deliver to your recipients.

You have to provide basic information about your account, servers, and network connection before you can send and receive messages. To do this, use the Getting Started Settings (if this is not open, select Settings... from the Special menu and click on the Getting Started category).

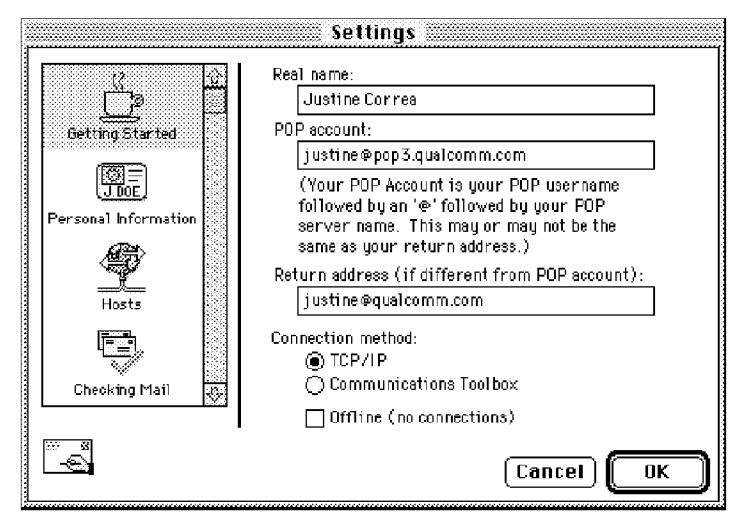

An example Getting Started Settings

In the Real name field, type your real name as you wish it to appear in the From field of all your outgoing messages. This lets your recipients know who the mail is from.

Getting Started **Eugeneer Contract Contract Contract Contract Contract Contract Contract Contract Contract Contract Contract Contract Contract Contract Contract Contract Contract Contract Contract Contract Contract Contrac** 

In the **POP account** field, type your login name for this account, an " $@$ " sign, and the full name of the computer. For example, if your assigned login name is "justine," and the name of the computer where you receive e-mail is "pop3.qualcomm.com" type "justine@pop3.qualcommcom" in this field. Your Eudora administrator can provide you with your login name and your POP server name if you do not know these.

Your POP account may or may not be the same as your return address, which is the address at which you normally receive e—mail. If your return address is different from your POP account, put the return address in the Return address field.

Specify a connection method. If you are using Eudora via  $TCP/IP$  software (e.g., a direct network connection, SLIP, or PPP), select TCP/IP. If you are using Eudora without TCP/IP software, select Communications Toolbox. click OK, then select Communications... from the Special menu and choose the appropriate modem/serial communications settings. (See "Installing Connection Tools" above.) If you are not sure what connection method to use, see your Eudora administrator.

If your POP and SMTP servers are on the same computer, you do not need to specify an SMTP server. If they are not on the same computer, click on the **Hosts** settings category, and in the SMTP field enter the full name of the computer running the SMTP server.

You are now ready to go. For detailed explanations of all of Eudora's available functions, see the appropriate chapters.

# Registering Your Copy of Eudora

Depending on the software license you have for Eudora, you may be eligible for technical support directly from the Eudora Technical Support group. To receive technical support, you must register your copy of Eudora Pro in accordance with the terms defined in your license Agreement. If you have a previous version of Eudora Pro, you need to register this new version.

Note: If you are part of a site license, you do not need to register. Contact your organization's e-mail administrator for support.

If you are eligible for technical support, you are prompted to register after you send the first message with your new version of Eudora Pro.

18 QUALCOMM Incorporated MS 266987

# Eudora User Manual Getting Started

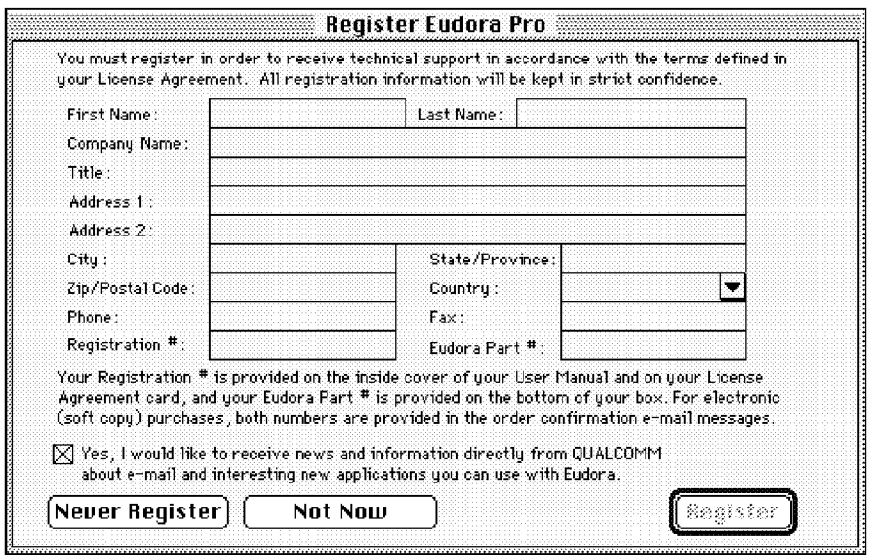

Example of Registration Screen

Complete the registration form and click Register. The registration is put in the queue in your Out mailbox and is sent the next time you send queued messages.

If you don't want to register at that time, you can choose Not Now to be prompted 7 days later, or Never Register to never be prompted again. At any time, you can choose Register Eudora... from the Help menu to display the registration form. The Help menu, also known as the Apple Guide menu, is accessed from the question-mark-in-the-balloon icon at the top right comer of your screen.

# Quitting Eudora

To quit Eudora, select Quit from the File menu. If you have queued messages, or timed messages due to be sent in the next 12 hours, you are given the option to send them (see the section "Queueing a Message to Send Later").

The Trash mailbox is emptied if the **Empty Trash on Quit** option is on in the Miscellaneous Settings.

Case 1:13-cv-00919-LPS Document 312-2 Filed 03/10/21 Page 21 of 200 PageID #: 29833

MS 266989

AHL0154964

# Getting Help

# Online Help

Eudora has an Online Help feature that provides quick-reference instructions for accomplishing many of Eudora's operations. To display an Online Help window, select the topic you want from the Macintosh Help menu, also known as the Apple Guide menu.

| About Balloon Help                                                                                |
|---------------------------------------------------------------------------------------------------|
| Show Balloons                                                                                     |
| About This Belease                                                                                |
| Creating and Sending a Message<br><b>Using Attachments</b><br>Using Signatures                    |
| Receiving Messages<br><b>Responding to Messages</b><br>Changing Your Password                     |
| Deleting Messages<br><b>Transferring Messages</b><br>Using Mailboxes<br><b>Filtering Messages</b> |
| Using the Address Book                                                                            |
| Shortcuts<br>Selecting a URL Helper<br>More Help!!!!                                              |
| Purchasing Information<br>Register Eudora <mark>.</mark><br>insert Sustem Contiguration           |

Eudora Help menu

QUALCOMM Incorporated

Getting Help **Europe Community Community Community** Control of the Europe Europe Europe Europe Community Community

Eudora also has extensive Balloon Help. To turn Balloon Help on, select Show Balloons from the Macintosh Help menu. Move the mouse pointer to a Eudora menu selection or item on the screen to display a brief description of that item.

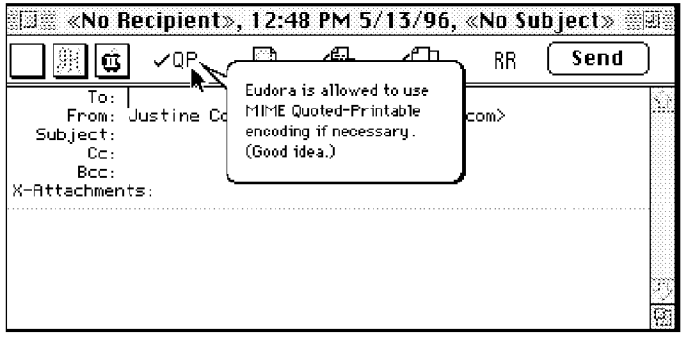

Balloon Help

You can use Balloon Help even When a dialog is displayed.

To turn Balloon Help off, select Hide Balloons from the Macintosh Help menu.

Note: If you have an extended keyboard with a help key, it can be used to turn Balloon Help on and off.

# Technical Support

If after reviewing all of the available materials—this User Manual, the Quick Reference Guide, the README files, the Online Help, and the Balloon Help you still need help, contact your e-mail administrator (your Internet service provider or your company's Eudora support coordinator) or the Eudora Technical Support group. If you are eligible for technical support, contact information is provided in the More Help! Online Help topic, and on the inside cover of this manual.

You must register your copy of Eudora Pro to receive technical support. See the section "Registering Your Copy of Eudora" for details.

# Sending Messages

# Creating an Outgoing Message

An outgoing message is a message you send to someone else. To create an outgoing message, select New Message from the Message menu. A new message window is displayed, called the *composition window*. The section below describes how to use the composition window.

# Using the Composition Window

The composition window consists of the title bar, the icon bar, the formatting toolbar, the message header, and the message body. The formatting toolbar can be turned on or off.

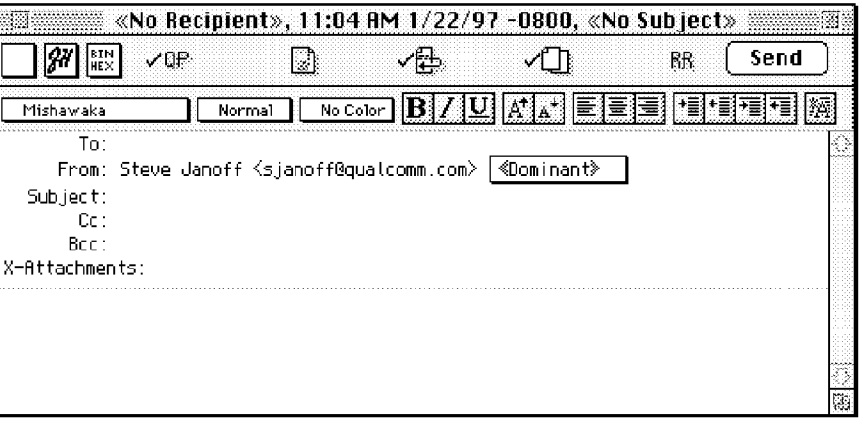

# The composition window

# Title Bar

The title bar provides information about the message, including the name of the addressee, the time and date the message was sent, and the message subject.

Note: Double-clicking on the title bar opens the mailbox that the message resides in.

Sending Messages **Eugenia User Manual** Control of the Senate of Tennis Control of Tennis Control of Tennis Control of Tennis Control of Tennis Control of Tennis Control of Tennis Control of Tennis Control of Tennis Control

Note: Holding down the command key and clicking on the title in the title bar opens a menu containing the mailbox and/or folder(s) that the message resides in.

# Icon Bar

The icon bar consists of a series of objects that are displayed just under the title bar. It allows you to control the priority of your message, override some of your default settings for the current message, and send or queue the message. Each icon can be turned on or off for the current message by clicking on it. A checkmark symbol next to the icon means the icon is on. The popup menus and icons are described below.

You can set the defaults for the icon bar in the Sending Mail Settings and the Attachments Settings.

# Priority Popup

This lets you indicate that your message is of higher or lower priority than a normal message. For most messages, this is just an empty box (normal priority). For details, see the section "Setting the Message Priority."

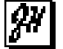

# Signature Popup

This lets you automatically append one of your signatures to the end of a message. For details, see the section "Using Signatures."

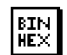

# $\boxed{\text{min}}$  Attachment Type Popup

This lets you select the encoding format for attachments. For details, see the section "Attaching a File to a Message."

QP **Quoted-Printable Encoding**<br>If this is on, quoted-printable encoding is used when sending messages or plain text attachments that contain long lines of text or special characters. It is recommended that this always be on.

### **Include Macintosh Information** K

If this is on, the Macintosh file-type and resources are included in AppleDouble and AppleSingle attachments. For details, see the section "Attaching a File to a Message."

E<sub>rr</sub>, **Word Wrap**<br>
If this is on, a carriage return is not required at the end of each line. When the message is sent, the text is automatically "wrapped," meaning that carriage returns are inserted at the end of each line of text, with roughly 76 characters per line.

# Eudora User Manual Sending Messages

### Keep Copy rп

If this is on, a copy of each sent message is kept in the Out mailbox. These messages are saved there until they are deleted or transferred to another mailbox.

### RH Return Receipt

If this is on, a cooperating mailer returns a message to you notifying you when your outgoing message has been displayed by the recipient. This function does not work in all cases. For details, see the section "Requesting a Return Receipt."

### Send or Queue Send

Queue

These let you send a message immediately or put it in the queue to send later. If the Immediate send option in the Sending Mail Settings is on, the button is labeled Send. If the option is off, the button is labeled Queue. For details, see the section "Sending or Queueing a Message."

Other icons may appear on the icon bar that represent the Visible means of using certain installed Eudora plug—ins. For more details, see the section "Using Eudora Plug-ins."

# Formatting Toolbar

The formatting toolbar, when displayed, appears just under the icon bar. It consists of a series of popup menus and pushbuttons that let you apply text styles in the current message.

To display or hide the formatting toolbar in the current message only, select the Formatting Toolbar command from the Text submenu of the Edit menu. To display or hide the formatting toolbar in all new messages by default, set the **Show formatting toolbar** option on or off in the Fonts  $\&$  Display Settings or the Styled Text Settings.

The formatting toolbar is highlighted when the cursor is in the message body; it is dimmed when the cursor is in the message header or when the composition window is inactive. You cannot change the style of text you type in the header fields.

If text in the message body is selected, the popups and buttons apply style changes to that text. If no text is selected but the cursor is in the message body, then the popups and font—related buttons apply the styles to text typed beginning at the insertion point, and the margin-related buttons apply the styles to the paragraph in which the cursor resides.

From the popups, select the text font, size, and color. Click on the buttons to turn their styles on or off or step through the choices.

# Sending Messages

# Eudora User Manual

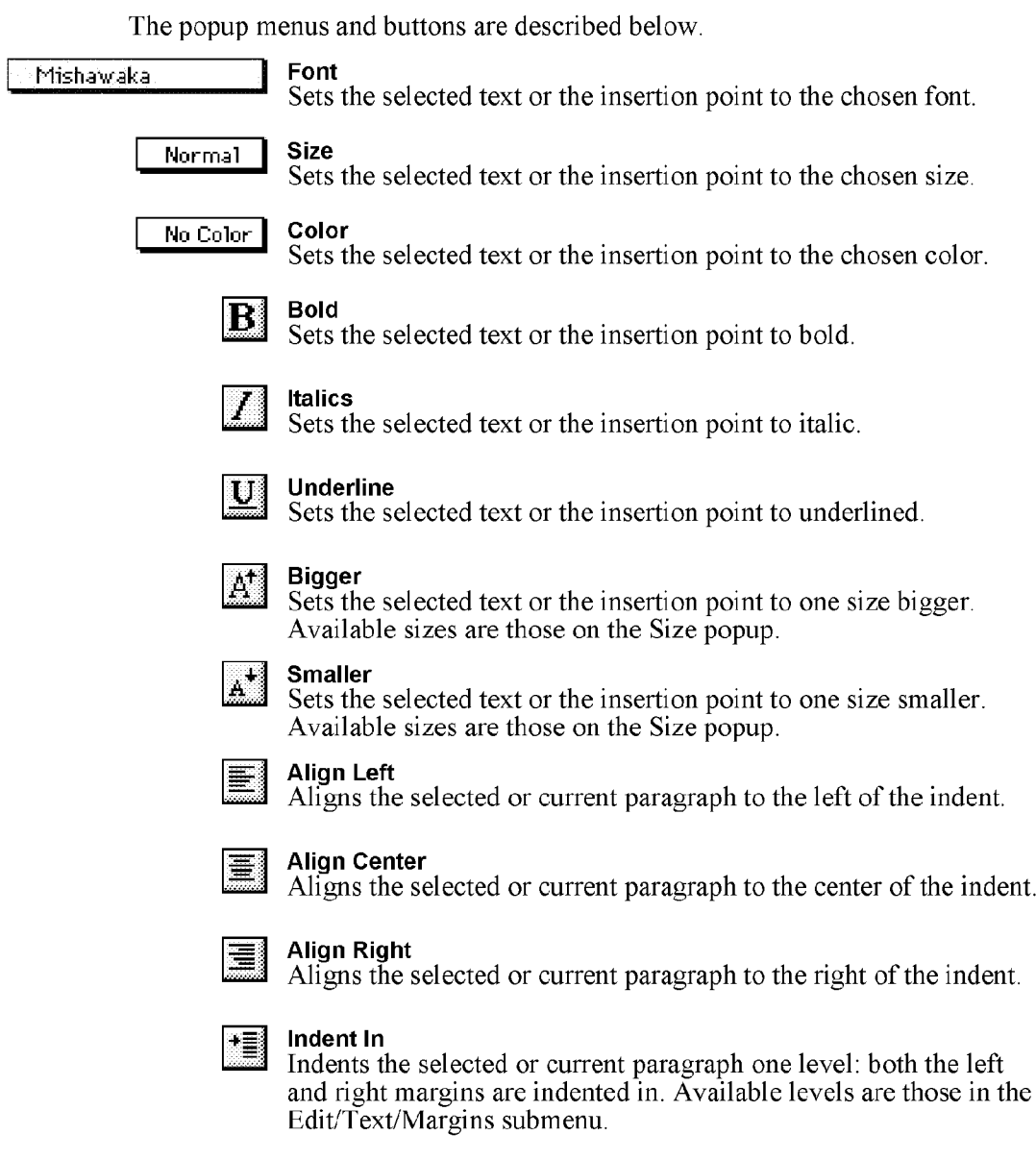

QUALCOMM Incorporated<br>MS 266995

# Eudora User Manual Sending Messages

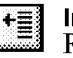

# Indent Out

Removes one level of indent from the selected or current paragraph: both the left and right margins are outdented. Available levels are those in the Edit/Text/Margins submenu.

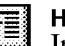

# Hang Indent In

Indents the selected or current paragraph one level of hanging indent: the Whole paragraph is indented in and the first line is outdented left (all lines "hang" after the first line). Available levels are those in the Edit/Text/Margins submenu.

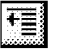

# Hang Indent Out

Removes one level of hanging indent from the selected or current paragraph. Available levels are those in the Edit/Text/Margins submenu.

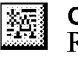

# Completely Plain

Removes all formatting from the selected text or the insertion point, except font and size changes; with the option key down, also restores the font and size to their defaults.

For more information on text styles, see the section "Formatting Text."

# Message Header

Outgoing mail headers consist of six fields: To, From, Subject, Cc, Bee, and X-Attachments. Each field is described below. The To, Subject, Cc, and Bcc fields can be directly edited. To move the cursor from field to field, press the tab key or click in the desired field with the mouse.

# To

The intended recipients' e-mail addresses, or nicknames you have defined (see the chapter "Using the Address Book and Quick Recipient List"). Multiple addresses and nicknames must be separated by commas.

# From

The sender's e-mail address. This is usually your POP account plus your real name. You can use a return address other than your POP account by entering the address in the Return address field of the Getting Started Settings.

If you have alternate personalities set up, a popup menu appears in this field. You can use this popup to change the personality associated with the current message. Changing the personality changes the sender' s information accordingly. For more details, see the section "Using an Alternate E-mail Account." Alternate

Sending Messages **Eugenia User Manual** Control of the Sending Messages **Eugenia Control Control of the Senate** Control of the User Manual Control of the Senate Control of the Senate Control of the Senate Control of the Sen

personalities are set up in the Settings dialog, under the Personalities and Personality Extras Settings.

## Subject

Some brief text indicating the contents of the message. This field can be left blank (though it is considered a breach of e-mail etiquette to do so).

# Cc

The e-mail addresses or nicknames of people to whom a copy of the message is to be sent. These recipients are displayed in the message header for all recipients to see. Multiple addresses must be separated by commas. This field can be left blank. Cc stands for "carbon copy."

# **Bcc**

The e-mail addresses or nicknames of people to whom a copy of the message is to be sent. These recipients are not displayed in the message header, and the recipients in the  $\overline{To}$  or  $\overline{Cc}$  fields will not know that a copy went to these addresses. This is useful when you want to send a copy of a message to someone without everyone else knowing you did so. Multiple addresses must be separated by commas. This field can be left blank. Bcc stands for "blind carbon copy."

This field can also be used to put a copy of the message in one of your mailboxes. To do this, put the cursor in the **Bcc** field and select the mailbox from the **Fcc** menu (normally the Transfer menu). The name of the mailbox is inserted into the Bcc field preceded by an italicized " $f$ " and the whole expression placed in quotes, and when the message is sent, a copy is put in that mailbox. Fcc stands for "folder carbon copy."

**X-Attachments**<br>A list of documents being attached to and sent along with the message. See the section "Attaching a File to a Message" for instructions on how to add attachments. To delete an attachment from an outgoing message, select it and either press the delete key or select Clear from the Edit menu. This field can be left blank.

# Message Body

After filling in the header fields, move the insertion point to the space below the message header. Type the body of the message here. For information about formatting your message text, see the sections "Formatting Text" and "Formatting Toolbar."

28 QUALCOMM Incorporated MS 266997

Eudora User Manual Sending Messages

# Saving a Message for Later Changes

Sometimes it is convenient to save an outgoing message either as a safeguard when typing long messages, or so you can return to it later to make changes.

To save the current message, select Save from the File menu. To save all of the messages that you have open, hold down the option key and select Save All from the File menu.

Saved messages are put in the Out mailbox, and if at least one recipient is entered in either the  $\overline{\textbf{T}}$  o: or the Bcc: field, the saved message is shown with a bullet  $(\cdot)$  in the Status column. If both the To: and the Bcc: fields are empty, the Status column is blank. The bullet indicates that the message not only has been saved but is also ready to be sent or queued.

|         |     | والمراوية والمراوية والمراوية والمراوية والمراوية والمراوية والمراوية والمراوية والمراوية والمراوية والمراوية والمراوية |  |  |
|---------|-----|----------------------------------------------------------------------------------------------------|--|--|
|         | Vho | late                                                                                                    |  |  |
|         |     |                                                                                                    |  |  |
| 170K/0K |     |                                                                                                    |  |  |

A saved (and sendable) message in the Out mailbox

You can continue making changes to the message or close it. If you try to close an outgoing message Window Without saving that version of the message, an alert is displayed asking if the message should be saved or the changes discarded. If you select Discard and the message has never been saved, the message is deleted.

# Using an Alternate E-mail Account (Multiple Personalities)

You can set up alternate "personalities" in Eudora for each e-mail account you have. For example, if you have Work, Home, and School e-mail accounts, you can set up Eudora to send and receive e-mail from each of these accounts, all without having to quit and restart Eudora. That is, you can check mail for all your accounts at once or selected accounts at once, and you can do the same for sending mail. You can even stagger your automatic mail checks.

In the Personalities and Personality Extras Settings you must specify the following settings for each e-mail account or "personality": personality name, POP account, real name, and return address (if different from the POP account). You can also specify the default domain, SMTP server, default stationery, default signature (when not using stationery), and Check mail, Leave mail on server,

QUALCOMM Incorporated 29

Sending Messages **Eugenia User Manual** Control of the Senate of Tennis Control of Tennis Control of Tennis Control of Tennis Control of Tennis Control of Tennis Control of Tennis Control of Tennis Control of Tennis Control

Send mail, and Authentication functions (for details, see the section "The Settings Dialog").

All other settings are effective for all personalities and cannot be changed for alternate personalities.

Note: Alternate personalities use the connection method of your dominant personality—your principal e-mail account. We recommend that you use alternate personalities only with TCP/IP connections and not with the Communications Toolbox.

If you want to change other settings, or use a separate set of mailboxes for an account, see the section "Putting Multiple Users on One Macintosh."

To create an outgoing message from an alternate account—i.e., as an alternate personality—open a new message window and use one of two methods. Either select the personality from the **Personality** submenu under the **Message** menu's Change submenu, or select the personality from the Personality popup in the From field of the message header.

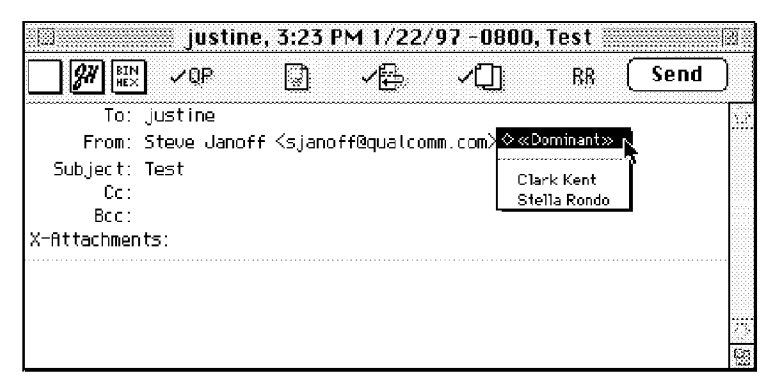

Personality popup in composition window

In either case, the information in the From field changes to reflect the selected personality. This generally consists of the real name and POP account for the personality.

Note: Your Dominant personality is your principal e-mail account: it's the personality Eudora uses whenever you don't specify otherwise, and it 's also the personality that 's associated with all mail stored before you began using alternate personalities.

# Eudora User Manual Sending Messages

The Personality submenu and the From field Personality popup are available only when you have more than one personality. Alternate personalities must be set up in the Personalities and Personality Extras Settings before they are recognized by Eudora.

When you respond to a message, Eudora assigns your response the same personality under which it received the message. For example, if your Clark Kent personality receives a message, your replies to that message are sent from your Clark Kent account.

There are two ways to change the personality of a response. The first is to initiate the response and *then* change the personality, from either the Personality submenu or the Personality popup.

The second way is to change the personality associated with the *original message* to which you're responding. Open that message and change its personality using the Personality submenu (incoming messages do not have a Personality popup in the From field). From then on, *all of your replies* to that message will be sent from the newly assigned personality.

Here's an example: Suppose your Clark Kent personality receives a message that says "Help!" and is really intended for your Superman personality. Initiate a reply and the personality in the reply is Clark Kent. Change it to Superman from the submenu or popup, and now that response is sent from your Superman account.

But if you go back to the original message you received as Clark Kent, open it and change the personality to Superman (from the submenu), now that message is associated with your Superman account, and *all* of your replies to that message from now on will be sent from your Superman account (handy if you're really the Man of Steel).

Note: You can also set up a filter to automatically assign a desired personality to incoming or outgoing messages that satisfy the filter criteria. See the Make Personality action under the section "Filter" Actions. "

In any new message or reply, the default signature for the selected personality is used, as set in the Personality Extras Settings—but only if you're not using stationery. If you're using a default stationery file, or if you send or reply to a message with stationery, then the signature stored in the stationery file will override the default signature. No matter what signature gets assigned to the new message or reply when you open or initiate it, you can always override that signature by changing the signature popup in the composition window. For more details, see the section "Using Signatures."

QUALCOMM Incorporated 31

Sending Messages **Eugenia User Manual** Control of the Senate of Tennis Control of Tennis Control of Tennis Control of Tennis Control of Tennis Control of Tennis Control of Tennis Control of Tennis Control of Tennis Control

For more information on how to use stationery with alternate personalities, see the section "Using Stationery Files."

# Using Stationery Files

Stationery files are templates for outgoing messages. If you find yourself repeatedly sending the same message, save the message as a stationery file and send it whenever you need to by selecting it from the New Message With or Reply With submenu on the Message menu. This way you don't have to copy and paste text into a message; you can just open a pre-written message and edit it as necessary.

To create a stationery file, open a new message, put the text you want into the message body, and fill in the headers as appropriate (subject, copies, etc). Select Save As... from the File menu to display the Save As dialog.

Name the file, and select the Stationery option. If you want to keep the file in the Stationery Folder in your Eudora Folder (within your System Folder), click on the Go To Stationery Folder button. If not, select any folder you want, and click on Save to save the file. You can delete the original message.

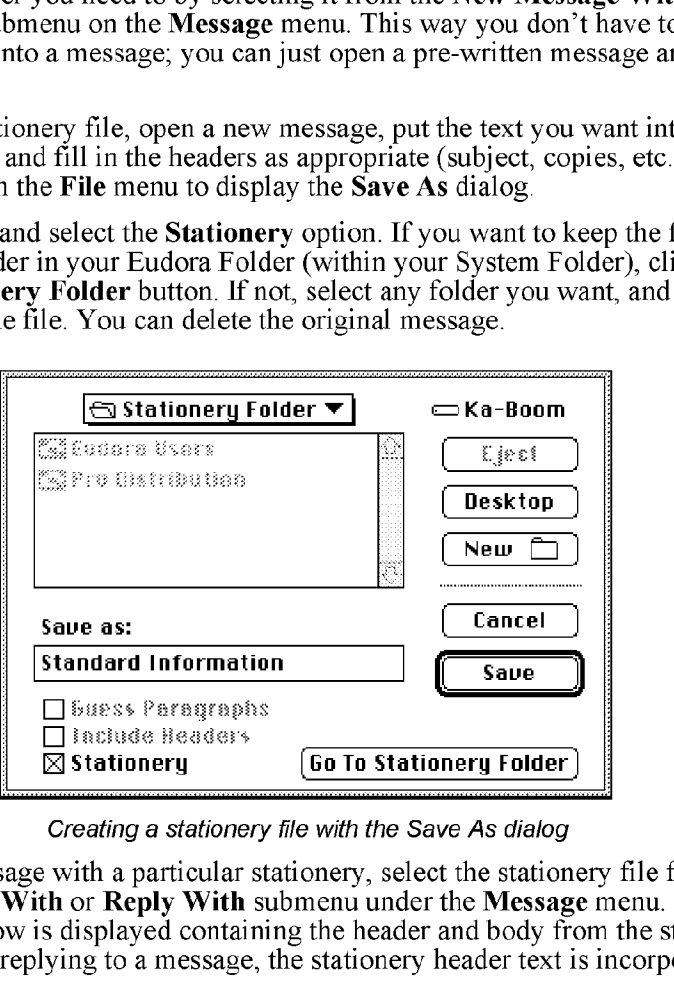

Creating a stationery file with the Save As dialog

To send a message with a particular stationery, select the stationery file from the New Message With or Reply With submenu under the Message menu. A message window is displayed containing the header and body from the stationery file. If you are replying to a message, the stationery header text is incorporated

# Eudora User Manual Sending Messages

into the reply header text. You can edit and send this new message just as you would any other message.

To use a particular stationery file for *all* of your outgoing messages, select a stationery from the Stationery popup in the Sending Mail Settings (for your dominant account only) or in the Personality Extras Settings (for any of your personalities). Most new messages use this file, unless you create the message using the Redirect, Send Again, New Message With, or Reply With command. If **None** is selected in the Stationery popup, no default stationery is used for the selected account.

To change a stationery file, open a new message with the stationery file, make your changes, then use the File menu Save As... command again to save your changes. To delete a stationery file, drag it into the Trash on your desktop.

You can also set up a filter to reply with a stationery message. See the section "Filtering Messages" for more information.

Note: Settings stored in stationery files override most other settings. For example, the signature that was set when the stationery file was saved will override any default signature you select in the Settings dialog. Stationery-dependent settings appear in the Sending Mail Settings, under the heading Options when not using stationery, and in the Personality Extras Settings, where the only such setting is Signature when not using stationery. You can, however, use the icons on the icon bar of the composition window to override stationery settings.

Also: Exercise caution when using stationery with alternate personalities. Although stationery settings override most other settings—the signature stored in a stationery file overrides the default signature ofthe current personality, for example—there is one important exception: If you change the personality of the current message, and that results in a default stationery file being applied, then the personality stored in the stationery file is *ignored*. One way to avoid conflicts is always to do this: when you choose a default stationery file for a personality, in the Personality Extras Settings, be sure that the personality saved with the stationery file *matches* the personality for which you are setting the default. For more information on alternate personalities, see "Using an Alternate E-mail Account."

Sending Messages **Eugenia** User Manual User Manual User Manual User Manual User Manual User Manual User Manual User Manual User Manual User Manual User Manual User Manual User Manual User Manual User Manual User Manual Use

# Using Signatures

A signature is a few lines of text that are automatically added to the end of an outgoing message when it is sent. A signature can be whatever you want, but it is mostly used to give contact information (telephone, address, etc). You can have as many signatures as you want.

Note: Your signature is not displayed in the Eudora message window, but is added to the end of the message when it is sent.

To create or modify your Standard signature, select Signatures-Standard from the Special menu. The Standard signature Window is displayed. Enter your signature text, and select Save from the File menu to save your changes.

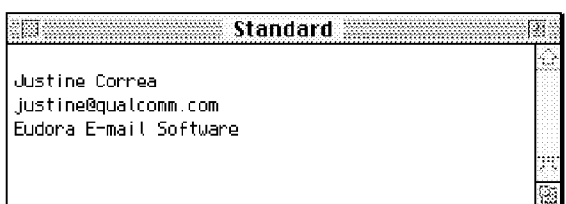

Creating the Standard signature

To create or modify your Alternate signature, select Signatures  $\rightarrow$ Alternate from the Special menu. The Alternate signature window is displayed. Enter your signature text, and select Save from the File menu to save your changes.

To create additional signatures, for each one select **Signatures**—*New*... from the Special menu. A dialog is displayed, asking you what you want to call the new signature. Enter a name and click on  $\overrightarrow{OK}$  to display a signature window. Enter your signature, save the file, and close the window. Your new signature is now part of the list of signatures.

To modify an additional signature, select Signatures - Signature Name] from the Special menu. The signature window is displayed for the signature name you specified. Make any changes you want, save the file, and close the window. To remove a signature, drag the file into the Trash on your desktop. Signatures are stored as files in the Signatures Folder in your Eudora Folder, which resides in your System Folder. Note: We recommend that you do not remove your Signature and Alternate files from your system.

# Eudora User Manual Sending Messages

To include a signature in an outgoing message, select the signature you want from the Signature popup on the icon bar.

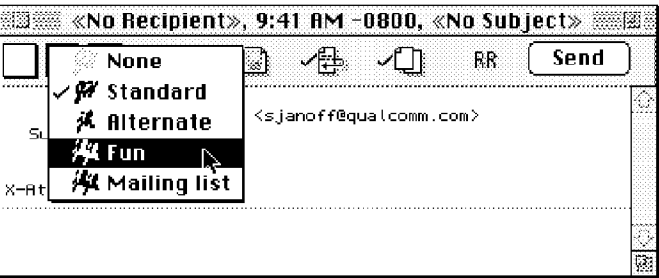

Setting the signature for a particular message

To include a particular signature in all of your outgoing messages, select a signature in the Sending Mail Settings (for your dominant account only), or in the Personality Extras Settings (for any of your personalities). You can change this for a particular message by selecting a different signature or None from the Signature popup on the icon bar of the composition window.

Note: If you are using a default stationery file, or if you send or reply to  $\alpha$  message with a stationery file, then the signature saved with the stationery file will override your signature selections in the Sending Mail Settings and Personality Extras Settings. For more details, see the section "Using Stationery Files."

# Setting the Message Priority

You can assign a priority to incoming and outgoing messages. The priority is only for you and your recipients—it does not affect the way mail transport systems handle the messages.

There are five priority levels available, <sup>1</sup> being the highest (expressed as a doublecaret—see figure), 5 being the lowest (expressed as an inverted double-caret). Each is represented by a small symbol in the icon bar of a message window and the Priority column of a message summary. Priority <sup>3</sup> (Normal) is used for messages that have no assigned priorities, and it is not displayed. The High and Highest priority symbols are red, You can also use Raise or Lower to set the priority one level higher or lower, instead of setting a particular priority level.

QUALCOMM Incorporated 35
Sending Messages **Eugenia User Manual** Control of the Senate of Tennis Control of Tennis Control of Tennis Control of Tennis Control of Tennis Control of Tennis Control of Tennis Control of Tennis Control of Tennis Control

New messages are created with a Normal priority. To change the priority of the current message, use the Priority popup.

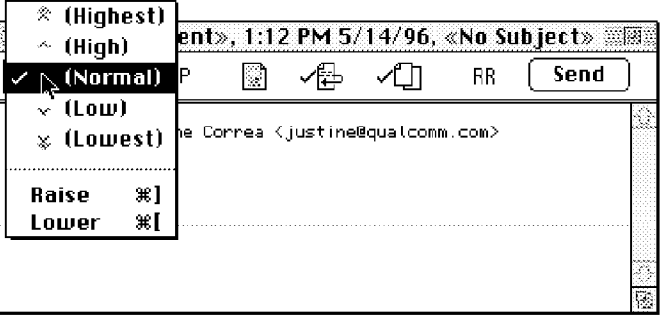

Changing the priority of a message using the Priority popup

Note: To set up Eudora to always use the sender's priority on your replies, turn on the Copy original's priority to reply option in the Replying Settings. You can always change the priority in the message window.

# Requesting a Return Receipt

You can request that your recipients notify you when they have seen your message. To do this, click on the **Return Receipt** icon  $(RR)$  in the message window.

Your recipients receive a message with a request to notify the sender (you) that they have seen the message. if a recipient clicks on the Notify Sender button. you receive a message that tells you when that recipient displayed your message.

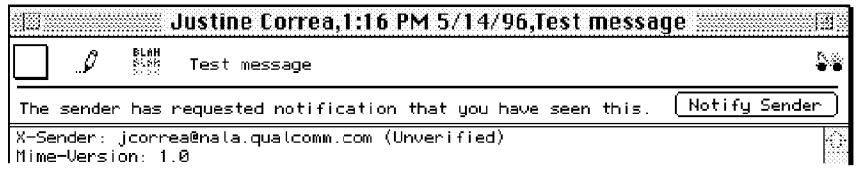

A request for notification

If you sent yourself a copy of the message, you will or will not see the notification request depending on whether the Prompt for receipts requested by self option is turned on or off in the Miscellaneous Settings.

Note: To determine who you are, Eudora uses the "me" nickname, if you create one for yourself. If you do not have a "me" nickname, Eudora uses the contents of the POP account and Return address fields from the Getting Started Settings.

If you receive a message with a request for notification of receipt, you can click on Notify Sender to send the notification, or you can just ignore it. To remove the request without sending the notification, hold down the option key and click on Notify Sender.

These Return Receipt options may or may not work as described, depending on your recipients' e-mail software.

# Formatting Text

You can use standard text editing options to format the text of your outgoing messages or text files. The formatting is delivered to your recipients using the "text/enriched" MIME standard, which means that the formatting your recipient sees depends on how well their e-mail package supports this standard

It is important to remember that you cannot completely control what happens on your recipient's computer. Depending on the type of computer they are using, their installed fonts, their settings or preferences, etc., they could end up viewing something different from what you intended. Also, the formatting changes you make are sent to your recipient, but your default text settings are not. Any text that you did not make changes to is displayed using your recipient" s default text.

The Styled Text Settings let you specify how you want to send and receive styled text. If the **Discard style information** option is on, you will not be able to format your text at all (this option is off by default), If you want to send styled text, turn on the Send style information with mail option, and the But warn me first option if you want to be alerted before sending it.

Text in outgoing messages and text files can be formatted using the text editing menu commands. Text in outgoing messages can also be formatted using the formatting toolbar. The menu commands are described below. See the section "Formatting Toolbar" for information on using the toolbar.

Sending Messages **Eugenia** User Manual User Manual User Manual User Manual User Manual User Manual User Manual User Manual User Manual User Manual User Manual User Manual User Manual User Manual User Manual User Manual Use

#### Text Editing Menu Commands

To format text, use the commands on the Text submenu of the Edit menu. If text in the message body is selected, the menu command applies the formatting to that text. If no text is selected but the cursor is in the message body, then the fontrelated commands apply the formatting to the next text you type, and the margin related commands apply the formatting to the current paragraph—the paragraph containing the cursor.

The formatting options are as follows:

#### Plain, Bold, Italic, Underline

Make the text plain (the default), **bold**, *italic*, or underlined.

The keyboard shortcuts are, in order as above,  $\mathcal{F}$ -T,  $\mathcal{F}$ -B,  $\mathcal{F}$ -I, and  $\mathcal{F}$ -U.

#### Left, Center, Right

Align the selected or current paragraph to the left, the center, or the right of the current indent.

#### Small, Normal, Big, Very Big, Mondo

Make the text a small size, a normal size (the default), a big size, a very big size, or a very very very big (mondo) size. The increase or decrease is based on the next or previous standard point size.

Remember that you are viewing the text based on your default settings, but your recipient's settings and fonts will be different. For example, if you have a default font size of 10, and you edit your message text to be a "Mondo" size, it would display as 18 points to you, but would display as 24 points for a recipient with a default font size of 14.

Margins—Normal<br>Make the selected or current paragraph's left and right margins normal, or flush with the message window (the default).

Margins—Indent, Indent 2, Indent 3<br>Make the selected or current paragraph's left and right margins indented one, two, or three times.

#### Margins—Hang Indent, Hang Indent 2, Hang Indent 3

Make the left and right margins indented one, two, or three times for the first line of the paragraph, and further indent subsequent lines of the paragraph (as shown with this paragraph).

#### Color(No Color, Red, Green, Blue, Yellow, Brown)

Make the text black (the default) or the indicated color.

#### Font

Make the text a certain font by choosing from the fonts available on your Macintosh. Remember that your recipient may not have the same fonts.

#### Completely Plain

Clear all formatting and go back to the default settings. This option is only available if you hold down the option key while selecting the Text menu command.

#### Formatting Toolbar

Show or hide the formatting toolbar in the current message. For details, see the section "Formatting Toolbar."

#### Other Formatting Options

To copy styled text without taking the styles, hold down the shift key and select Copy Without Styles from the Edit menu.

lfyou turn on the Word Wrap icon in the composition window, you do not need to use carriage returns in the body of your message. When you send the message, the text is automatically "wrapped," meaning that carriage returns are inserted at the end of each line of text, with roughly 76 characters per line. This makes the message legible on the recipient's computer.

To manually wrap text, select the text you want, then select Wrap Selection from the Edit menu. To unwrap text, select the text you want, then hold down the option key and select Unwrap Selection from the Edit menu.

To copy wrapped text without taking the carriage returns, hold down the option key and select Copy & Unwrap from the Edit menu.

To copy wrapped and styled text without taking the carriage returns or styles, hold down the shift and option keys and select Copy Without Styles & Unwrap from the Edit menu.

To move text around in your messages or text files, or to move text from other application windows into your Eudora windows, use the Macintosh standard Drag and Drop functions.

Sending Messages **Eugenia** User Manual User Manual User Manual User Manual User Manual User Manual User Manual User Manual User Manual User Manual User Manual User Manual User Manual User Manual User Manual User Manual Use

# Attaching a File to a Message

Any Macintosh file can be attached to and sent with a Eudora message. An attached document functions like a "rider" to the e-mail message, and does not appear within the message text. Instead, the name of the document and its icon are displayed automatically in the X-Attachments field of the message header.

To attach a file to a current outgoing message, select Attach Document... from the Message menu. A standard file dialog is displayed. Once the desired document is located, select it and click on the Attach button to attach the document to the message. You can add as many attachments as you want.

You can also drag one or more files from the desktop onto the message window to attach them.

Note: Use the Attach submenu under the Message menu to attach files created with Eudora plug-ins. See the section "Using Eudora" Plug-ins" for details.

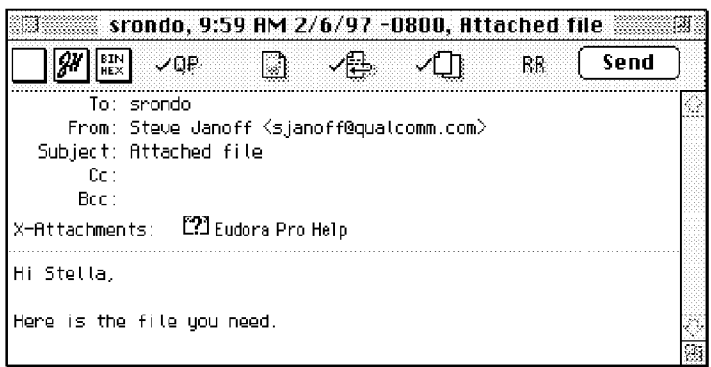

An outgoing message with an attached document

To detach a document before the message is sent, select the document in the X-Attachments field, then press the delete key or select Clear from the Edit menu.

When the message is sent, if the chosen document is not a plain (ASCII) text file, it is encoded in the selected attachment type. This allows you to send any kind of document through e-mail, even Macintosh applications.

The MIME (Multipurpose Internet Mail Extensions) standard uses Base64 encoding. It is the newest form of encoding and is a good choice for sending files

to either platform, Macintosh or PC. However, since it is a new standard, only use this method if you know your recipient is using a mailer that supports MIME.

The attachment types include the following:

#### ₩ AppleDouble

This is best for recipients with MIME-compliant e-mail readers, regardless of what operating system they are using. For more information on MIME, see Appendix D.

**Example Single**<br>This works for recipients with MIME-compliant e-mail readers on Macintoshes. Do not use this type if your recipient is using a PC.

# e<br>He∨ BinHex

This is best for recipients on a Macintosh with an e-mail reader that is not MIMEcompliant

LILI

#### $(E<sub>K</sub>)$  Uuencode Data Fork

This is best for recipients using PC or UNIX systems that are not MIMEcompliant.

If you want to include the Macintosh file—type and resources with an AppleDouble or AppleSingle attachment, be sure the Include Macintosh Information icon is checked. This can be important in maintaining the integrity of the file for another Macintosh, but will confuse other operating systems.

If the chosen document is a plain text file, it is not encoded in any special format before being sent, but the Include Macintosh Information icon can be used to force the document to be encoded with the chosen encoding.

### Sending Attachments to Non-Eudora Users

If you send an attachment to someone who doesn't use Eudora, the attached file may be included at the end of the message in the chosen attachment format (AppleDouble, AppleSingle, BinHeX, or Uuencode). Your recipient should save the message as a file, then decode the file using an application appropriate for the encoding method you used when you sent the message.

Sending Messages **Eugenia** User Manual User Manual User Manual User Manual User Manual User Manual User Manual User Manual User Manual User Manual User Manual User Manual User Manual User Manual User Manual User Manual Use

# Inserting the Contents of a Text File into a Message

The contents of a text file can be inserted directly into a message (and then edited if desired). To insert a text file into a message, put the cursor where you want the text inserted, and select Attach Document... from the Message menu. Then select the text file you want and click on the Insert button. The text from the file is inserted into your message and you can edit it as normal.

# Including a URL in a Message

To include a hot link in a message—also known as a URL, for Uniform Resource Locator—enclose it with less than and greater than signs (angle brackets) to ensure that your recipient's e-mail application can identify it as a URL. For example, <http://www.eudora.com>. The URL is automatically highlighted as an active URL in your message window. The default highlighting is blue underlined text.

| $\left  \frac{1}{2} \right $ , scanda, 9:59 AM 2/6/97 -0800, The Eudora DDN page $\mathbb{Z}$                                     |                         |                        |      |         |  |
|----------------------------------------------------------------------------------------------------|-------------------------|------------------------|------|---------|--|
| $ \mathcal{G}^{\text{w}}  \gg   \sim 1$                                                                                           |                         | - Martin Albert (1980) | - 继二 | } \$end |  |
| To: scaess<br>From: Stane Sacoff (HistoffBaastkewm.com)<br>1928 Rack: The Easons RRR sace<br>EE :<br><b>BEET</b><br>Writtenmants: |                         |                        |      |         |  |
| N) skatta.<br>She (88) Edith the Suddicts Medi pargets 35                                                                         |                         |                        |      |         |  |
|                                                                                                    | Permanent autoria conte |                        |      |         |  |

A URL in an outgoing message

# Checking Your Spelling

Eudora includes the Spellswell 7 Spelling Checker, developed by Working Software, Inc. Because it is an Apple Events Word Services Suite application, Spellswell 7 can be used with Eudora. This section describes the spelling checker's basic functions when it is used with Eudora. For more information on Spellswell 7, how it functions with other applications, specialized dictionaries,

etc, see the Spellswell 7 User Manual. It is located in the Documentation folder within the Eudora Pro Application Folder.

The spelling checker includes a customizable 93,000+ word dictionary. It can be used to check for spelling mistakes and typographical errors in message composition windows, text files, and signature files.

Besides finding ordinary misspellings, the spelling checker has many additional options for finding errors. For details, see the section "Spelling Options."

To check your spelling in Eudora, select Check Spelling from the Edit menu. The spelling checker starts at the beginning of the document. The subject of the message and the message body are checked, ignoring the parts of the body that are identified as quoted text. You can also highlight a word or a block of text to check only that text and not the rest of the message.

If no misspellings are found, the spelling checker quits.

If a misspelled, unknown, or repeated word is found, the Check Spelling dialog is displayed with the word listed in the Questioned word field. The word is also highlighted in context at the bottom of the window.

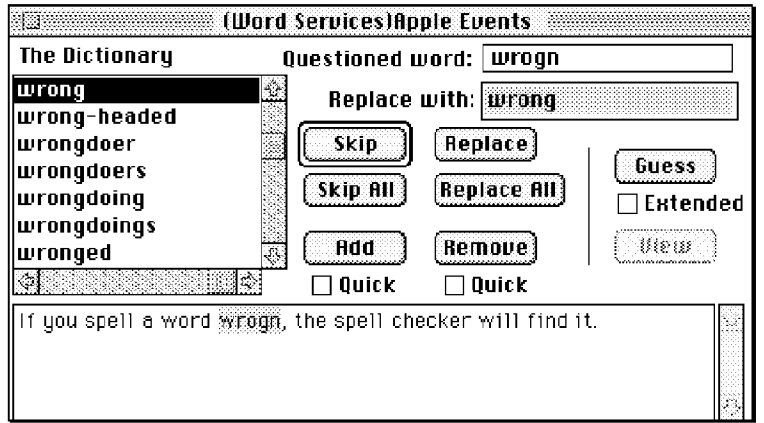

#### The Check Spelling dialog

The Replace with field displays the dictionary entry alphabetically closest to the questioned word. If this suggestion is not acceptable, you can change it by clicking on a word from the list. Or, you can type the correct spelling of the word directly in the Replace with field. Once the Replace with field contains the

Sending Messages **Eugenia** User Manual User Manual User Manual User Manual User Manual User Manual User Manual User Manual User Manual User Manual User Manual User Manual User Manual User Manual User Manual User Manual Use

correct entry, click the Replace button. The word in the document is replaced with the word in the **Replace with** field. The spell checker then proceeds with the check.

Note: If you select Check Spelling from the Edit menu and an error dialog appears telling you that the application (Spellswell) cannot be found, it means that the link between Eudora and Spellswell has somehow been broken and must be reestablished. This is rare, but easy to fix. Take these steps: Select Add Word Service... from the Edit menu. Browse through the dialog and find the Spellswell application on your hard drive. Double-click on the application, or click once on it to highlight it and then click Open. Now Spellswell is available again: you can select Check Spelling from the Edit menu to spell-check your messages.

#### The Check Spelling Dialog

The Check Spelling dialog allows you to skip a questioned word, replace it, guess the correct spelling, and add or delete the word to or from your user dictionary. Each of the fields and buttons is described below.

#### Questioned word

A word that is not found in the spelling checker dictionary.

#### Replace with . . . .

Replace the questioned word With the word in this field. You can select a word from the Dictionary/Guesses field, or type a new one.

#### Dictionary/Guesses

This field is labeled Dictionary when the View suggestions instead of dictionary first option is off (the default), and Guesses when it is on. (See the section "Spell Checking Options.")

Dictionary lists all words that are alphabetically similar to the questioned word. To display the spelling checker's suggestions for the correct spelling, click on the Guess button.

Guesses automatically lists all suggestions for the correct spelling.

#### Skip (All)

Ignore this occurrence of the questioned word. If you use Skip All, you ignore this and all subsequent occurrences of the questioned word.

#### Replace (All) . . .

Replace this occurrence of the questioned word with the word in the Replace with field. If you use **Replace All**, you replace this and all subsequent occurrences of the questioned word.

#### Guess

Display the spelling checker's suggestions for the correct spelling of the questioned word. If the Extended option is checked, the spelling checker displays more possible choices for the questioned word (an extended guess takes longer than a regular guess).

Note: You can make a wild card guess if you type some letters followed by  $P$  in the Replace with field and then press the Guess button. The more specific you are, the faster the search will be.

#### View

Display the dictionary list of words that are alphabetically similar to the questioned word. The View button is active only when Guesses are being displayed in the Guesses field.

#### Add

Add the questioned word to the dictionary. If the Quick option is on, then the questioned word is added to the dictionary immediately when you click this button. If this option is off, the Adding word to Dictionary dialog is displayed. This dialog provides you with options for adding the word and its various forms to the dictionary.

| MyNewWord              | $\boxtimes$ Must Capitalize |
|------------------------|-----------------------------|
| MyNewWord              | MyNewWord's<br>⊡            |
| ⊠<br><b>MuNewWords</b> | MyNewWordal                 |
| MyNewWordes            | MyNewWordless               |
| MyNewWorded            | MyNewWordable               |
| MyNewWordies           | MyNewWordness               |
| MyNewWording           | MyNewWordlike               |
| MyNewWorder            | MyNewWordous                |
| MyNewWordest           | MyNewWordment               |
| MyNewWordly            | MyNewWordible               |

The Adding word to Dictionary dialog

Sending Messages **Eugenia User Manual** Control of the Senate of Tennis Control of Tennis Control of Tennis Control of Tennis Control of Tennis Control of Tennis Control of Tennis Control of Tennis Control of Tennis Control

#### Remove

Remove a word from the dictionary. If the **Quick** option is on, then the word is deleted from the dictionary immediately when you click this button. If this option is off, you are prompted to confirm the deletion.

### Spell Checking Options

There are many spell checking options to use when checking for errors. To set these options, select Options... from the Spellswell File menu. The available options are described below.

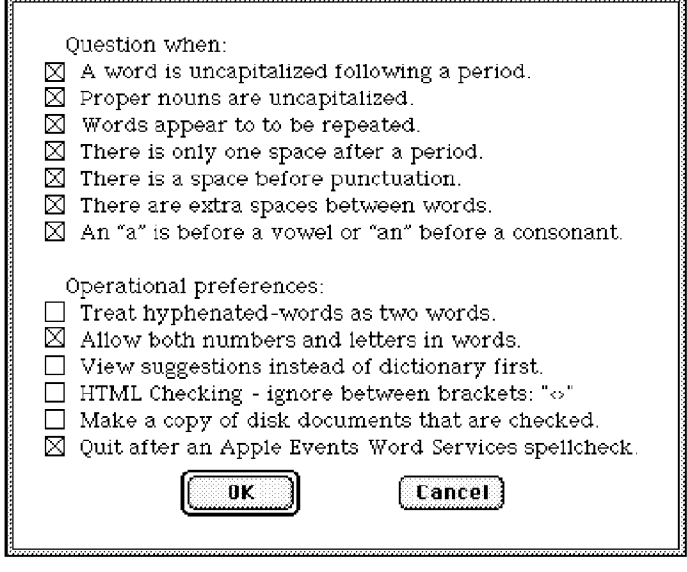

Spelling Options Dialog Box

Question when a word is uncapitalized following a period Questions the capitalization of the first word following a period, question mark, exclamation point, or carriage retum/new line character.

Note: The spelling checker does not distinguish between a period ending a sentence and a period ending an abbreviation.

#### Question when proper nouns are uncapitalized

Questions the capitalization of words that appear to be proper nouns.

#### Question when words appear to to be repeated Questions words that appear twice in sequence.

# Question when there is only one space after a period

Questions periods, question marks, and exclamation points followed by a single space (represented by a square in the **Questioned word** field).

Question when there is a space before punctuation<br>Questions occurrences of spaces before a punctuation mark (comma, semicolon, period, question mark, or exclamation point).

## Question when there are extra spaces between words

Questions occurrences of extra spaces between words.

#### Question when an "a" is before a vowel or "an" before a consonant Questions usage of the indefinite articles "a" and "an."

Treat hyphenated-words as two words

Treats improperly hyphenated words as separate words.

Allow both numbers and letters in words<br>Allows mixed numbers and letters. Ignores words that contain both upper and lower case characters or words that contain numbers.

#### View suggestions instead of dictionary first

Displays in the Guesses field the spelling checker's suggestions for the correct spelling of the questioned word.

#### HTML checking - ignore between brackets: "<>"

Ignores URLs between brackets.

#### Make a copy of disk documents that are checked

This option does not apply to spell checking from Eudora. It automatically creates a backup copy of your original document with "sbk" appended to the file name.

Quit after an Apple Events Word Services spellcheck Quits the spelling checker once the document is checked.

### Spell Checking and Curly Apostrophes

In the Spellswell dictionaries, contraction and possessive forms of words contain conventional, not curly, apostrophes. Therefore, the spell checker might not recognize curly apostrophes and may mark the words as incorrect.

It is generally not a good idea to use curly apostrophes in e-mail messages anyway, since they are often not displayed correctly on your recipient's computer.

Sending Messages **Eugenia** User Manual User Manual User Manual User Manual User Manual User Manual User Manual User Manual User Manual User Manual User Manual User Manual User Manual User Manual User Manual User Manual Use

# Sending or Queueing a Message

After you compose a message, you can send it immediately, or put it in a queue to be sent sometime later or at a specified time.

#### Sending a Message Immediately

If you want to send your messages immediately instead of putting them in a queue to send later, then be sure the Immediate send option is checked in the Sending Mail Settings.

To send the current message, click on the Send button or select Send Immediately from the Message menu. A progress window is displayed to show the progress of the transmission.

If you have the Immediate send option on, but want to put the current message in the queue, hold down the option key and click on the Send button. The Change Queueing dialog is displayed and you can set detailed instructions. For more details, see the section "Queueing a Message to Send at a Certain Time."

#### Queueing a Message to Send Later

If you want to put your messages in a queue (in the Out mailbox) to send all together at a later time, be sure the Immediate send option is off in the Sending Mail Settings.

To put the current message in the queue, click on the Queue button or select Queue For Delivery from the Message menu. The message window is closed (if it was open) and the message is saved in the Out mailbox marked Q (meaning it's ready to be delivered).

| ------<br>w |       |        | ,,,,,,,,,,,,,,,,,,,,,,,,,<br>.<br>a de la calactería de la calactería de la calactería de la calactería.<br>La calactería de la calactería de la calactería de la calactería de la calactería de la calactería de la calac | Ant<br>222.<br>$\cdots$ |  |         |            |          |  |
|-------------|-------|--------|----------------------------------------------------------------------------------------------------|-------------------------|--|---------|------------|----------|--|
|             |       |        | late                                                                                                    |                         |  | Subject |            |          |  |
|             |       |        |                                                                                                    |                         |  |         |            | ∙з≲ацё∷… |  |
| ы.          |       | srondo |                                                                                                    |                         |  |         | The Eudora |          |  |
| w:          |       | srondo | ・1・27・                                                                                                    | PM.                     |  |         |            | e        |  |
|             | ек/ек |        |                                                                                                    |                         |  |         |            |          |  |

Queued messages in the Out mailbox

To send all of your queued messages, select Send Queued Messages from the File menu. A progress window is displayed momentarily at the top of the screen indicating the progress of the transmission.

If you have the Immediate send option off, but want to send a message immediately, hold down the option key and click on the Queue button. The Change Queueing dialog is displayed and you can select the Send message Right Now option.

You can set up Eudora to warn you if you try to delete a queued message, or try to quit Eudora with queued messages. To do this; turn those options on in the Extra Warnings Settings.

#### Queueing a Message to Send at a Certain Time

You can specify that a message be sent at a certain time in the future. To do this for the current outgoing message, select Change Queueing... from the Message menu. The Change Queueing dialog is displayed.

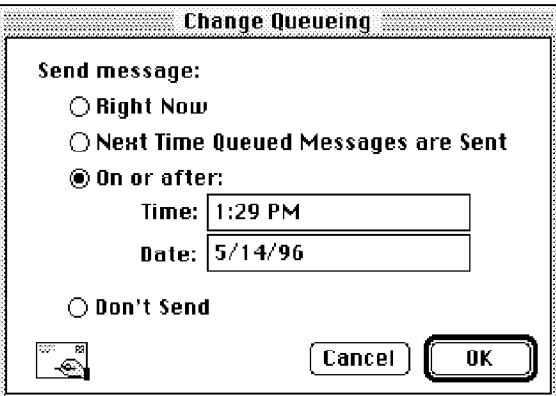

The Change Queueing dialog

If you choose Right Now, the message is sent immediately when you click OK. If you choose Next Time Queued Messages are Sent, the message is sent the next time queued messages are sent.

If you choose On or after, you can use the Time and Date fields to fill in the time and date when the message should be sent. The message is saved in the Out mailbox with a T in the status column, and is sent when the specified time arrives.

Note: For the message to be sent at the correct time, Eudora must be running when the message is due to be sent. If Eudora is not running, the message is sent the first time Eudora is run afier the selected time has passed.

Sending Messages **Eugenia User Manual** Control of the Sending Messages **Eugenia Control Control of the Senate** Control of the User Manual Control of the Senate Control of the Senate Control of the Senate Control of the Sen

If you choose Don't Send for a message that has never been queued, nothing happens. If the message has been queued already, the message status is changed from queued  $(Q)$  to sendable  $(\cdot)$ . The message is held in the Out mailbox until it is either deleted, re—queued, or sent.

#### Editing a Queued Message

To edit a queued message, open the Out mailbox and double—click on the message summary. Make the necessary edits and save them. The message is returned to the Out mailbox. If you close the changed message without saving it, an alert is displayed asking you to verify the changes.

#### Taking a Message Out of the Queue

A message that is queued but not yet sent can be unqueued using the Change Queueing... command. Open the Out mailbox and select the desired message summary. Then select Change Queueing... from the Message menu and click on **Don't Send**. This changes the message status from queued  $(Q)$  to sendable  $(\cdot)$ . The message is held in the Out mailbox until it is either deleted, re-queued, or sent.

### Sending Queued Messages When Checking Mail

If the Send on check option in the Sending Mail Settings is on, every time Eudora checks for mail (automatically or manually), all queued messages are automatically sent.

# Sending Messages with Special Server Instructions

To send your queued messages with special instructions for the server, hold down the option key and select Send Messages Specially... from the File menu. The Mail Transfer Options dialog is displayed. Set the options you want and click OK. All the actions you have requested are completed. For details, see the section "Managing Your Mail on the POP Server."

# Replying to a Message

To reply to the current message, select **Reply** from the **Message** menu. A new message window is displayed, with the original sender's address automatically placed in the To field of the header. All of the sender's original text is quoted in the message body. This text can be edited as needed. Additional text can be added to the reply just as to any outgoing message, and the reply can then be sent or saved for further changes.

#### Eudora User Manual **Sending Messages** Sending Messages

If the sender's text did not include style information, each line is prefixed by a greater-than symbol  $(>)$ .

```
}This is e test message. Could gou please Peplu
3>5o that I can he sure uou received it?
```
Quoted text that does not include style information

If the sender's text did include style information (e.g., bold text), it is quoted with greater-than and less-than symbols above it and below it, and a left sidebar.

```
\ggThis text includes stule infonmetion, such as bold text,
and text that is very big.<br><<<<
```
#### Quoted text that includes style information

Messages that have been replied to are identified with an "R" in the Status column of their message summary.

#### Using the Reply Functions

There are several options that you can use when replying to messages.

To quote only some of the sender's text, select the text you want, then hold down the shift key and select Reply Quoting Selection from the Message menu.

To include everyone who received the original message, hold down the option key and select Reply To All from the Message menu. Or, turn on the Reply to all By default option in the Replying Settings and the Message menu option changes to Reply To All. In this case, you must hold down the option key to create a reply to only the original sender.

To include yourself as a recipient, turn on the Include yourself option in the Replying Settings. This only works if you are using Reply To All.

Note: To determine who you are, Eudora uses the "me " nickname, ifyou create one for yourself. If not, Eudora uses the contents of the  $POP$ account and Return address fields from the Getting Started Settings.

To put the addresses of the other recipients of the original message in the Cc field (instead of the To field), turn on the Put original To recipients in Cc field, not

QUALCOMM Incorporated 51

MS 267020

Sending Messages **Eugenia User Manual** Control of the Sending Messages **Eugenia Control Control of the Senate** Control of the User Manual Control of the Senate Control of the Senate Control of the Senate Control of the Sen

To field option in the Replying Settings. Only the original sender's address is put in the To field. This only works if you are using Reply To All.

To copy the original message' s priority to your replies, turn on the Copy original's priority to reply option in the Replying Settings.

#### Replying with a Stationery File

To reply to a message with a stationery file, select **Reply With** $\rightarrow$ **Filename** from the Message menu. The stationery file is opened as a message and is addressed as appropriate (your Replying Settings are used). For details about stationery, see the section "Using Stationery Files."

To reply to a message with a stationery file and only quote some of the sender's original text, select the text you want to quote, then hold down the shift key and select Reply Quoting Selection With from the Message menu.

# Forwarding a Message

Any message can be forwarded to someone else. To forward the current message, select Forward from the Message menu. A new message window is displayed with your address in the **From** field, the original sender's text quoted in the message body, and the original attachments in the X-Attachments field. For details on how text is quoted, see the section "Replying to a Message." Make any changes you want, and enter the recipient's address in the To field. The message can then be sent or saved for further changes.

To forward a message with just the original text without quote characters, hold down the option key and select Forward from the Message menu.

Messages that have been forwarded are identified with an "F" in the Status column of their message summary.

# Redirecting a Message

Incoming messages can be sent to a new recipient "by way of" you, maintaining the original sender's address in the From field. This is called redirecting.

To redirect the current message, select Redirect from the Message menu. A new message window is displayed with the original sender's address in the **From** field with the statement "by way of *your name*," the original sender's text in the message body, and the original attachments in the X-Attachments field. Make any changes you want, and enter the recipient's address in the To field. The message can then be sent or saved for further changes.

Note: You may want to enclose any changes in brackets ([]) so that you don 't confuse the recipient about who wrote what.

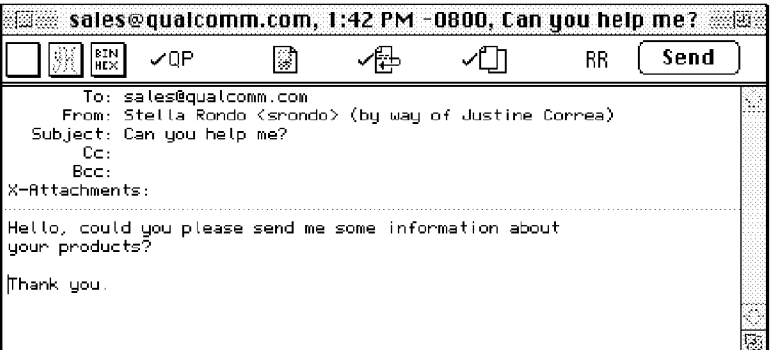

#### A redirected message

Messages that have been redirected are identified with a "D" in the Status column of their message summary.

### Turbo Redirecting

You can redirect one or more messages to someone on your recipient list, queue the new message (without displaying it), and delete the original message, all with one command. To do this, hold down the option key and select Turbo Redirect  $To \rightarrow Recipient$  from the Message menu.

To Turbo Redirect a message without deleting the original, hold down the shift and option keys and select Turbo Redirect Without Delete  $To \rightarrow Recipient$ .

To make Turbo Redirect the default menu option, turn on the Turbo redirect by default option in the Miscellaneous Settings. To do a regular redirect with this option on, hold down the option key and select Redirect To.

#### Redirect and Signatures

When you use Redirect, your signature is not added to the message when it is sent, unless you originally created the message. Eudora considers the message to be originally from you if the address in the From field exactly matches either your return address or one of the addresses belonging to your nickname called  $\mathrm{m}\mathrm{e}$ ."

Sending Messages **Eugenia** User Manual User Manual User Manual User Manual User Manual User Manual User Manual User Manual User Manual User Manual User Manual User Manual User Manual User Manual User Manual User Manual Use

# Keeping Copies of Outgoing Messages

There are three ways to keep copies of your outgoing messages.

To put a copy of every outgoing message in the Out mailbox, turn on the Keep copies of outgoing mail option in the Sending Mail Settings.

To put a copy of the current outgoing message in the Out mailbox, turn on the Keep Copy icon in the icon bar (there should be a checkmark next to it).

To put a copy of the current outgoing message in a particular mailbox, put the cursor in the **Bcc** field of the message and select the mailbox from the **Fcc** menu (normally the Transfer menu).

In all these cases, when the messages are sent they are put in the specified mailbox with an S in the Status column, indicating that the message has been sent.

If none of these options are used, outgoing messages are put into the Trash mailbox.

Note: You can also setup afilter to save outgoing messages in particular mailboxes based on information contained in the message. See the section "Filtering Messages" for more information.

# Sending Rejected Messages Again

If for some reason an e-mail message can't be delivered to a recipient, mail transport agents return the message to the original sender (you). A message is typically rejected because of an error in the recipient's address, although many other reasons are possible.

The return message usually includes cryptic information that may let you determine the reason the message was rejected. It also includes the text of the original message.

You can easily recover the original message, make any corrections, and resend it. To do this for the current message, select Send Again from the Message menu. This eliminates the inserted extra text and reformats the message as it originally appeared. You can then make changes or additions and send the message again.

The Send Again command is also useful for resending saved messages—from your Out box, for example—and messages you've copied to yourself, in order to save yourself some retyping. You can send the same message to another recipient to avoid having to retype the whole message, or you can send a different message to the same recipients to avoid having to retype their addresses in the header.

# Receiving Messages

# Checking for Incoming Mail

The POP server is where your mail is received and stored until it is transferred by Eudora to your Macintosh. You can use several different POP accounts with Eudora: your main POP account, or *dominant personality*, is specified in the Getting Started Settings, and additional POP accounts, or *alternate personalities*, are specified in the Personalities Settings.

There are two ways to check your POP server and transfer mail to your Macintosh: automatically or manually. These are described in the sections below.

You can also control how your mail is transferred from the server, and what happens to it on the server. For details, see the section "Managing Your Mail on the POP Server."

Note: When you check mail, either automatically or manually, the progress window shows the name of the personality for which mail is currently being checked.

### Checking for Mail Automatically

To set up Eudora to automatically check your POP account(s) and transfer new mail, first select Settings... from the Special menu and select the Checking Mail Settings. Turn on the Check for mail every ? minutes option, and enter the number of minutes that you want between mail checks. This controls your dominant account. Then, go to the Personalities Settings and for each personality that you want to be automatically checked. turn on the Check for mail every ? minutes option and enter the number of minutes between mail checks for that personality.

Note: 15 minutes is a good minimum interval, because checking mail more frequently puts an unnecessary load on your POP server. If the field is empty or is set to 0, mail is not automatically checked.

> If automatic checking is set, the Check Mail command under the File menu displays the next time that an automatic check is scheduled to occur.

Receiving Messages **Europe State Controllers** Europe Europe Europe Europe Europe Europe Europe Europe Europe Europe

#### Checking for Mail Manually

You can manually check for new mail at any time by selecting Check Mail from the File menu. Any account that has the Check mail on manual checks option turned on in the Personalities Settings is checked. If you haven't successfully entered your password since opening the Eudora program, you are prompted for it (for each account being checked). A progress window is momentarily displayed at the top of the screen indicating that an attempt to reach your POP account is being made, and showing the personality name for each POP account being checked.

Note: If automatic checking is on and you manually check for new mail, the next automatic mail check will happen at the specified number ofminutes after the manual check.

#### Stopping a Mail Check

If you want to stop a mail check in the middle, click on the Stop button in the progress window, or press the escape key (esc), or hold down the command key and type a period (.).

# Using Your Password

Each time you open Eudora and check mail for the first time, you need to enter a password for each POP account that you have. This password is required by the POP server before it will transfer your mail, so that no one else can get your mail from the server.

Note: This does not protect your mail once it is on your Macintosh. Unless a message has been sent with some type of security, it is in plain-text format, which many applications can read. If you are interested in securingyour Eudora messages on your Alacintosh, you may want to consider a disk driver that can encrypt hard disk data.

If you need to enter a password, the Password dialog is displayed. Type in your password and click  $\overrightarrow{OK}$ . If you make a mistake before clicking OK, simply backspace and re-enter the password correctly.

#### Eudora User Manual Receiving Messages

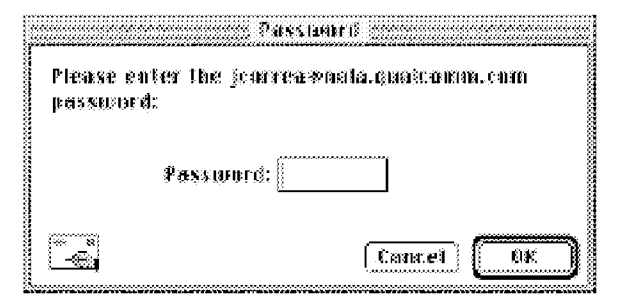

#### Entering your password

Note: Your POP account password is case-sensitive, so the uppercase and lowercase characters must be typed in exactly. Be sure that Caps Lock is off.

If your password is rejected, an error message is displayed indicating that you have entered the wrong password. Select Check Mail from the File menu to redisplay the password dialog.

As long as Eudora is running, it remembers all of your passwords. If you don't want it to remember (if. for example, you are away from your Macintosh), select Forget Password(s) from the Special menu. The next time you check mail for any account, you are prompted for your password again.

You can also make Eudora remember all of your passwords from one session to the next, which means you never have to enter passwords again, even if you quit and restart Eudora. You only want to do this if your Macintosh is in a secure location, where there is no possible chance of someone else having access to it. To use this option, turn on Save password in the Checking Mail Settings.

### Changing Your Password

To change the password for one of your personalities, select the personality from the Change Password submenu under the Special menu. If you have only one password—controlled POP account, select the Change Password... command from the Special menu.

You are prompted to enter your old password once, and your new password twice. Depending on the server you are using, the password can be up to 30 characters, but normally it is only 7 or 8.

#### Receiving Messages **Europe Europe State Control** Europe Europe Europe Europe Europe Europe Europe Europe Europe

#### Note: This only works if the POP server is running a compatible password-change server. For information about these servers, see Appendix A.

When you choose a new password, try not to use real words, names, dates, familiar acronyms, etc. Some servers require at least one number or symbol in your password, and you may want to do that even if it is not required.

# Receiving New Mail

When Eudora does a mail check, you can be notified of new mail in one or all of the following ways: an alert dialog, a flashing mail icon in the menu bar, the opening of the mailboxes to which new mail is delivered, and a special "New Mail" sound. These options are turned on or off in the Getting Attention Settings.

When you receive notice that new mail has arrived, select Eudora from the applications menu. Mail usually arrives in the In mailbox (unless you are using filters to transfer messages). If the In mailbox is not already open, select In from the Mailbox menu. The messages are listed in the order they are received, with the most recent message listed last. Unread messages are designated by a bullet  $\left(\cdot\right)$ in the Status column of the message summary.

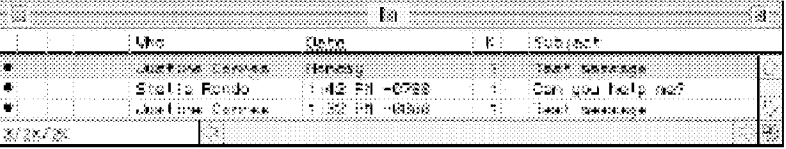

Unread messages in the In mailbox

Double-click anywhere on a message summary to open the message, Incoming messages are saved indefinitely in the In mailbox (or the mailbox they are filtered into) until they are deleted or transferred to another mailbox.

Eudora User Manual Receiving Messages

# The Incoming Message Window

To open an incoming message, double-click on its message summary in a mailbox window, or, if the message summary is current (highlighted), select **Open** Selection from the File menu or press the space, enter, or return key.

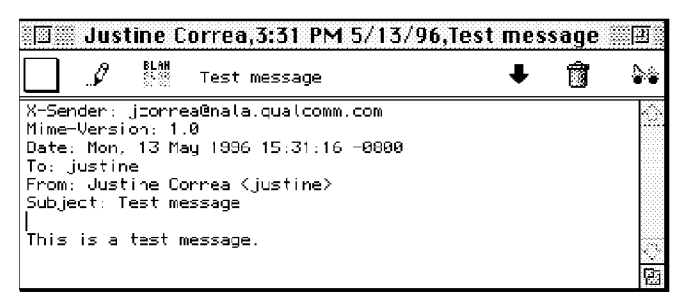

An incoming message window

The incoming message window consists of the title bar, the icon bar, and the message body.

# Title Bar

The title bar provides information about the message, including the name of the sender, the time and date the message was delivered, and the message subject.

Note: Ifyou hold down the command key and click on the title in the title bar, a popup menu appears that lets you select the mailbox or mail folder containing the message. Selecting the mailbox opens that mailbox; selecting a folder opens the Mailboxes window and highlights that folder.

#### Icon Bar

The icon bar consists of a series of objects that are displayed just under the title bar. To turn an icon on, Click on it to put a checkmark next to it.

**Priority Popup** . This lets you indicate that the message is of higher or lower priority than a normal message. For most messages, this is just an empty box (normal priority). For details, see the section "Setting the Message Priority."

### **Pencil**

If this is on, you can edit the message body.

QUALCOMM Incorporated 59

MS 267028

Receiving Messages

Eudora User Manual

#### ELAH<br>Elah<br>Elah BLAH BLAH

If this is on, all the message headers are displayed.

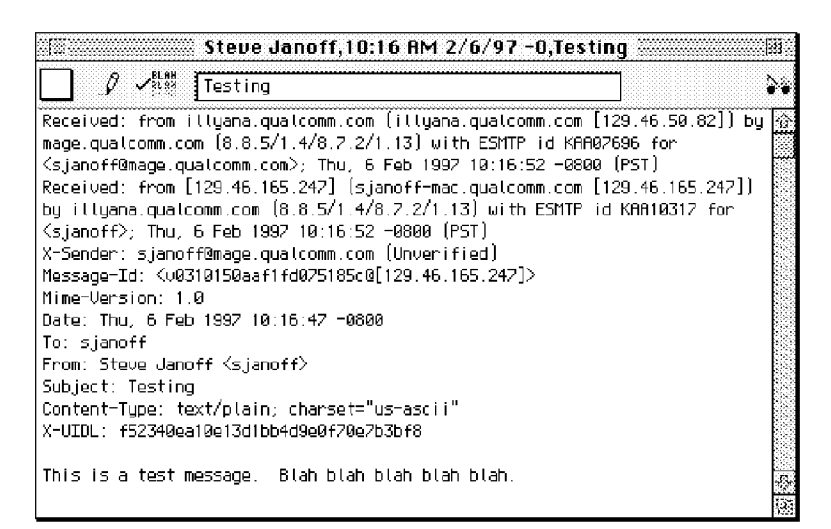

Incoming mail with all headers displayed

#### **Subject**

This is the subject that was assigned by the sender, and is shown in the message summary. For instructions on changing this subject, see the section "Editing Incoming Messages."

#### Fetch

Ifthis is on, the message is transferred in full the next time you check mail. This icon is only displayed if the message was originally transferred in part. For details, see the section "Managing Your Mail on the POP Server."

#### Trash 商

Ifthis is on, the message is deleted from the server the next time you check mail. This icon is only displayed if the original message is still on the server. For details, see the section "Managing Your Mail on the POP Server."

#### Tow Truck . . . ÷.

This can be used to drag any current message into a different mailbox. Just hold the mouse button down on the icon and drag it to an open mailbox window, to a mailbox button on the main toolbar, or to a mailbox icon in the Mailboxes window.

Eudora User Manual Receiving Messages

## Message Body

The message body contains the message header and text information, as well as the name and icon, or picture, of each attachment. Attachments can be opened from within the message window by double-Clicking on the attachment icon, name, or picture, or by holding down the command key and single-clicking on the item (see the section "Receiving Attachments").

You can specify what kind of text styles you want or don't want displayed in incoming messages. In the Styled Text Settings, just turn offthe option for a style that you don't want to receive (e.g, bold text). All of the possible styles are on by default.

# Receiving Attachments

Unless you have specified a particular folder for your incoming attachments (see the section "Specifying an Attachment Folder"), they are automatically decoded and saved in the Attachments Folder in your Eudora Folder (which is in your System Folder). If you receive multiple attachments with the same name, a number is added to the end of each duplicate name, in the order they are received.

Attachments are displayed in the body of incoming messages as name-and-icon pairs or as pictures (see the section "Viewing Graphics Attachments as Pictures in the Message").

To open an attachment from the message window, double-click on the attachment name, icon, or picture, or hold down the command key and single-click. If you have the application that the attachment was created in, that application launches and the attachment opens.

You can move the attachment into another folder on the Finder without leaving the message window. To do so, drag the attachment from the message window to the folder where you want it.

You can also copy the attachment into another folder on the Finder without leaving the message window. To do so, hold down the option key and drag the attachment from the message window to where you want the copy.

To find out where the attachment is located on your Macintosh, hold down the control and command keys, then click on the attachment in the message. The folder that holds the attachment is opened and the attachment is highlighted.

Receiving Messages **Europe State Controllers** Europe Europe Europe Europe Europe Europe Europe Europe Europe Europe

#### Viewing Graphics Attachments as Pictures in the Message

To View graphics attachments as pictures in the message rather than as name-andicon pairs, turn on the Display graphics attachments inline option in the Fonts & Display Settings.

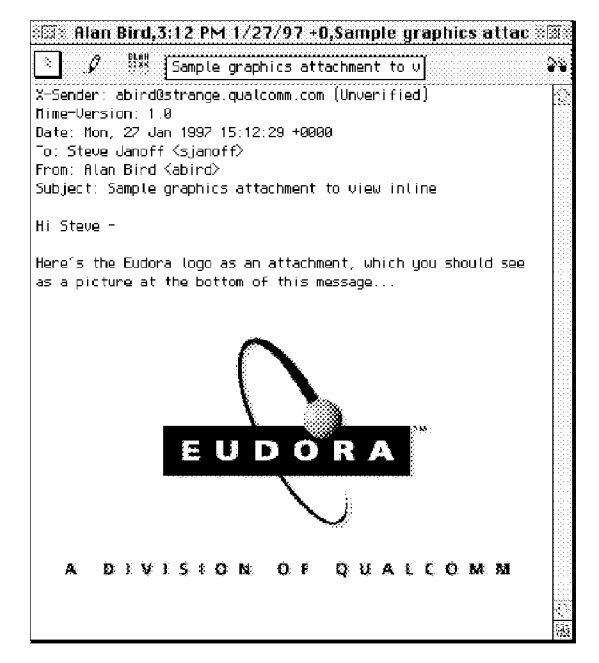

Displaying a graphics attachment as a picture in the message

Eudora will let you view any graphics attachment in PICT format or, if QuickTime 2.5 or later is installed on your Macintosh, any format for which an image decompressor is also installed on your system. QuickTime 2.5 is included with Eudora, and comes with compressors for these formats: GIF, JFIF (JPEG), SGI Images, QuickTime Image File, Photoshop (2.5, 3.0), MacPaint, and Finder picture clipping files.

If the criteria above are not met or if the attachment file is too large for the available memory, the graphics attachment will appear in the message as a nameand-icon pair.

Eudora User Manual Receiving Messages

### Specifying an Attachment Folder

If you do not want to use the default Attachments Folder to receive your attachments, select Settings... from the Special menu and select the Attachments Settings. Then click on the large button beneath the Attachment Folder prompt. A standard file dialog is displayed.

Double-click on the name of the folder you want to use (its name should be displayed in the menu above the list), then click the Use Folder button. The dialog closes, leaving the Settings dialog displayed. The name of the folder you just selected is now displayed in the Attachment Folder button.

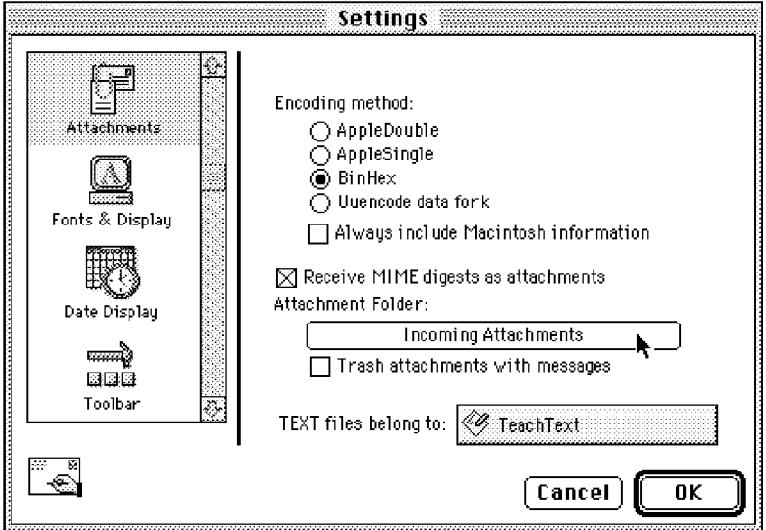

An attachments folder is selected

If this does not work, you may have a conflicting system extension. To get around this problem, restart your Macintosh with all of the extensions turned off (hold down the shift key until you see the message, "Extensions off"), then open Eudora and set the Attachment Folder again. You should be able to restart your Macintosh with all of your extensions on and still maintain the specified folder.

Note: If at any time Eudora cannot find your selected folder, an alert is displayed at startup informing you that the Attachment Folder is unavailable. Eudora will use the Attachments Folder in your

Receiving Messages **Europe Europe State Control** Europe Europe Europe Europe Europe Europe Europe Europe Europe

Eudora Folder (in your System Folder) for attachments until you designate a new folder.

# Editing Incoming Messages

You can edit the message body in an incoming message if you turn on the Pencil icon in the icon bar. With the Pencil icon on or off, you can also edit the Subject in the icon bar (this is the subject shown in the message summary).

To edit an incoming message, click on the Pencil icon to turn it on, then edit the message body. When you are done, save your changes and close the message.

To edit the subject of an incoming message, open the message (the Pencil icon can be on or off) and edit the subject in the icon bar, not the subject in the message body. When you are done, click somewhere else in the message, or close it. The new subject is displayed in the message summary. The contents of the Subject field of the message header remain unchanged.

Note: If you reply to the message, the original subject is used for the reply, not your changed subject. This gives you the freedom to put information useful to you into the summary, without fear of your private notes being revealed to your correspondents.

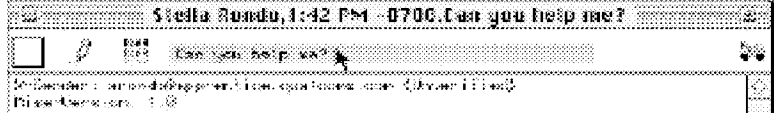

Editing the subject of an incoming message

# Using Active URLs

Any string of text that Eudora recognizes as a "hot link," also known as a URL (Uniform Resource Locator: http, ftp, gopher, ph, finger, etc), is active. Active URLs are normally highlighted in blue text and underlined, and are often enclosed by less-than and greater-than signs, " $\leq$ ." You can hold down the command key and click on a URL (or just double-click on it) to open a World Wide Web location, transfer a file, do a gopher search, use the finger tool, etc.

To specify what Internet application you want to use for a URL type, hold down the option key and double-click on the URL. A standard file dialog is displayed. Select the application you want, then click on Open. The application is opened

Eudora User Manual Receiving Messages

and goes to the selected URL. The next time you select a URL of that type, the same application is automatically used.

Sometimes users will send you messages containing hot links that are poorly formatted, so that Eudora won't recognize them as URLs. Eudora won't highlight these text strings in blue and underline, but you can still use them as active links. Simply select the entire string of text that you think is a hot link, and choose Open Selection from the File menu, or hold down the command key and click on the selection.

We recommend that you encourage your correspondents to enclose hot links in angle brackets,  $\langle \rangle$ , like this:  $\langle$ http://www.eudora.com/new.html $\rangle$ . This will help Eudora and other software to recognize the hot link.

# Viewing HTML Text

Sometimes you may receive Web pages, or other HTML-formatted text, in e-mail messages. Eudora displays these messages as best it can, but if you want to display them in your World Wide Web browser, you can do so right from Eudora. Just open the message, or highlight its message summary in the mailbox window, and select Open in Browser from the File menu. Eudora uses the browser you have selected for use with active HTML hot links (see the section "Using Active URLs"). If you haven't yet selected a browser for HTML, Eudora will ask you to choose one.

# Managing Your Mail on the POP Server

During a mail check, your incoming messages are normally transferred from your account on the POP server to your Macintosh, and then deleted from the POP server. But this can be awkward if you want to read mail from two or more Macintoshes, and keep your mail organized at the same time.

There are several options that you can use to control your mail transfers and the storage on the server. Some of these options are available in the Checking Mail Settings, and some are available in the Mail Transfer Options dialog.

### Leaving Mail on the Server

To transfer all ofyour new messages from the POP server to the Macintosh you are on, and also leave copies of those messages on the server, turn on the Leave on server for ? days option in the Checking Mail Settings. You can set the number of days the copies should be kept, or leave the field blank to store the copies indefinitely.

QUALCOMM Incorporated 65

MS 267034

Receiving Messages **Europe State Controllers** Europe Europe Europe Europe Europe Europe Europe Europe Europe Europe

#### Note: The Leave mail on server option can also be set for each alternate personality you have. To do this, use the Personalities Settings.

At the next mail check from that Macintosh, Eudora ignores the copies of those previously read messages and looks for new ones. However, if you check mail from another computer, those messages are treated as new and are transferred to that computer.

Note: The Leave on server options should be used with care, since they can result in a buildup of messages on the POP servers.

#### Deleting a Message from the Server

To delete a message that has been left on the server (without retrieving it again), turn on the Trash icon in the message' <sup>s</sup> icon bar or set the message summary's server action to Delete, then check mail again. Or, use the Delete all messages that have been retrieved option in the Mail Transfer Options dialog (described in the section "Checking for Mail with Special Server Instructions").

#### Skipping Messages Over a Certain Size

To stop Eudora from transferring incoming messages that are too large, turn on the Skip messages over ? K option in the Checking Mail Settings, and specify a size. Only the first few lines of the messages that exceed that size are transferred, with a note at the bottom stating that the whole message has not been transferred.

If you decide you want to transfer the whole message, click on the Fetch icon in the incoming message window, or select the Fetch server action in the message summary, then check mail again. You can also use the **Trash** icon or the **Fetch &** Delete server action so that the message is deleted from the server after transferring it.

If you decide you don't want the message and want to delete it from the server, click on the Trash icon in the incoming message window, or select the Delete server action in the message summary, then check mail again.

### Checking for Mail with Special Server Instructions

To check your mail and give special transfer and storage instructions to the server, hold down the option key and select **Check Mail Specially...** from the **File** menu. The **Mail Transfer Options** dialog is displayed. Set the options you want and click on the OK button to continue checking for mail.

#### Eudora User Manual Receiving Messages

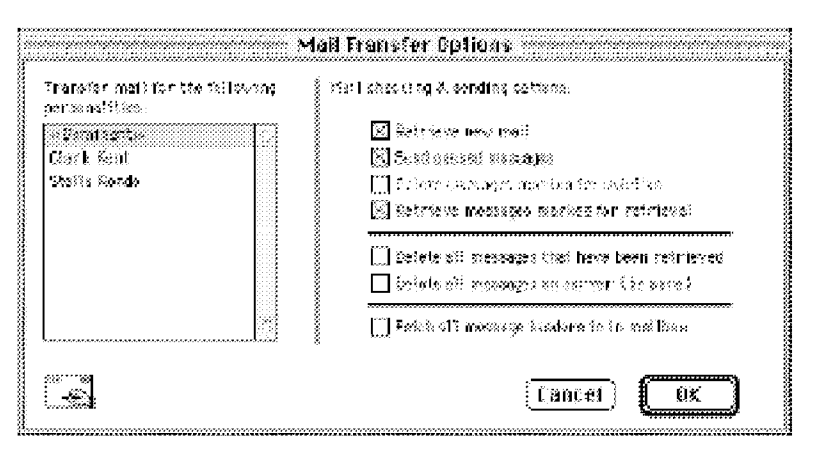

The Mail Transfer Options dialog

The mail transfer options are described below.

#### Retrieve new mail

Transfer your new mail from the POP server to your Macintosh.

#### Send queued messages

Send all the queued messages (marked "Q") in your Out mailbox.

Delete messages marked for deletion .<br>Delete the messages on the server that are marked Delete in Eudora. This is for messages that were retrieved only in part, either with the Leave on server or Skip messages over ? K options (in the Checking Mail Settings), or with the Fetch all Message Headers option (in the Mail Transfer Options dialog).

#### Retrieve messages marked for retrieval .

Retrieve the messages on the server that are marked Fetch or Fetch  $\&$  Delete in Eudora. This is for messages that were retrieved only in part; either with the Leave on server or Skip messages over ? K options (in the Checking Mail Settings), or with the Fetch all Message Headers option (in the Mail Transfer Options dialog).

Note: T0 mark a message Fetch, Delete, or Fetch & Delete, either click on the icons in the incoming message window, or select an option from the Server Action popup of the message summary.

#### Delete all messages that have been retrieved

Delete all the messages on the server that have already been transferred to the Macintosh you are on.

QUALCOMM Incorporated 67

MS 267036

Receiving Messages **Europe Europe State Control** Europe Europe Europe Europe Europe Europe Europe Europe Europe

#### Delete all messages on server (be sure)

Delete all of your messages on the server. Be absolutely sure this is what you want to do because there is no way to undo it.

#### Fetch all message headers to In mailbox

Retrieve the header and the first few lines of every new message. If you select this option, the messages are filtered but Copy or Transfer actions are not done (the message won't leave the In mailbox). Set the Server Action in the message summaries to specify what you want to do with the messages the next time you check mail.

**Important:** If you delete the message header, and you have the Delete from server when emptied from trash option on in the Checking Mail Settings, the message is gone completely from Eudora and the server.

#### Transfer mail for the following personalities

lfyou have multiple personalities, you can check or send mail based on the options on the right of the dialog, or as specified in the Personalities Settings. You can also specify the personalities that you want to check or send with this mail transfer. Hold down the shift key to select multiple personalities in sequence, or the command key to select them out of sequence.

# Working with Mailboxes

# Opening a Mailbox

To open a mailbox, select it from the Mailbox menu, To open a mailbox that is within a folder (referred to as a "nested" mailbox), select the folder in the Mailbox menu, then select the mailbox from the submenu (or continue selecting subfolders until the mailbox can be selected).

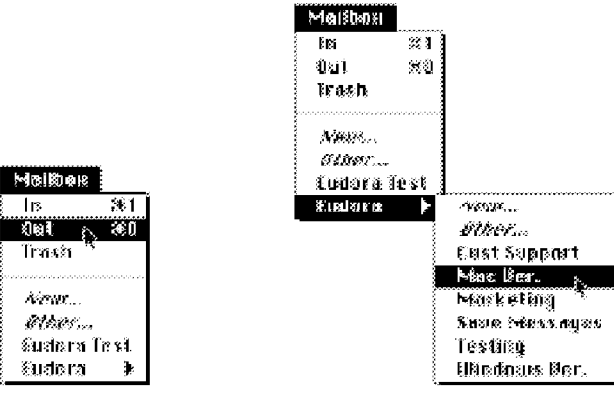

Opening mailboxes

# Opening Other Mailboxes

You can open a mailbox that is located outside the Eudora Folder (on a different network volume, for example). To do this, select Other... from the Mailbox menu. A standard file dialog is displayed asking you to select the mailbox.

Once you have opened a mailbox, it remains on the Mailbox and Transfer menus until you quit Eudora. However, if you open the mailbox within a folder or subfolder, it remains on the Mailbox and Transfer menus indefinitely, even if you quit and restart Eudora.

**Working with Mailboxes Europe Community Community** Europe Europe Europe Europe Europe Europe Europe Europe Europe

# The Anatomy of a Mailbox

Mailbox windows are one of the most important elements of Eudora. They contain all of your incoming and outgoing message summaries.

|  |                                                | in tre              | 500 MOT                |  |
|--|------------------------------------------------|---------------------|------------------------|--|
|  | and the state of the company of the company of |                     |                        |  |
|  | ESBALL: Romeles                                | 11:42 PM ~0700      | (Cast good health sent |  |
|  | <b>REACTION SOFTWARE</b>                       | ି - ସମ କାଧ –ମକ୍ୟେତ  | (7he Eudoro XXV poge   |  |
|  | ickankina Soomaa                               | 13 Q2 PH 40000      | أمها فأقصيتك ومحافظة   |  |
|  | politicisme Sorrea                             | 111 722 PM - 2002PP | ಾರ್⊖ಿ   ಸಾಲ್ಲಿಲಿಲಿಂಗಿ€ |  |
|  |                                                |                     |                        |  |

A mailbox window

# Message Summaries

Each line in a mailbox window represents a message and is called a message summary. To select one or more message summaries, use one of the following options:

- To select one summary, click on it.
- To select two summaries and all the summaries between them, click on a summary, hold down the shift key, and click on another summary.
- To make "disjointed" selections, hold down the command key and click on summaries.
- To select all the summaries that are from or to the same person, hold down the option key and click on a summary. The summaries are grouped as well as selected.
- To select a summary that best matches the letters you type, type the first few letters of a sender or recipient's name (or the subject, if this mailbox is currently sorted by subject).

Each message summary is divided into columns: Status, Priority, Attachments, Label, Sender/Recipient, Date, Size, Server Action, and Subject. You can show or hide these columns using the Mailbox Columns Settings.

A message's Status, Priority, Label, and Server Action can be changed directly in the mailbox window. To do this, click on the message summary column you want to change. The pointer displays as the popup menu symbol  $(\Xi)$ . Hold down the mouse button and select an option from the popup menu.

#### Eudora User Manual Working with Mailboxes

You can copy one or more message summaries. To do so. select the summaries and then select Copy from the Edit menu. The information in each selected summary is copied. This information can be pasted into a new message or a text file for recordkeeping or later use.

#### The Status Column

This column displays the message status, which is one of the following:

- The message has not been read (all mailboxes except Out), or is queueable/sendable but has not been queued or sent (Out mailbox only).
- $$ The message has been read (all mailboxes except Out), or is not yet able to be queued or sent because it has no recipients in the T0: or Bcc: field (Out mailbox only).
- $\mathbf{R}$ Reply has been chosen for the message.
- $F$ Forward has been chosen for the message.
- $\mathbf D$ Redirect has been chosen for the message.
- $S$ The message has been sent (outgoing messages only).
- Q The message is queued to be sent (outgoing messages only).
- T The message is queued to be sent at a specified time (outgoing messages only).
- The message was transferred from the Out mailbox before being sent.

#### The Priority Column

This column displays the message priority. You can use the popup to set a particular priority, or to raise or lower the priority.

- $\hat{\mathbf{x}}$  Highest priority.
- $\sim$  High priority.

 $\delta$ lank> Normal priority.

- $\sim$  Low priority.
- $\angle$  Lowest priority.

Raise Raise the priority one level.

Lower Lower the priority one level.
**Working with Mailboxes Europe Community Community** Europe Europe Europe Europe Europe Europe Europe Community Co

For more information on message priorities, see the section "Setting the Message Priority."

#### The Attachments Column

This column displays the attachment icon  $(\mathbb{B})$  if a message has attached documents.

#### The Label Column

This column displays the message label. Labels are assigned to incoming messages by the recipient, either manually or automatically using filters (see the section "Filtering Messages"). When a message summary is assigned a label, the entire summary changes color to match the label color.

Note: Label colors and titles are assigned using the Macintosh Label control panel or the Labels Settings.

#### The Sender/Recipient Column

This column shows the sender of the message (for incoming messages) or the intended recipients (for outgoing messages).

To select all the message summaries from a particular sender or recipient, hold down the option key and click on one of the message summaries from that person. The summaries are grouped as well as selected. To ungroup them, perform a sort operation.

Note: Bugs in some POP servers/mail transport systems cause Eudora to display the sender of incoming messages as  $22\sqrt{a}$ ,  $22\sqrt{a}$ . This is because the required From: header is missing. If you encounter such a message, see your e-mail administrator. Administrators can obtain a copy of **apopper** from **ftp. eudora.com** to correct the problem (see Appendix A).

#### The Date Column

This column displays the date and time the message was composed, or, for timed outgoing messages, the date and time the message is scheduled to be sent. Eudora uses two methods of displaying date information in mailbox windows, Agesensitive and Fixed (this is set in the Date Display Settings). If Age-sensitive is selected, mail that arrives today has a time stamp, mail that arrived within the last six calendar days is stamped with the day of the week, and mail that arrived prior to the previous week is stamped with the date, If Fixed is selected, all mail messages are stamped with the date and time, with the date formatted according to the short date format in current use by your Macintosh and the time formatted according to the current time format.

Eudora User Manual Working with Mailboxes

The Size Column displays the size of the message in kilobytes, or K, where  $1K = 1024$ bytes.

#### The Server Action Column

This column displays the action that is done to the corresponding message on the server. The next time you check mail, the server action you requested is automatically completed.

- AL Do Nothing Don't change the message on the server.
- Fetch Download the whole message from the server.
- Delete Delete the message from the server.
- @- Fetch & Delete Download the whole message then delete it from the server.
- Note: To control the mail transfer, you can also use the **Mail Transfer Options** dialog. For details, see the section "Checking Mail with Special Server Instructions. "

#### The Subject Column

This column displays the subject of the message. The sender originally typed this information into the message header, but you can modify it (see the section "Editing Incoming Messages").

#### Displaying and Resizing Columns

To specify which columns you want to be displayed in your mailboxes, select Settings... from the Special menu, click on Mailbox Columns and be sure the columns you want to see are on. You can also turn the separator lines on and off.

To resize a column in a mailbox window, move the mouse pointer until it is over the dotted column divider to the right of the column you want to resize. The pointer turns into the column resize cursor  $(+)$ .

Simply press the mouse button, drag the divider to the position you desire, and release the mouse button. The column divider moves to the new location, and the mailbox is redrawn.

You can only shrink a column as far as its left divider. If you do that, a double divider line is displayed in place of the column, and its contents are hidden. To redisplay the column, drag the right divider line to the right.

**Working with Mailboxes Europe Community Community** Europe Europe Europe Europe Europe Europe Europe Europe Europe

#### Using the Mailbox Size Display

In the lower left corner of each mailbox window, three numbers show the size information for that mailbox. The first is the number of messages in the mailbox; the second is the total amount of space those messages require; the third is the amount of disk space that is wasted with the mailbox.

|      | ∖Eletta Romdo             |
|------|---------------------------|
|      | <b>Same From Contrast</b> |
|      | icitet ina Correa         |
|      | kistina Dorrea            |
| 松定落机 |                           |

<sup>A</sup> mailbox with 5 messages that takes up 3K and wastes 4K of disk space

Wasted space is created when messages are deleted from a mailbox. This wasted space is automatically removed when the amount of wasted space in the mailbox is greater than the amount of space the messages in the mailbox use, or if the amount of space wasted in the mailbox is greater than 5% of the free space on the volume that contains it.

To manually clean up the wasted space in a mailbox, hold down the command key and click on the mailbox's size display. Or, to clean up all your mailboxes, hold down the option and command keys and click on any mailbox size display.

### Using the Title Bar Popup Menu

In an open message or mailbox window, hold down the command key and click on the title in the title bar. A popup menu appears showing the hierarchy of mailboxes and folders containing that message or mailbox.

If you select a mailbox from the menu, the mailbox window opens for that mailbox. If you select a folder, the Mailboxes window opens and the folder is highlighted in the window.

# Creating Mailboxes and Folders

Eudora lets you create mailboxes to put messages in, and folders to put mailboxes (or more folders) in.

There are three ways to create mailboxes and folders:

- Using the New... option from the Mailbox menu and folder submenus.
- Using the Mailboxes window from the Special menu (see the section "Using" the Mailboxes Window"). The Mailboxes window is most useful if you want to create several mailboxes at one time.

Eudora User Manual Working with Mailboxes

• Using the New... option from the Transfer menu (see the section "Transferring Messages").

### Creating a Mailbox or Folder Using the Mailbox Menu

To create a new mailbox or mail folder, select New... from the Mailbox menu. The New Mailbox dialog is displayed.

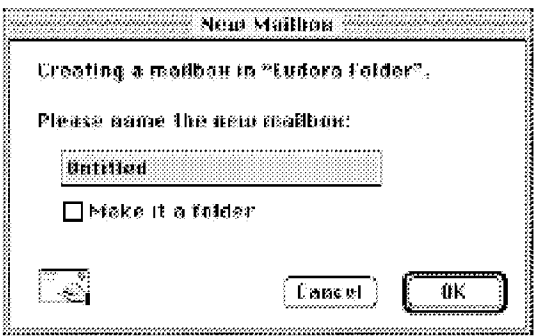

New Mailbox dialog

To create a mailbox, type in the new mailbox name and click OK. The mailbox is created and added to the Mailbox and Transfer menus.

To create a mail folder, type the name of the new mail folder and check the Make it a folder option. Click  $\overline{OK}$  to create the folder. The New Mailbox dialog is displayed again. Type the name of a mailbox to create within the new folder, then click OK. The new folder and its mailbox are displayed in the Mailbox and Transfer menus.

### Creating a Mailbox Within a Folder

To create a new mailbox within a particular folder, select that folder from under the Mailbox menu and choose New... from the submenu that is displayed.

The New Mailbox dialog is displayed. Type in the new mailbox name and click OK. The mailbox is created and added to the Mailbox and Transfer menus. You can also create a subfolder—just check the Make it a folder option in the New Mailbox dialog.

Working with Mailboxes **Eugene Community Community Community** Eugene Eugene Eugene User Manual

# Using the Mailboxes Window

The Mailboxes window lets you create new mailboxes and mail folders, remove and rename them, move mailboxes among folders, and move messages among mailboxes. Mailboxes and folders that are underlined have unread messages in them.

To open the Mailboxes window, select Mailboxes from the Special menu.

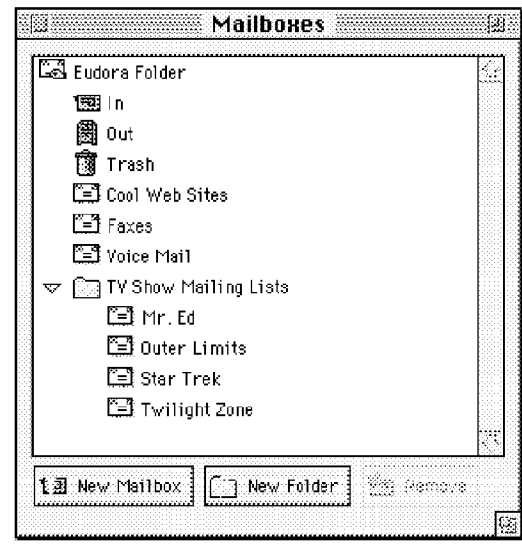

The Mailboxes window

Three pushbuttons appear at the bottom of the window: New Mailbox, New Folder, and Remove. If the window is made narrow, the buttons appear without their titles.

The Mailboxes window can be placed anywhere on your desktop, and left open if you like. To move the Mailboxes window, drag it by the title bar, as you would with any Macintosh window.

Eudora User Manual Working with Mailboxes

To open a mailbox or mail folder, double-click on it. You can also open a mailbox by clicking on its icon and pressing return. You can move among the folders and mailboxes using the up and down arrow keys, and close or open folders by clicking on the triangle to the left. You can also start typing the name of the mailbox or folder you want, and it is highlighted when you have typed enough unique characters to identify it (the item must be displayed, so a mailbox that is in a closed folder cannot be selected this way).

Select items in the following way: click once to select a single item; use shift click to select a range of items; use command-click to add or remove individual items from a group selection; use drag-select to select a group

Note: You cannot select the Eudora Folder.

Press command+A to select all items in the Mailboxes window (except the Eudora Folder).

You can also drag mailboxes (but not mail folders) from the Mailboxes window to the main toolbar to add them as toolbar buttons.

#### Creating a New Mailbox or Folder

To create a new mailbox or folder in the Mailboxes window, click on the New **Mailbox** or **New Folder** button at the bottom of the window. An untitled mailbox or folder is created and placed in one of the following locations:

- If a folder is selected, the item is placed in that folder
- If a mailbox is selected, the item is placed in the folder containing that mailbox
- If nothing is selected, the item is placed in the root folder—the **Eudora Folder** (or the name of the folder holding your mail: see the section "The Eudora Folder" for details)

Type the new name into the name box and press return or click outside the box. Drag the new mailbox or folder into another folder if desired. The new mailbox or folder is added to the Mailbox and Transfer menus.

#### Renaming a Mailbox or Folder

To rename a mailbox or folder, click on the name box. After a short pause, the name is highlighted for editing. Type in the new name and press return or click outside the name box. Press the escape key (esc) to cancel the rename.

Note: You cannot rename the Eudora Folder or the In, Out, or Trash mailboxes.

**Working with Mailboxes Europe Community Community** Europe Europe Europe Europe Europe Europe Europe Europe Europe

#### Moving a Mailbox or Folder into Another Folder

To move a mailbox or folder into another folder, select the item you want to move and drag it to where you want it. If you drag it over a closed folder, the folder opens so you can see its contents. 1t closes when you drop the item or you drag it above the folder or out of the window.

To move a mailbox or folder into the root folder, drag it to the Eudora Folder at the top of the list.

#### Note: You cannot move the Eudora Folder or the In, Out, or Trash mailboxes.

#### Moving a Message from One Mailbox to Another

To transfer an open message into a mailbox in the Mailboxes window, grab the message by the Tow Truck icon in the upper right-hand corner and drag it to the mailbox.

You can also drag one or more selected message summaries from an open mailbox window to a mailbox in the Mailboxes window.

If you drag messages over a closed folder, the folder opens so you can see its contents. It closes when you drop the messages or you drag them above the folder or out of the window.

#### Removing a Mailbox or Folder

To remove a mailbox or folder, select the ones you want to remove and click the Remove button at the bottom of the Mailboxes window, or press the delete key. A dialog is displayed asking you to confirm the removal. Click on the Remove It button to remove the mailbox. If you selected more than one mailbox or folder, you are prompted for each one of them. Click on the **Remove All** button to remove all of them without further prompts.

If you choose to remove a mailbox in which messages are still stored, or a folder in which other mailboxes or folders are stored, all the messages, mailboxes, and folders contained within the selected mailbox or folder are also removed.

#### Note: You cannot remove the Eudora Folder or the In, Out, or Trash mailboxes.

Items removed from the Mailboxes window are also removed from the Mailbox and Transfer menus.

# Organizing Your Messages

# Deleting a Message

As a safeguard against inadvertent deletions, two steps are used to delete a message from your Macintosh: first you put the message in the Trash, then you empty the Trash.

To put a message in the Trash, select the message, then select Delete from the Message menu, or select Trash from the Transfer menu, or press the delete key. The message is transferred to the Trash mailbox.

To delete the messages in the Trash mailbox (removing them permanently from your Macintosh), select Empty Trash from the Special menu.

To delete a message permanently without sending it to the Trash first, select the message, hold down the shift and option keys, and select Nuke from the Message menu (or use any of the deleting options).

#### Warning: You cannot undo a Nuke operation!

If you Nuke a message that has an attachment, the attachment is moved to the Trash on your desktop.

You can set up Eudora to warn you if you try to delete unread, queued, or unsent messages. To do this, use the Extra Warnings Settings to turn on those options.

Quitting Eudora empties the contents of the Trash mailbox when the **Empty** Trash on Quit option in the Miscellaneous Settings is turned on. Finally, if you want to delete just a few messages from the Trash mailbox, select them, then select Delete from the Message menu or press the delete key. Deleting a message from the Trash removes it completely.

### Automatically Deleting Attachments

When you delete messages, you can have their attachments automatically deleted. To do this, turn on the Trash attachments with messages option in the Attachments Settings, and be sure the attachments are still in the Attachments Folder (or the folder you have specified for attachments). If you have this option on and want to delete a message but save its attachment, move the attachment into another folder before deleting the message.

QUALCOMM incorporated **79** 

MS 267048

Organizing Your Messages **Eugenia International Eugenia** Eugenia Eugenia Eugenia Eugenia User Manual

## Transferring Messages

You can transfer messages to any of your mailboxes. There are several ways to do this: use the Transfer menu, drag a message summary to an open mailbox, drag an open message's Tow Truck to an open mailbox, drag a message to a mailbox button on the main toolbar, or drag a message to a mailbox icon in the Mailboxes window, if it is open on your desktop (see "Using the Mailboxes Window").

To put a copy of a message in another mailbox (instead of transferring the message), hold down the option key and use one of the transfer options above. This is useful if you want to file a message in more than one mailbox.

If you try to transfer a message to the Out mailbox, an alert is displayed informing you that some header information may be removed from the message during transfer. Click Yes to transfer the message.

#### Note: You can undo mailbox transfers using the Undo command under the Edit menu.

### Using the Transfer Menu

The Transfer menu is one way to transfer messages among your mailboxes. With a current message open, or message summaries selected, select a mailbox from the Transfer menu. The messages are transferred from their previous mailbox to the mailbox you selected.

#### Dragging Messages

You can drag messages from one mailbox to another using the message summaries or the Tow Truck icon in an open window.

To drag a message summary to another mailbox, select the message summary (or summaries), place the cursor over the summary, and hold down the mouse button. The cross pointer will change to an arrow. Drag the summary into any open mailbox window, or onto a main toolbar mailbox button you have created (see the section "Customizing the Main Toolbar"), or onto a mailbox icon in the Mailboxes window, if it is open on your desktop (see the section "Using the Mailboxes Window"). When you release the mouse button, the message is transferred.

To drag an open message to another mailbox, hold down the mouse button over the Tow Truck icon and drag the message into any open mailbox, or onto a main toolbar mailbox button you have created, or onto a mailbox icon in the Mailboxes window, if it is open on your desktop. When you release the mouse button, the message is transferred.

80 and 20 and 20 and 20 and 20 and 20 and 20 and 20 and 20 and 20 and 20 and 20 and 20 and 20 and 20 and 20 and 20 and 20 and 20 and 20 and 20 and 20 and 20 and 20 and 20 and 20 and 20 and 20 and 20 and 20 and 20 and 20 an MS 267049

Eudora User Manual Organizing Your Messages

# Creating a Mailbox or Folder During Transfer

To create a mailbox and transfer the current message into it at the same time, select New... from the Transfer menu instead of the name of a mailbox. The New Mailbox dialog is displayed.

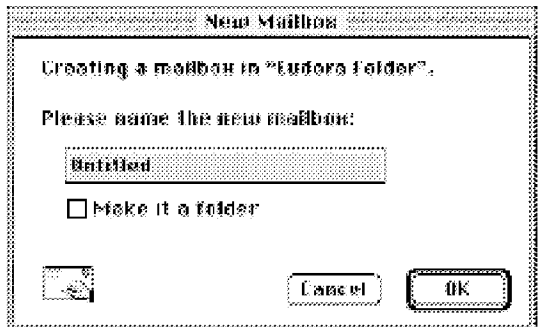

New Mailbox dialog

You can create a new mailbox or mail folder (for details, see the section "Creating Mailboxes and Folders"). When you are done, the current message is transferred into the new mailbox.

Organizing Your Messages **Eugenia International Studies of the User Manual** User Manual

# Filtering Messages

Many of the e-mail management functions in Eudora can be done automatically using filters. For example, you can automatically reply to a request for information. transfer all the messages from your children into a Personal mailbox. and label all the messages from your customers as "Hot."

To open the Filters window, select Filters from the Special menu. The Filters window is displayed, and any filters you have created are listed on the left.

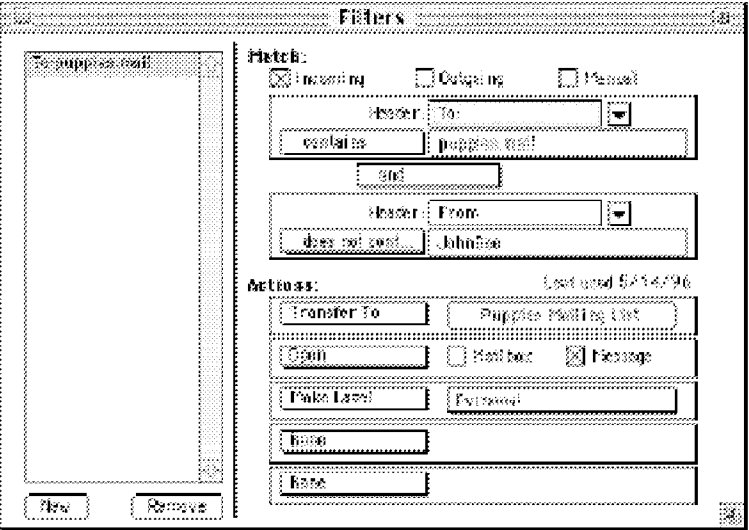

The Filters window with a sample filter

To create or modify a filter, first click on the New button or select an existing filter.

Second, select the options for how you want the filter to be used: as an automatic filter to be invoked on any **Incoming** and/or **Outgoing** mail, and as a **Manual** filter that can be invoked when you select Filter Messages from the Special menu. Any combination of these options works.

Third, define the criteria for the filter: use the header item popups and the text fields to specify which header items should include a particular string of text. You can define two related terms for the criteria so that your filter is as specific as possible (see the section "Filter Criteria").

Eudora User Manual Organizing Your Messages

Fourth, define the action to be taken on messages that fit the criteria (see the section "Filter Actions") and save the filters.

When the filters are invoked (automatically or manually), each message is matched against each filter, and messages that meet a filter's criteria are acted on as specified until a Transfer To or Skip Rest action is done. At that point, the next message is filtered.

Note: Filters are automatically named based on the criteria for the filter. They are invoked in order from top to bottom, and you can reorder them by dragging a filter up or down in the list.

To print your filters, open the Filters window and select Print... from the File menu. The standard Print dialog is displayed so that you can make your print selections.

You can change the width of the filters list to create more or less space for your list. To do this, put the arrow over the vertical dividing line to the right of the list, until the pointer changes to a resize cursor  $(+)$ , then hold down the mouse button and drag the line to the left or right.

### Filter Criteria (the Match Area)

Each filter can use one or two "terms" as its criteria, connecting them as appropriate with the conjunction popup.

Use the Header field to specify which message header items you want the filter to search. You can select an option from the popup menu or enter one yourself (this is helpful if you want to search for a header item that does not appear on the menu, such as X-Priority). The selections are as follows:

- To
- Cc
- From
- **Subject**
- Reply-lo
- «Any Recipient»
- «Any Header»
- ' «Body»

#### Organizing Your Messages European States and Discovery Manual User Manual User Manual User Manual User Manual

#### • «Personality»

The «Any Recipient» option searches all possible recipient items (To, Cc, Bcc); the «Any Header» option searches all message headers (including hidden headers that are shown with the BLAH BLAH BLAH option); the «Body» option searches the message body; and the «Personality» option searches the name of the personality associated with the message.

Use the Match Type popup to control how the header item is matched with the text string in the text field. The match options are:

#### contains or does not contain

If the specified header item contains or does not contain the text string, filter the message.

#### is or is not

If the specified header item is or is not a complete match of the text string, filter the message.

#### starts with or ends with

If the specified header item starts with or ends with the text string, filter the message. The starts with item refers to the first non-whitespace character after the colon, so any spaces after the colon are ignored.

#### appears or does not appear .

If the header item appears or does not appear in the message, filter the message (the text field is ignored). This is useful for filtering messages based only on the types of fields they contain.

#### intersects nickname

If the text string is included in a nickname (whether it is a full address or a nickname within the nickname), filter the message.

Use the Text fields to specify the text strings that the filter is searching for.

- Note: It is recommended that the contents of this field be kept as specific and brief as possible. The greater the complexity, the less the likelihood of a match.
- Note: Be sure not to enter a header label in the Text field as part of the text string  $(e.g., To.; From.; Bcc.)$ . For example, to filter all messages from Justine, do not enter From: Justine in the Text field. Rather, select **From:** in the Header field, and enter simply Justine in the Text field (choosing, for example, contains from the

#### Eudora User Manual Organizing Your Messages

Match Area: Haray Harawan and the the the manufacture and the manufacture of the manufacture and the the the the the manuf ncen:<br>⊠incoming : Outgoing : O'Manual

Match Type popup). As another example, note this Fillers window

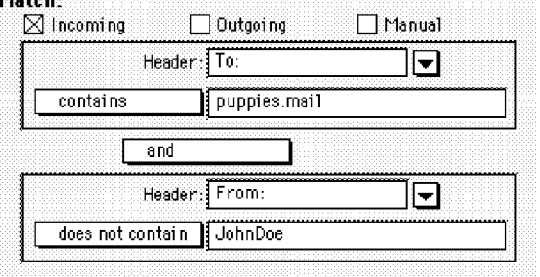

Sample Match Area in Filters window

Use the Conjunction popup to link the two terms. The conjunction options are:

#### ignore

Ignore the second term; if the message matches the first term, filter the message.

## and

If the message matches both the first and second terms, filter it.

### or

If the message matches either term, filter it.

### unless

If the message matches the first term, filter it *unless* the message also matches the second term, in which case do not filter it. (This lets you exclude certain variations of the first term.)

### Filter Actions

All messages that match the filter criteria are acted on as specified with the Actions popups. Each filter can do up to five things to a message that matches the criteria. You can use the same action twice ifit does not directly affect the original message (for example, Copy To can be used twice, but not Transfer To).

The Actions options are as follows:

# None

No action.

# Make Status

Assigns the selected status to messages.

QUALCOMM Incorporated 85

MS 267054

Organizing Your Messages European States and Discovery Manual User Manual User Manual User Manual User Manual

Make Priority<br>Assigns the selected priority level to messages. If you select a set level, messages are set to that priority. If you select Raise or Lower, messages are raised or lowered one priority level based on their pre-filter level.

#### Make Label .

Assigns the selected label to messages. Label colors and names are set in the Macintosh Labels control panel and the Eudora Labels Settings.

#### Make Personality

Assigns the selected personality to messages. For outgoing messages, the message is sent from the assigned personality. For incoming messages, all your responses to the message will be from the assigned personality until you change the personality associated with the incoming message or your response. For more information, see the section "Using an Alternate E—mail Account."

Make Subject<br>Assigns the new subject to messages. If you choose this option, the entire subject of the message is replaced with the new subject. Use the "&" symbol to stand for the old subject ifyou want to add the new subject to the old subject. For example, entering New Subject [was  $\&$ ] results in New Subject [was Old Subject].

#### Play Sound \_

Plays the selected sound when messages are received.

#### Open

Opens the Mailbox and/or Message when a message is received. If you set a previous action to filter messages into a mailbox, then that mailbox is opened.

#### Print

Prints one copy of each message.

Notify User<br>Notifies you As normal and/or In report when messages are received. The As normal option notifies you based on the options you have selected in the Getting Attention Settings. The In report option notifies you by displaying a filter report that details what filter actions have been done.

#### FonNard To . . .

Forwards messages to the e-mail address given. Forwarded messages are placed in the queue in the Out mailbox, and sent the next time you send queued messages.

#### Redirect To  $\qquad \qquad \ldots \qquad \qquad \ldots \qquad \qquad \ldots \qquad \ldots \qquad \ldots \qquad \ldots$

Redirects messages to the e-mail address given. Redirected messages are placed in the queue in the Out mailbox, and sent the next time you send queued messages.

Eudora User Manual Organizing Your Messages

#### Reply With

Replies to messages with the selected stationery message. Replies are placed in the queue in the Out mailbox and sent the next time you send queued messages. One typical use of this action is to reply to specific senders with stationery telling them that you're on vacation: "I'm out till the 10th. I'll reply to your message when I get back." For more details, see the section "Using Stationery Files."

Server Options \_ \_ Sets the message's server action to Fetch and/or Delete (see the section "Managing Your Mail on the POP Server").

#### Copy To ''' a series of the series of the series of the series of the series of the series of the series of th

Coples messages to the selected mailbox.

### Transfer To \_

Transfers messages to the selected mailbox.

### Skip Rest \_ \_

Stops filtering for the message (the message is not matched to the rest of the filters in the filter list).

The Last used field displays the date the filter was last used on a message. This helps you identify filters that are no longer useful and can be safely deleted.

Organizing Your Messages **Eugenia International Eugenia** Eugenia Eugenia Eugenia Eugenia Eugenia User Manual

# Sorting Messages Within Mailboxes

The message summaries in mailboxes are automatically sorted by date, in ascending order (the newest messages at the bottom of the mailbox). To change this, select the appropriate command from the Sort submenu under the Special menu. Or, click on any of the column headings to sort by that column.

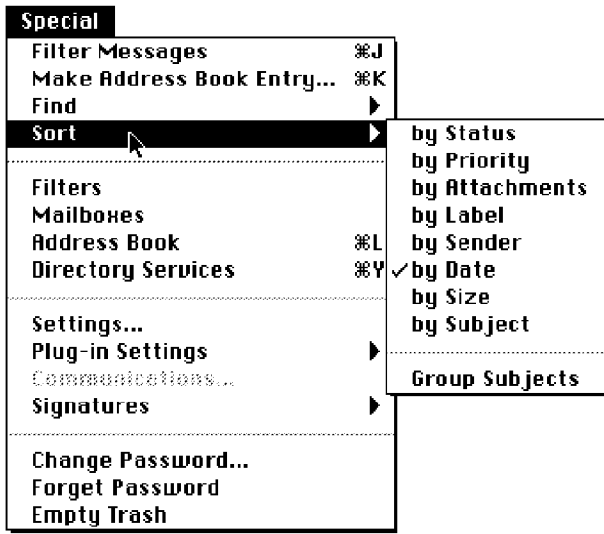

The Sort submenu

This sorting method is "sticky," meaning that each sort is based on the previous state of the mailbox. For example, if a mailbox is sorted by date, and then you sort by sender, the messages are grouped by sender and each group is in order by date.

You can change this by holding down the shift key and sorting by another column. The original sort remains intact, but it is now grouped with the new selection. For example, if the mailbox is sorted by sender with each group of messages in order by date, and then you hold down the shift key and sort by size, the messages are still grouped by sender but the groups are now in order by size.

To sort in descending order, hold down the option key and select a sort option. The Sort submenu changes to Sort Descending.

To keep messages with the same subject together all the time, select the Group Subjects option from the Sort submenu. If this is checked, messages with the

#### Eudora User Manual Organizing Your Messages

same subject are kept together in the mailbox regardless of whether you sort by date, sender, etc. A bullet next to the Subject column heading tells you that the Group Subjects option is active.

Sticky sorting places an underline under the column heading for the sorted column. To remove this underline (and turn off the sticky sort), repeat the sort for the same column, or just click on the column heading again. Incoming mail that arrives in a mailbox with an underlined column heading is automatically sorted by that column, subject to the restrictions above. For example, if a mailbox is sorted by sender and a new message comes in from Justine, it will be grouped with other messages from Justine.

To always put just-arrived mail at the bottom of your mailbox, be sure the Date column heading is *not* underlined. To sort by date and time, be sure **Date** is underlined. For example, a message dated yesterday at 10:00am arrived today at 11:00pm. If Date is underlined, that message is way back in your mailbox with yesterday morning's mail.

- Note: Sometimes sorting by Date can be incorrect. This usually happens if the messages have incorrectly formatted date fields, or unknown or incorrect time zones.
- Note: Double-clicking on a column heading is equivalent to the Sort at once command that appeared in earlier versions of Eudora.

# Finding Text Within Messages

You can find a word or a string of text anywhere in your Eudora messages, your Address Book, or your Filters. To do this, select Find from the Special menu, and Find... from the submenu. The Find dialog is displayed.

| $f_{\rm max}$ $\sqrt{\log(2000)}$                                                |                               |  |  |
|----------------------------------------------------------------------------------|-------------------------------|--|--|
|                                                                                  | <b>Note</b> Mark Construction |  |  |
| Starting   148 40   48   1230 as keamics, 1, 23, 222, 266, 271 - 126, 281 a   14 |                               |  |  |

The Find dialog with a sample search

Enter the word or string of text that you want to find in the Find field. Or, if you don't want to type in the text, you can highlight the text in an existing message,

Organizing Your Messages **Eugenia International Eugenia** Eugenia Eugenia Eugenia Eugenia User Manual

then select Enter Selection from the Find submenu. The selected text is automatically inserted in the Find field of the Find dialog.

If you need to specify how the text should appear, use the Whole word and Match case options:

#### Whole word

Ifthis option is on, the text is found only if it appears by itself and is not part of another word. For example, if the text is "info" then the word "information" will be passed over.

### Match case .  $\overline{a}$  .  $\overline{a}$  .

If this option is on, exact matches of the text are found, taking the capitalization into account.

When the Find field is filled in and the appropriate options are set, you can use one of two functions in the dialog to find the text: Find and Search. Use the Find button to find instances of the text in just the current open message, or use any of the Search buttons to find instances of the text by searching mailboxes or mail folders.

### Finding Text in the Current Open Message

To find text in the current message, verify that the Find field and options are filled in correctly, then click the Find button (or select the Find Again command from the Find submenu) to find the text.

Eudora begins looking for the text at the insertion point (where the cursor is) in the message. If a match is found, the matching text is highlighted in the open message. If no match is found, the not found alert is displayed.

To find the next occurrence of the text in the current message, click the Find button in the Find dialog, or select the Find Again command from the Find submenu.

To stop Eudora While it is looking for text, press the escape key (esc), or hold down the command key and type a period (.).

#### Searching for Text in Messages, Mailboxes, and Folders

To search for text in a certain mailbox or mail folder, first verify that the Find field and options are filled in correctly. Then use the **Starting** field to specify Where you want the search to start.

Your folders and mailboxes are searched in order as they appear in your **Mailbox** menu, and your messages are searched in order as they appear in your mailboxes.

#### Eudora User Manual Organizing Your Messages

The display area tells you where you are in that order using the following format: Folder: Mailbox: Message headers (if a mailbox is directly under the Eudora Folder, the folder name is not shown).

To change where you are in your mailboxes and messages, you can use the arrows in the Starting field or the Choose... button:

- $\Box$  Go to the first mailbox that has messages in it, and to the first message in that mailbox.
- $\bigcup$  Go back to the previous mailbox that has messages in it, and to the first message in that mailbox
- $\Box$  Go back one message, regardless of what mailbox it is in.

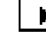

 $\Box$  Go forward one message, regardless of what mailbox it is in.

 $\mathbf{F}$  Go forward to the next mailbox that has messages in it, and to the first message in that mailbox.

Use the Choose... button to select a mailbox from the Mailbox menu and go to the top of the mailbox you selected.

Once you've specified where the search should start, you can specify how to search:

**Summaries only**<br>If this is checked, only the sender and subject fields of message summaries are searched. The search is much faster when this option is checked.

#### Search Mailbox

Search all messages in the mailbox shown in the display area.

# Search Mailfolder . . . '

Search all messages in the folder shown in the display area (even if there are multiple mailboxes).

#### Search To End

Start at the message shown in the display area and search the rest of the messages in the current and subsequent mailboxes and mail folders.

If a match is found, the appropriate message is opened and the matching text is highlighted.

QUALCOMM Incorporated 91

MS 267060

Organizing Your Messages European States and Discovery Manual Eudora User Manual

Tip: Hold down the command key and click on the title bar of the open message to see what mailbox and folder the message is in, if you are searching multiple mailboxes and folders.

Select any of the Search options to search for other instances of the text (or use the Find option to find more instances in just the current open message).

To stop Eudora from continuing a search, click on the Stop button in the progress window, or press the escape key (esc), or hold down the command key and type a period (.).

# Saving a Message to a File

You can save a message to a separate text file on your Macintosh. To do this, open or select the messages you want to save to text. Then, select Save As... from the File menu. The Save As dialog is displayed allowing you to choose a name and location for the file.

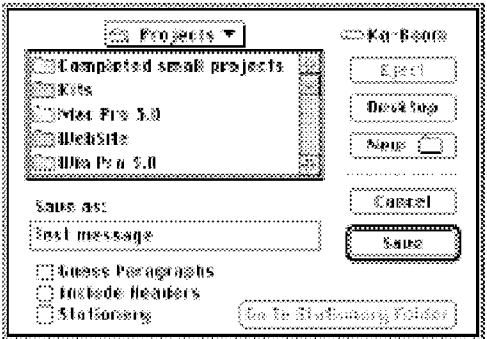

The Save As dialog

Enter the name you want to give the text file, and select the appropriate options.

Guess Paragraphs removes extraneous carriage returns from the message, leaving returns only at the ends of paragraphs, and converts multiple spaces into tabs.

Include Headers retains each message's header information in the saved document. If this is not checked, only the body of each message is saved.

Stationery saves the message as a "stationery" file. The Go To Stationery Folder option puts you in your Stationery Folder so that you can save stationery

Eudora User Manual Organizing Your Messages

files there. If you are saving an incoming message, these stationery options are not available. For details, see the section "Using Stationery Files."

Once you've made all of your choices, click on the Save button in the dialog.

Note: If an unread  $\left(\cdot\right)$  message is saved to a file, its status changes to read, regardless ofwhether the message was opened

If you select multiple messages from a mailbox window and select Save As..., all of the messages are saved to a single file.

#### Choosing an Application for Saved Messages

When you save a message to a file using the **Save As...** command, the new text file is formatted as basic ASCII text in a Macintosh document. The document type is determined by the program you select using the TEXT files belong to option in the Attachments Settings.

To do this, select Settings... from the Special menu. The Settings dialog is displayed. Then, select the Attachments Settings. Near the bottom of the dialog, click the TEXT files belong to button. A standard file dialog is displayed. Using this dialog, search through your disk to locate the desired application (probably your favorite word processing program). Select the application and then click Open. The selected application is displayed in the button.

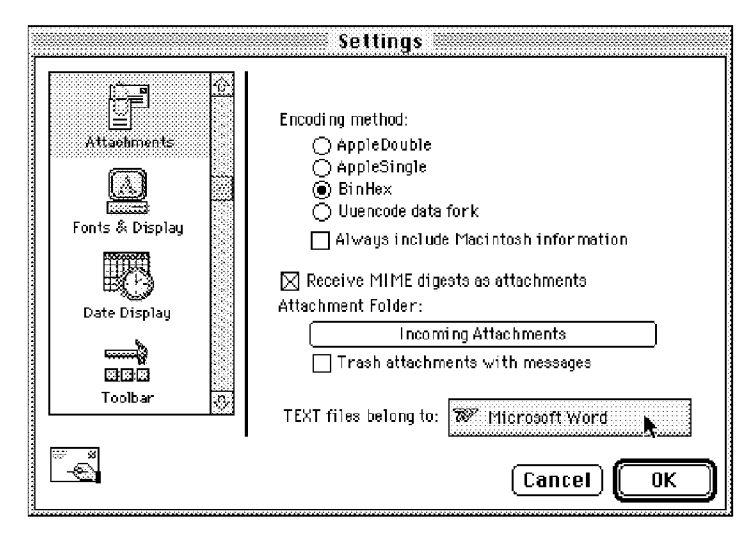

The desired application is now selected

Case 1:13-cv-00919-LPS Document 312-2 Filed 03/10/21 Page 95 of 200 PageID #: 29907

MS 267063

AHL0155038

# Using the Address Book and Quick Recipient List

# Using the Address Book

The Address Book is where you keep information about individuals or groups that you correspond with. Each entry in the Address Book includes a nickname for a person or group, their full e-mail addresses, a real name, any contact information, and any notes. You can also use the Address Book to put nicknames on the Quick Recipient List, and to address a new message.

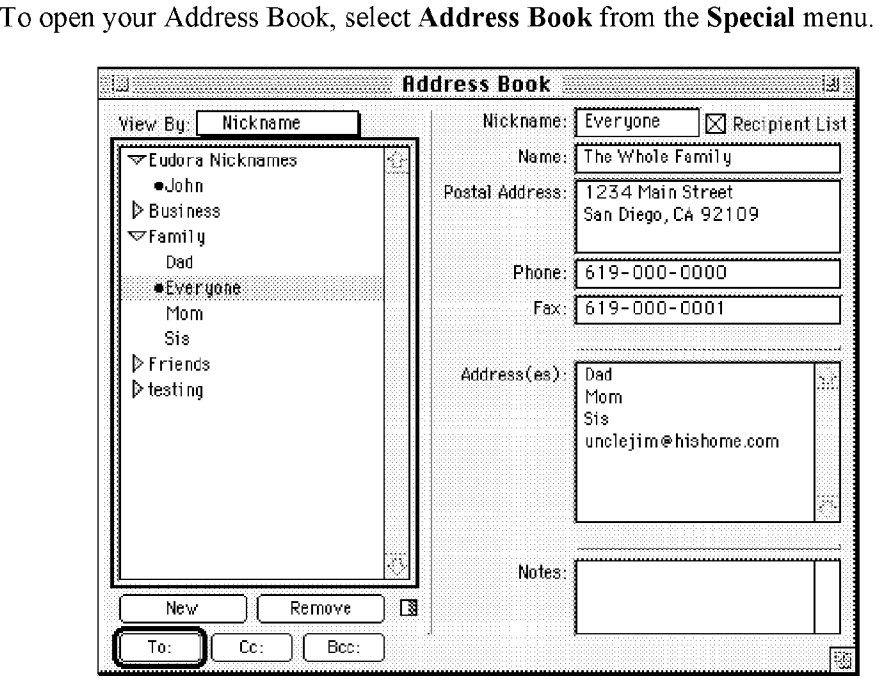

The Address Book with example entries

Using the Address Book and Quick Recipient List **Eugene Containers Containers** Eudora User Manual

All of the Address Book entries are kept in files, so you can group your entries by putting them in different files. The example above shows files for Business, Family, and Friends (Eudora Nicknames is the default file). To show the entries in a file, click on the arrow to the left of the file. When the arrow points down, all the entries for that file are displayed.

You can use the View By option to display the entries using any of the fields except the Notes field. For example, if you want to view the entries by nicknames, select View By Nickname. If you view by a field that doesn't contain any data, the entry is displayed with  $\infty$ .

You can find and select an entry by typing the first few letters of the entry. The list of entries must be active (to make the list active, click once somewhere in the list).

You can page up and down in the list of entries, use the arrow keys to move up and down through the entries, or hold down the command key and use the arrow keys to move up and down through the files of entries.

You can also resize the Address Book sections using the dividers between them. Put your cursor over a line, and drag the line where you want it. This lets you hide or display fields.

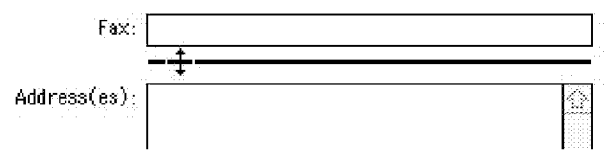

Resizing the Address Book sections

You can show or hide the right side of the Address Book by clicking on the splitscreen button  $(\Box)$  next to the button cluster at the bottom left of the window. Hiding the right side is useful in saving desktop space when you keep the Address Book open to use nicknames.

To print your Address Book entries, select the entries you want and select Print... from the File menu. The standard Print dialog is displayed.

Eudora User Manual Using the Address Book and Quick Recipient List

## Creating New Entries

To create a new file of Address Book entries, click on New. A dialog is displayed asking what you want to call it. Enter a name for the file and select Make it a file, then click on OK to create it. The file is displayed in the list, and you can now add entries to the file.

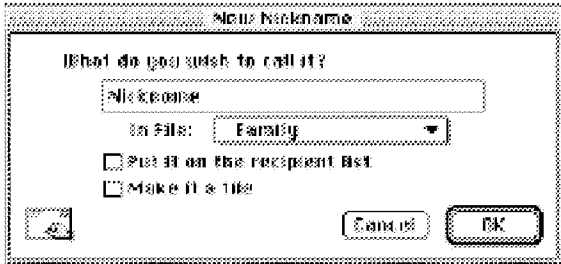

Creating a new file or entry

To create a new entry to be included in an existing file, click on New. A dialog is displayed asking what you want to call it. Enter a Nickname for the entry. A Nickname (sometimes called an alias) is an easily remembered, shorter substitute for the e-mail addresses in the entry. Nicknames can be used in place of proper e-mail addresses in the T0, Cc, and Bcc fields of outgoing messages.

Specify which file this entry belongs in (if you have multiple files), and select the Put it on the recipient list option if you want the nickname on your recipient list. You cannot create a file within a file, so do not use the Make it a file option. Click on OK to create the entry. Then you can enter the information for that entry.

In the Address(es) field, enter the complete e-mail addresses of the people (or person) to be included in the nickname, separating the addresses with commas or returns (this is the only place you can use a return to separate addresses). You can also use nicknames in this field, but be sure that any nicknames you use are defined in their own entry. You can use a mix of nicknames and complete e-mail addresses.

Note: Be sure there is no other information in thisfield except addresses or nicknames, or your messages will be addressed incorrectly.

Using the Address Book and Quick Recipient List **Eugene Containers Containers** Eudora User Manual

In the Name field, enter the real name of the person or group. If there is just one address for the entry, the real name and the address is included in the To field for your recipient to see. Ifthere is more than one address for the entry, the real name is the only thing included in the  $To$  field for your recipients—they do not see the whole list of recipients.

In the other fields (Phone, Fax, Postal Address, and Notes), you can enter contact information for the person or group, and any notes to yourself. This information is not included in outgoing messages.

We recommend that you have at most 2,000 nicknames per file. If the files are too large, they may appear collapsed in the Address Book, but you can still use all the nicknames when addressing messages. If you have a large number of entries, you may want to consider using a Ph server (for information, see Appendix A).

To save your changes to the Address Book, select **Save** from the **File** menu.

### Changing and Removing Entries

To make changes to an Address Book entry, select the entry from the list and edit the fields as appropriate.

To move an entry from one file to another, select the entry and drag it to another file.

**Important:** If you change a nickname, be sure to correct any entries that reference that nickname.

To remove an entry or an address file, select it from the list and click on the Remove button. You cannot remove the Eudora Nicknames file.

To save your changes, select Save from the File menu.

### Including Nicknames on the Quick Recipient List

To include a nickname on the Quick Recipient List, select the appropriate Address Book entry from the list and click on the Recipient List option (next to the Nickname field). The nickname for the selected entry is included on the Quick Recipient List. If you change a nickname or remove an entry, the Quick Recipient List is updated as appropriate. For details about using the Quick Recipient List, see the section "Using the Quick Recipient List."

Note: You can add multiple nicknames to the Quick Recipient List by selecting multiple entries. Hold down the shift key to select multiple entries in sequence, or the command key to make disjoint selections.

Eudora User Manual Using the Address Book and Quick Recipient List

To save your changes, select Save from the File menu.

#### Addressing a Message from the Address Book

You can open and address a new message from the Address Book using the To, Cc, and Rec buttons, or by dragging one or more entries to an open message.

To create a new message from the Address Book, select the entry to which you want to address the mail (hold down the shift key to select multiple entries in sequence, or the command key to make disjoint selections). Then click on To, Cc, or Bcc. A new composition window is displayed with the selected nickname(s) inserted in the appropriate field.

Note: You can also double-click on one entry to enter that nickname in the  $\overline{T}o$  field, or double-click on one of many selected entries to enter those nicknames in the  $\overline{I}o$  field.

Once the composition window is displayed, you can use the To, Cc, and Rec buttons to insert additional nicknames into the corresponding fields. Or, you can drag the appropriate entries to those fields: Click once on an entry, then drag it to the appropriate field, or double-click an entry to add it to the To field.

Note: If you hold the shift key down when using the  $To, Cc, and Bcc$ buttons, the Address Book remains current (topmost). If you hold down the option key when using the  $To$ ,  $Cc$ , and  $Bcc$  buttons, the full e-mail address is inserted instead of the nickname. The full e-mail address is also inserted if you drag an entry.

#### The "Make Address Book Entry" Command

The Make Address Book Entry... command is used to create entries in your Address Book, and is especially helpful for making group entries. You can use this command from anywhere in Eudora, including the Address Book, mailboxes, open messages, and the Directory Services window.

From anywhere in Eudora, including open messages, you can highlight the addresses you want, then hold down the shift key and select Make Address Book Entry From Selection... from the Special menu. The New Nickname dialog is displayed prompting you for the nickname of the new entry. The new entry's Address(es) field will include all of the addresses that you selected.

Note: Ifthe new nickname has the same name as an existing nickname, a prompt is displayed asking Ifyou want to add the selected names to the existing nickname or replace the existing nickname with the new selection.

QUALCOMM Incorporated 99

MS 267068

#### Using the Address Book and Quick Recipient List **Eugene Containers Containers** Eudora User Manual

In the Address Book, highlight several different entries (hold down the shift key to select multiple entries in sequence, or the command key to make disjoint selections), then select Make Address Book Entry... from the Special menu. The New Nickname dialog is displayed prompting you for the nickname of the new entry. The Address(es) field of the new entry will include the nicknames for the entries you selected, not the real addresses.

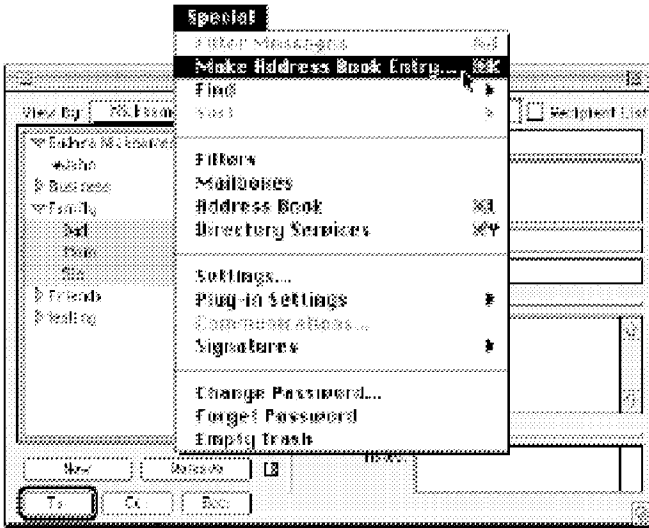

Using the "Make Address Book Entry" command from the Address Book

In a mailbox, highlight the message(s) you want and select Make Address Book Entry... from the Special menu. The New Nickname dialog is displayed prompting you for the nickname of the new entry. Follow the instructions for creating a new entry. If the current message is an outgoing message, the new entry will include all of the addresses in the  $To, Cc$ , and  $Bcc$  fields. If the current message is an incoming message, the new entry will include the address in the From field. If multiple messages are current (i.e., you have several message summaries selected in a mailbox window), addresses are taken from each message and are all put in the new entry.

Note: The **Make Address Book Entry...** command uses the Replying Settings. If the **Reply to all By Default** setting is turned on (or you hold down the option key), the new entry will include all of the recipients of the messages plus the sender. Or, if the Include

Eudora User Manual Using the Address Book and Quick Recipient List

yourself setting is turned off, your address is not included in the new entry.

In an open message window, select Make Address Book Entry... from the Special menu. The New Nickname dialog is displayed so that you can name the nickname. Ifthe current message is an outgoing message, the new entry will include all of the addresses in the  $To$ ,  $Cc$ , and  $\overline{B}cc$  fields. If the current message is an incoming message, the new entry will include the address in the From field. See the note above about the Replying Settings.

In the Directory Services window, finish a Ph query and select Make Address Book Entry... from the Special menu. The New Nickname dialog is displayed so that you can name the nickname. The real name and e-mail address are included in the new entry.

#### The "Finish Address Book Entry" Command

With the Finish Address Book Entry command, you can enter a unique portion of a nickname in the T0, Cc, or Bcc fields of a message, then select Finish Address Book Entry from the Edit menu, and the nickname will be completed for you. You must enter the characters in the nickname that make it unique, or Eudora will not know which nickname to use. For example, if you have two nicknames, joan and john, you would have to enter "joa" or "joh" for Eudora to complete them.

To insert the real addresses for the entry, instead of the nickname, hold down the option key and select Finish  $\&$  Expand Address Book Entry from the Edit menu. To set this to happen all the time, turn on the Expand nicknames immediately option in the Sending Mail Settings.

#### Using Nicknames that were Not Created by Eudora

To use a nickname file that was not created in Eudora, put the file in the Nicknames Folder in your Eudora Folder (located in your System Folder), and be sure the format is correct: One nickname on each line with the word "alias," a space, the nickname, a space, and the real addresses separated by commas. For example,

alias joe joe@wow.com alias group joe@wow.com,lisa@wow.com,bill@wow.com

You Will need to quit and restart Eudora to see your new entries in the Address Book.

Using the Address Book and Quick Recipient List **Eugene Containers Containers** Eudora User Manual

### Saving Your Entries to a File

To save your Address Book entries as a text clipping with tab-delimited entries, select the entries you want and hold down the option key while dragging them to the Finder. To save them as a text clipping with the standard nickname format, use the same process but do not hold down the option key.

# Using the Quick Recipient List

The Quick Recipient List is your list of often-used nicknames. If you have checked the Recipient List option in an Address Book entry, the entry's nickname is included in the list.

| <b>Address Book</b>       |  |  |                                   |                        |  |  |  |  |  |
|---------------------------|--|--|-----------------------------------|------------------------|--|--|--|--|--|
| Nickname<br>Yiew Bus      |  |  | Nickname: Everyone                |                        |  |  |  |  |  |
| ∝Eudora Nicknames         |  |  |                                   | Name: The Whole Family |  |  |  |  |  |
| o John<br><b>Business</b> |  |  | Postal Address: 11234 Main Street | San Diego, CA 92109    |  |  |  |  |  |

The Recipient List option

To open a new message addressed to someone on your Quick Recipient List, select New Message To, Forward To, or Redirect To from the Message menu, and select the nickname from the displayed list.

To insert a nickname into a message that you have already opened, put the cursor where you want the nickname and select Insert Recipient from the Edit menu.

To insert the real address(es), instead of the nickname, hold down the option key and select Insert & Expand Recipient from the Edit menu. To set this to happen all the time, turn on the Expand nicknames immediately option in the Sending Mail Settings.

More than one nickname from the Quick Recipient List can be added to the T0, Cc, and Bcc fields of any message. If you use the Insert Recipient command, commas are added where necessary,

# Using Directory Services

# Opening Directory Services

Eudora can access two different online directory services, Ph and Finger. To use these services, you must put the name of the host machines for the Ph and Finger servers in the Hosts Settings.

To use the directory services, select Directory Services from the Special menu. The active Ph or Finger server (defined in your Hosts Settings) is displayed above the query field. Or, you can select a string of text (someone's name or e-mail address, for example), hold down the shift key, and select Directory Services from the Special menu. This opens the window and inserts the string of text into the query field.

# Using Ph

To look someone up using Ph, enter your query and click on Ph. The query is sent to your Ph server, and the response is displayed in the lower section of the window.

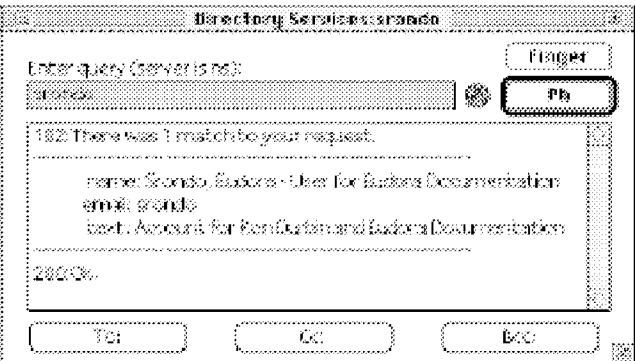

#### A Ph query and its response

Note: You can type any Ph command in the query field, except login commands or commands requiring login. For information about the Ph server source code, see Appendix A.

QUALCOMM Incorporated 103

MS 267072

Using the Directory Services **Eugene Construction Construction** Eugene Eugene Eugene Eugene Eugene Eugene Eugene

If the "Live" Ph queries option is on in your Hosts Settings, the connection with your server is kept open and Ph queries are automatically sent to the server when you finish typing the query text.

Note: To add the results of your Ph query to your Address Book, select Make Address Book Entry... from the Special menu (for details on how to use this command, see the section "The Make Address Book Entry' Command"). This may not work if your Ph server is not set up for it.

# Finding Ph Servers

Some Ph servers keep a list of other Ph servers that are available on the Internet. This is not always a comprehensive list of every Ph server out there, but it can be helpful.

To get the list of servers from the active server (the active server is displayed above the query field), click on the globe in the Directory Services window (next to the Ph button). A list of servers is displayed in the results area. To go to one of those servers and do a query, hold down the command key and click on the server's URL, or just double-click on the URL.

# Using Finger

To use the Finger protocol, enter your query and click Finger. The query should be in the form "name@domain." If you omit the "@domain" segment, the host name displayed above the query field is used (this is the SMTP host from your Hosts Settings). The Finger query is sent to the Finger server, and the response is displayed in the lower section of the window.

Eudora User Manual Using the Directory Services

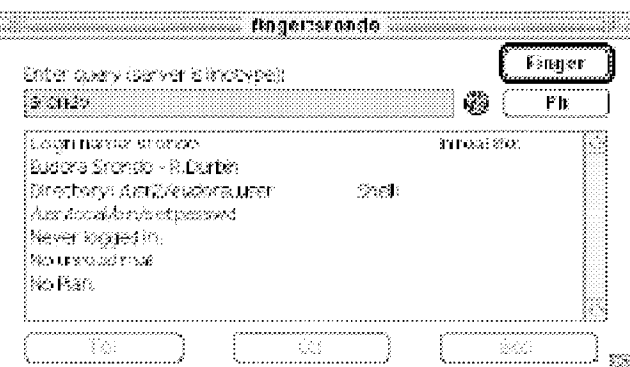

A Finger query and its response

# Addressing a Message from the Directory Services Window

You can create and address a message with the query results in the Directory Services window.

To create a new message, be sure there are no outgoing messages already open, do the Ph or Finger query, then click on the To, Cc, or Bcc button. A new message is created, and addressed appropriately with the query results.

To add an address to an existing message, make sure the message you want to address is active, open the Directory Services window, do the Ph or Finger query, then click on the  $\mathrm{To}$ ,  $\mathrm{Cc}$ , or **Bcc** button. The address from the query result is added to the appropriate field of the current message.

Or, you can select the e-mail address from the results and drag it into the appropriate field of the outgoing message.

Case 1:13-cv-00919-LPS Document 312-2 Filed 03/10/21 Page 107 of 200 PageID #: 29919

MS 267075

AHL0155050

# Reference

# Customizing the Main Toolbar

The Main Toolbar is a group of buttons giving you easy access to your frequently used Eudora functions.

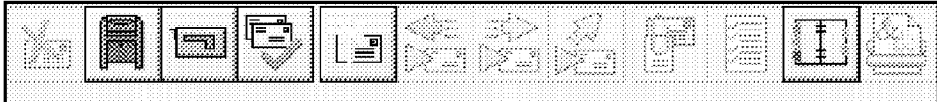

## The Main Toolbar

You can set the buttons to correspond to your function keys (the F keys on an extended keyboard), and you can create new buttons for most Eudora commands.

Buttons on the main toolbar are context-sensitive: they are highlighted if they can be used for the current task, and are dimmed if they cannot. For example: if an incoming message is currently open or selected in a mailbox, the Reply toolbar button is highlighted because you can reply to the message. If no incoming message is open or selected, the Reply button is dimmed because there's no message to reply to, For toolbar buttons that correspond to menu commands, the state of the button—highlighted or dimmed—matches the state of its associated menu command.

To add a new button to the main toolbar, hold down the command key and put the cursor between two buttons or at either end of the toolbar, depending on where you want the new button to go; when the arrow changes to a splitter cursor  $(4)$ , click on it. The Toolbar Button Creation dialog is displayed, prompting you to choose a menu item or enter a key combination. This can be almost anything you would do with Eudora, including using modifier keys with the command. When you are done, the button is added to the toolbar, and named appropriately. If you change your mind, click Remove Button or Cancel.
Reference **Eudora User Manual Eudora User Manual** 

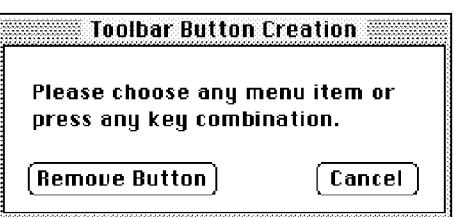

The Toolbar Button Creation dialog

You can also drag files from the Finder to the toolbar to add them as buttons, and you can drag mailboxes from the Mailboxes window to the toolbar to add them as mailbox buttons. (You cannot drag mail folders to the toolbar.)

To change what a button does, hold down the command key and click on the button, then select the function as you would when creating a button, or click Cancel if you change your mind.

To change the placement of a button, hold down the command key and drag the button to where you want it.

To remove a button from the toolbar, hold down the command key and drag the button to the trash on your desktop. Or, hold down the command key and click on the button, then click **Remove Button** in the dialog.

If you put a mailbox in the toolbar, you can drag messages to it to transfer them to that mailbox. Use the tow truck icon in an open message, or drag selected message summaries from an open mailbox window.

To set the options for displaying the main toolbar, use the Toolbar Settings. There are options to display or hide the toolbar, to display it horizontally or vertically, to display large or small icons, names, or combinations of icons and names, to map the buttons to function keys, and to display the corresponding function key with the buttons.

If you choose a display option that makes the toolbar very long, arrow buttons are added to the ends of the toolbar so that you can easily move through it and find the button you need.

# Using Eudora Plug-ins

Eudora plug-ins are software programs and resources developed by QUALCOMM Incorporated, and by third-party vendors in conjunction with QUALCOMM, to extend the standard Eudora program.

There are two kinds of Eudora plug-ins.

Message plug-ins are system extension files whose icons often look like puzzle pieces. Resource plug-ins are system preference files whose icons often look like a stamped envelope with two arrows on it.

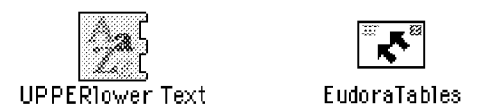

Sample message plug-in (left) and resource plug-in (right)

The Eudora software includes both message and resource plug-ins, described further below.

Additionally, you can purchase third—party Eudora plug—ins. For information on plug-in software that's available for use with Eudora, visit the World Wide Web site  $\langle \text{http://www.eudora.com>}, \text{or send e-mail to} \langle \text{eudora-rep@eudora.com>}\rangle$ .

To use Eudora plug-ins, you must install them. Installation instructions appear below.

If you would like to write a Eudora message plug-in, you can obtain the Software Developer's Kit (SDK) for the Extended Messaging Services Application Programming Interface (EMSAPI) by anonymous ftp at ftp.cudora.com.

# Plug-in Software That Comes with Eudora

When you install Eudora, the following three message plug-ins are automatically installed in the Eudora Stuff folder contained in your Eudora Pro Application Folder (the folder containing your Eudora application). These message plug-ins operate on text in open outgoing and incoming messages:

- Rot13 Text Scrambles message text by rotating the letters 13 places through the alphabet. Your recipient must apply Rotl3 at the receiving end in order to unscramble the text and read the message.
- **Space & Tab Converter** Converts multiple spaces in message text to tabs, or vice versa.

QUALCOMM Incorporated 109

Reference Eudora User Manual

• Upper/Lower Text — Converts message text to either all upper case, all lower case, initial word capitals, or initial sentence capitals.

When you start Eudora, these conversion services appear on the Message Plugins submenu under the Edit menu. To use one of the services, open an outgoing or incoming message, then select the service from the Message Plug-ins submenu. The conversion is performed on the entire text in the message. If text is selected in the message when you choose the service, the conversion is performed only on that text.

For more information on these three message plug-ins, see their READMEs in the Eudora Stuff folder.

Also when you install Eudora, a number of resource plug-ins are automatically placed in the Plugins folder that resides under the Extras folder, in your Eudora Pro Application Folder. *These resource plug-ins, however, are not installed*. To use them, you must install them—see the installation instructions below.

For more information on these resource plug-ins, see the section "The Eudora Pro Application Folder," and also see the README in the Plugins folder itself.

# Installing and Using Eudora Plug-ins

The procedure for installing a message plug-in and a resource plug-in is the same:

First, quit Eudora. Next, drag the message or resource plug-in file into the Eudora Stuff folder contained in the Eudora Pro Application Folder. When you next start Eudora, the message or resource plug-in will become available as described below.

Note: You can also install both message and resource plug-ins in the Eudora Pro Application Folder itself, or whatever folder you keep the Eudora application in. Further, message plug-ins can be installed in your system Extensions folder, and resource plug-ins can be installed in your system Preferences folder, or in the Eudora Folder in your System Folder.

Message plug-ins, once installed, become available in one of the following places in Eudora, depending on the kind of function they perform:

- As commands on the Message Plug-ins submenu, under the Edit menu
- As icons on the icon bar of outgoing message windows or in the message body of incoming message Windows
- As commands on the Attach submenu, under the Message menu

- As commands at the bottom of the Special menu
- Some message plug-ins may not be available through the menus or in message windows because they perform their functions automatically, behind the scenes

Resource plug-ins, once installed, can appear in a variety of places within Eudora, including in a dialog, a menu, a string of text, or a picture. A resource plug-in may also operate behind the scenes without your input.

To change the settings for those installed message plug-ins that have settings, select the message plug-in from the **Plug-in Settings** submenu under the **Special** 

To see which message plug-ins are currently installed, select About Message Plug-ins... from the Apple Menu (generally in the upper left corner of your screen, with the Apple logo). The dialog that displays shows all installed message plug-ins including those not visible on menus or as icons. Click OK to close the dialog.

To remove a message or resource plug—in, simply quit Eudora and drag the plugin file out of your Eudora Stuff folder or the other folder in which you installed it. The next time you start Eudora, the Eudora plug-in will no longer appear in its former location in the menu system or in windows or dialogs.

# Word Services

Eudora lets you add word services to the Eudora editor for use with outgoing messages. However, only applications that support the Word Services Suite can be used,

To add a word service to Eudora, select Add Word Service... from the Edit menu. The Choose a "Word Services" application dialog is displayed.

First, locate the application and single-click on it to highlight it. Then click Open. The word service is added to the Edit menu. To use this service for a current outgoing message, select it from the Edit menu.

# Printing

You can print the current message or messages, a plain text window, selected text within a message or text window, the contents of the Directory Services window, and your filters, signatures, and Address Book entries. Eudora automatically prints headers and footers on each page, giving the window title, page number, and your return address.

QUALCOMM Incorporated 111

MS 267080

Reference Eudora User Manual

To print the current message or item, select Print... from the File menu.

To print just the selected text, hold down the shift key and select Print Selection... from the File menu.

To print one copy and bypass the standard Print dialog, select **Print One Copy** from the File menu.

# Putting Multiple Users on One Macintosh

If you have a multiple-user license for Eudora, you can set it up so that more than one user can be on a single Macintosh. This also works if you have multiple e-mail accounts but you don't want to have alternate personalities set up and using the same set of mailboxes, or if you want to store your mail in a folder other than your System Folder. You will need to quit and restart Eudora to switch users.

To have multiple users on one Macintosh, for each user make a copy of the Eudora Folder that resides in the System Folder. The copies can be named whatever the users want, and put anywhere they want, including on a floppy disk or network volume.

Each user can open Eudora by double-clicking on the Eudora Settings file within their assigned folder. They can make changes to the Settings, create new mailboxes, nicknames, and filters, etc, and not affect other users on the Macintosh.

Note: To give users easy access to their mail, you can create aliases for their Eudora Settings files and put them wherever you want on the Macintosh (the Apple Menu Items folder is a good option).

# Troubleshooting

Occasionally, you may encounter a problem or bug when using Eudora (as indicated by an error message or some other type of symptom).

Make sure you have the current maintenance release of Eudora: First, locate the Eudora application in your Eudora Pro Application Folder. Click once on the application to highlight it, and select  $\overline{\text{Get}}$  info from the Finder File menu. Look for the Eudora version number in the dialog. Next, using your World Wide Web browser, go to the Eudora Web site, <http://www.eudora.com>, and check to see what the latest version of Eudora is. If that version is later than the one you have, see your Eudora administrator about obtaining the later version. This may solve the problem or bug you've encountered.

112 **QUALCOMM Incorporated** MS 267081

If you do have the latest version of the Eudora software, check the current README file for potential known conflicts. The README may also contain suggestions on how to resolve some of these problems.

The following troubleshooting table provides the corrective action for some of the most common error messages or symptoms.

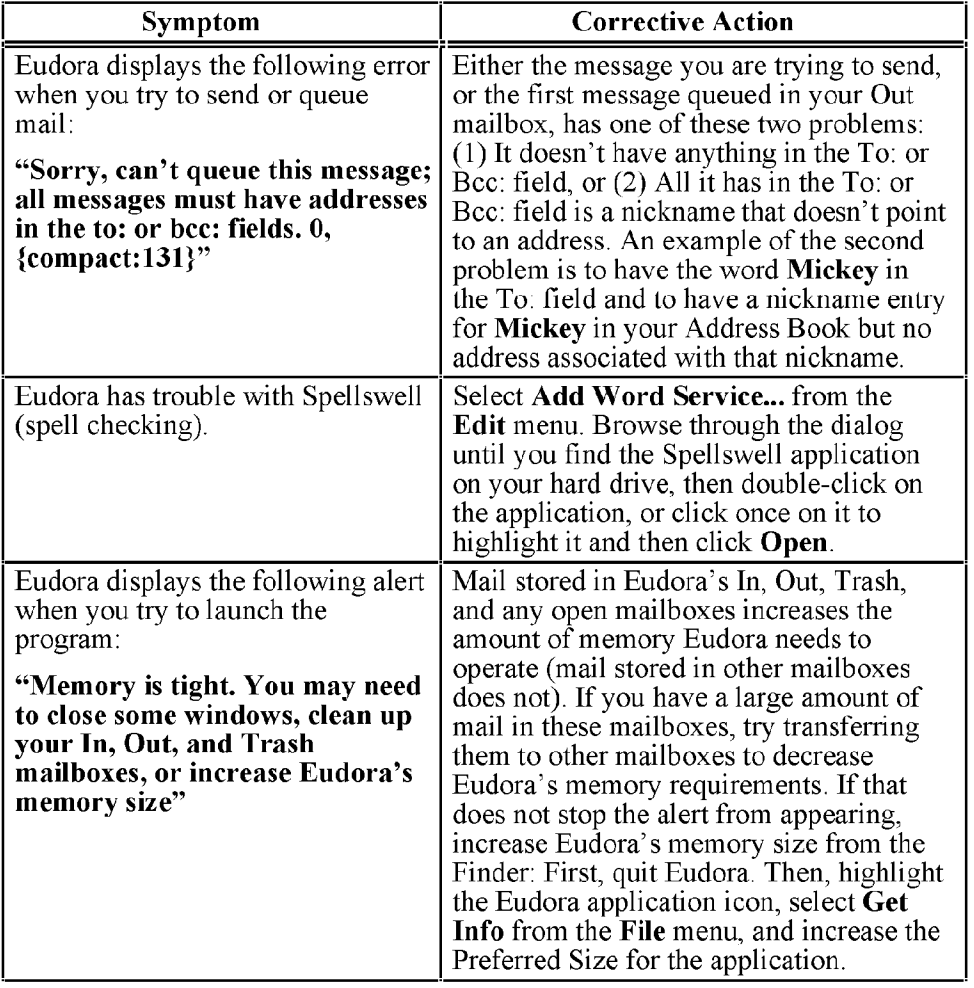

 $113$ <br>MS 267082

Reference **Eudora User Manual** 

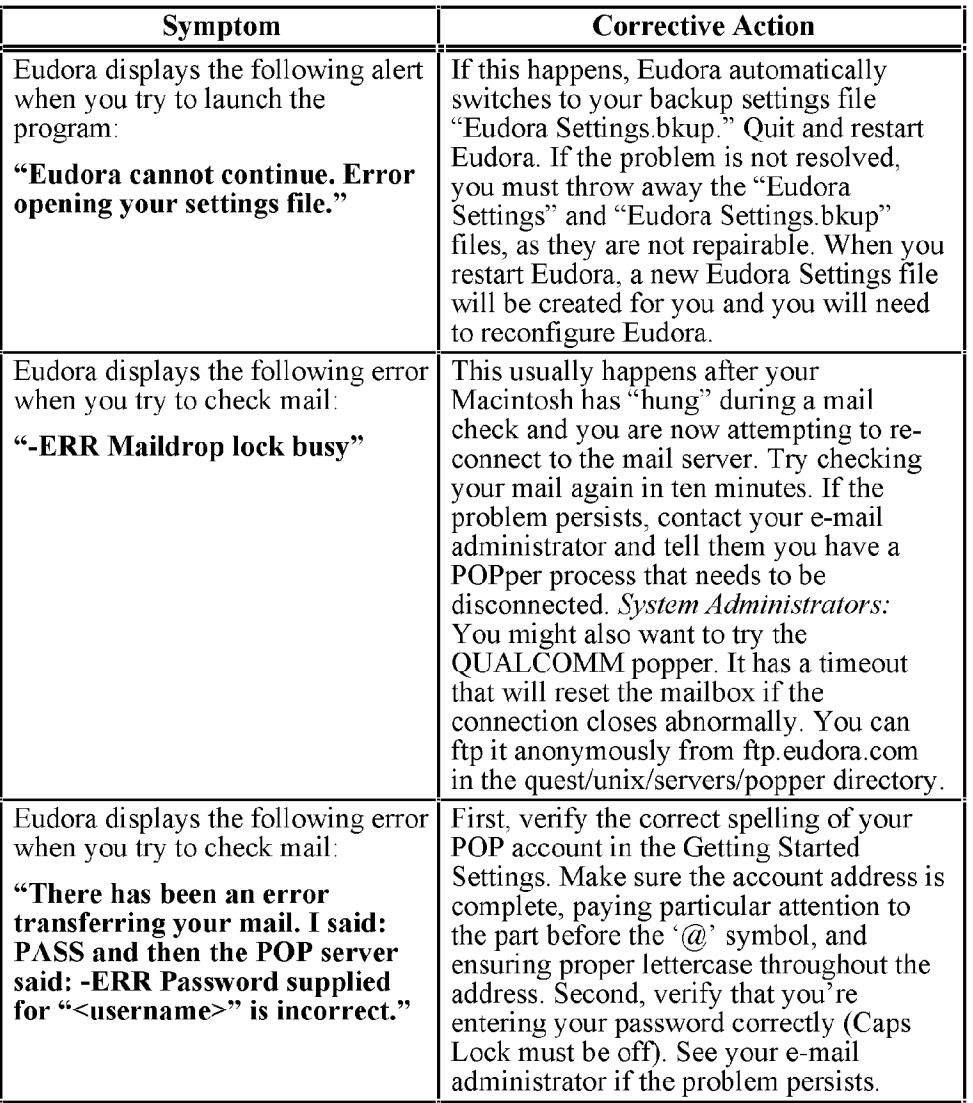

# Eudora User Manual

Reference

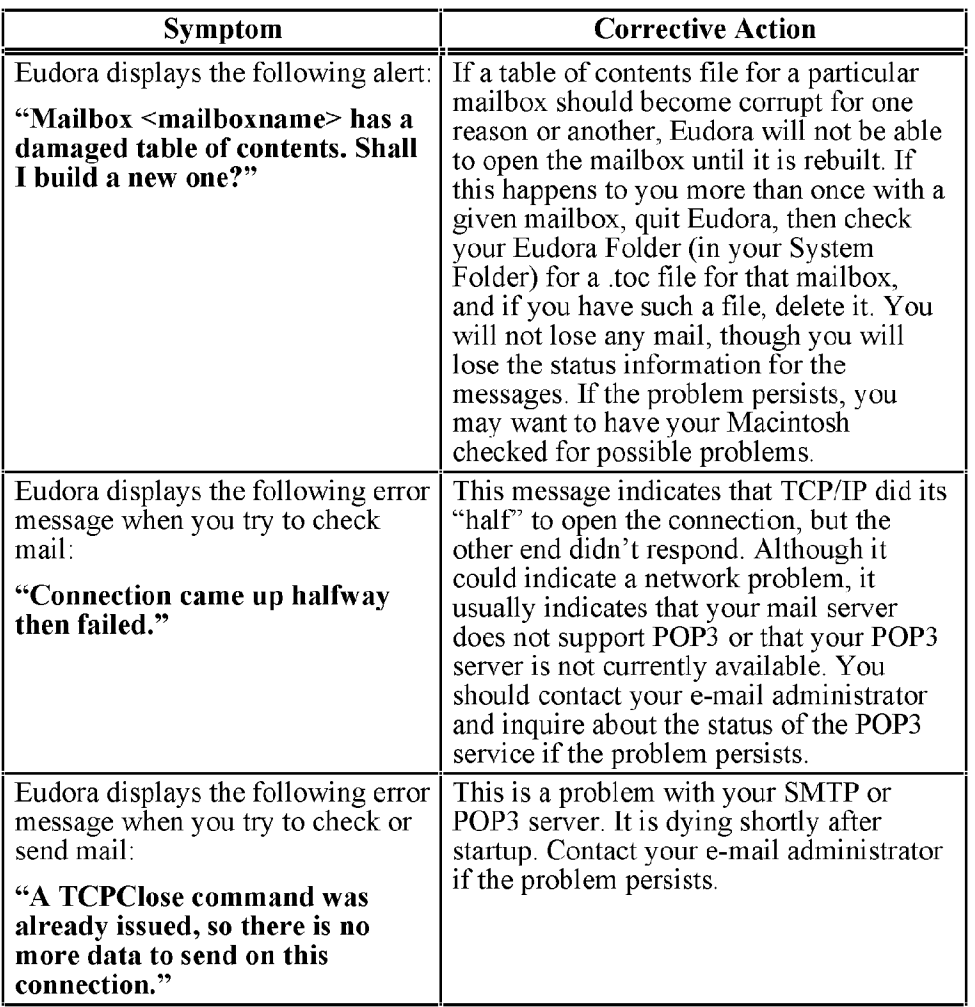

Reference **Eudora User Manual** 

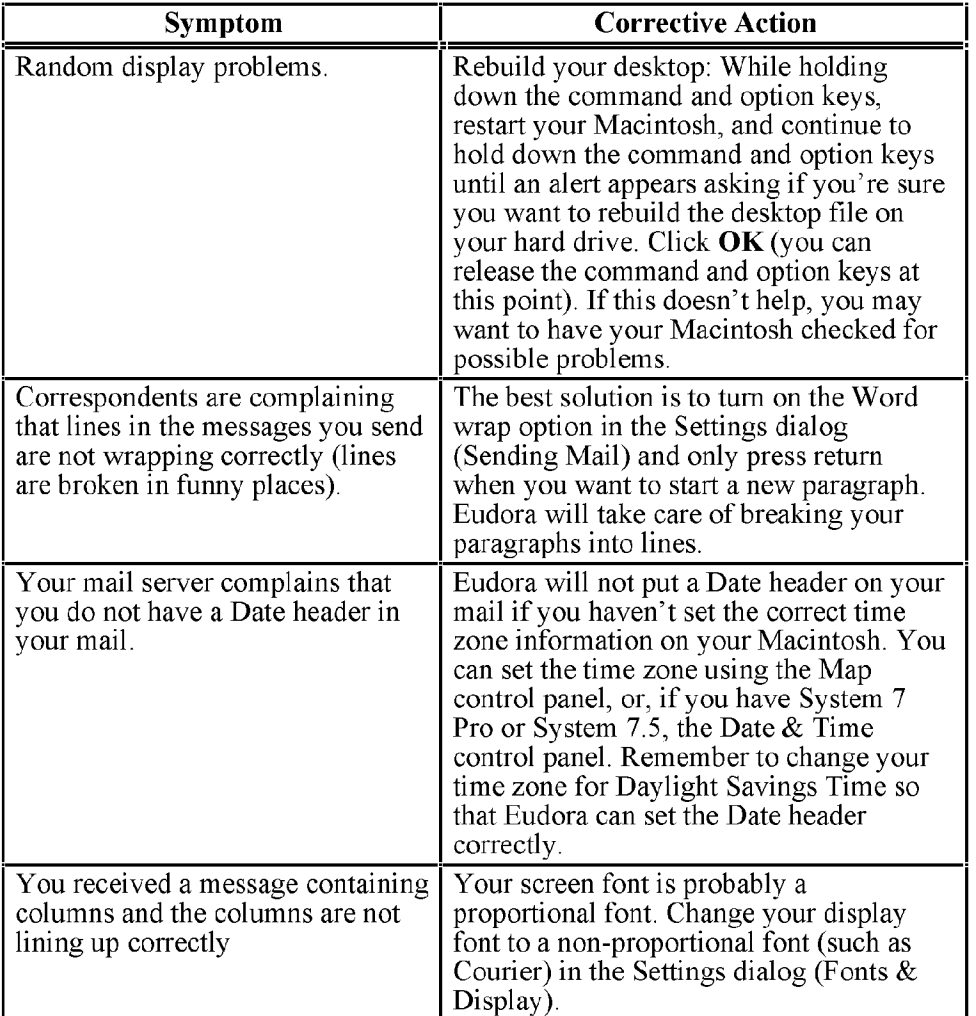

# The Settings Dialog

The Settings dialog lets you specify how you want to use Eudora. To display the Settings dialog, select Settings... from the Special menu.

The Settings dialog contains many categories, which are described below. The default setting for each option is listed in square brackets, [ ], after the name of the option.

Note: For your convenience, some options appear in more than one category. For example, your real name appears in the Getting Started, Personal Information, and Personalities Settings. Changing a setting in one group changes the setting in all groups in which it appears.

# Getting Started

The Getting Started Settings determine the minimum information necessary to send and receive mail. The information here is for your "dominant" personality (primary e-mail account).

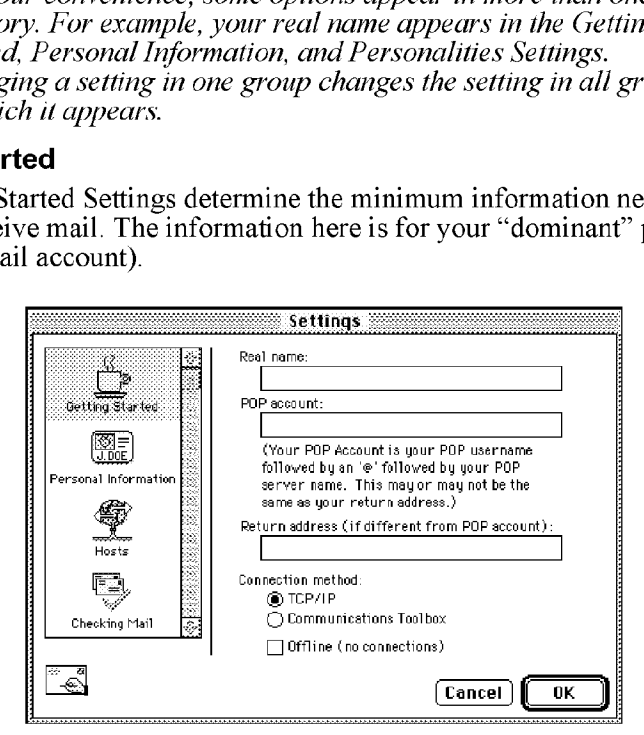

The Getting Started Settings

Reference **Eudora User Manual Eudora User Manual** 

# Real name [none] \_ \_ \_

The text you enter here (generally your first and last name) is included in the From field of all your outgoing messages, and identifies to your recipients who the mail is from.

# PO\_P account [none] .

This is the address for your account on the POP server. Enter your login, an " $@$ sign, and the full domain name of the computer. For example, if your assigned login is "justine," and the name of the computer where you receive e-mail is "pop3.qualcomm.com" type "justine@pop3.qualcomm.com" in this field.

# Return address (it different from POP account) [none] .

This is your e-mail address. It is included in the **From** field of all your outgoing messages, and when a recipient replies, this address is used. Your POP account is used if you do not enter an address here. Continuing from the example above, if Justine's return address is justine@qualcomm.com (slightly different from her POP account), she would enter that return address in this field.

- Note: If you do enter an address in this field, first test the address to be sure that mail sent to it is indeed delivered to you. If you use an invalid return address, no one will be able reply to your mail.
- Note: If you use UUCP as your mail transport, see Appendix C.

## Connection method [TCP/IP]

check.

This specifies how you are connecting to the network. If you are using Eudora via TCP/IP software (eg, a direct network connection, SLIP, or PPP), select TCP/IP. If you are using Eudora without TCP/1P software, select Communications Toolbox (meaning you are using the Communications Toolbox software for communications). If you don't want Eudora to attempt to make any connections, select Offline. With Offline on, Eudora does not attempt to make automatic mail checks and warns you when you attempt to make a manual mail

# Personal Information

The Personal Information Settings determine your personal identity on the POP and mail servers, for incoming and outgoing mail.

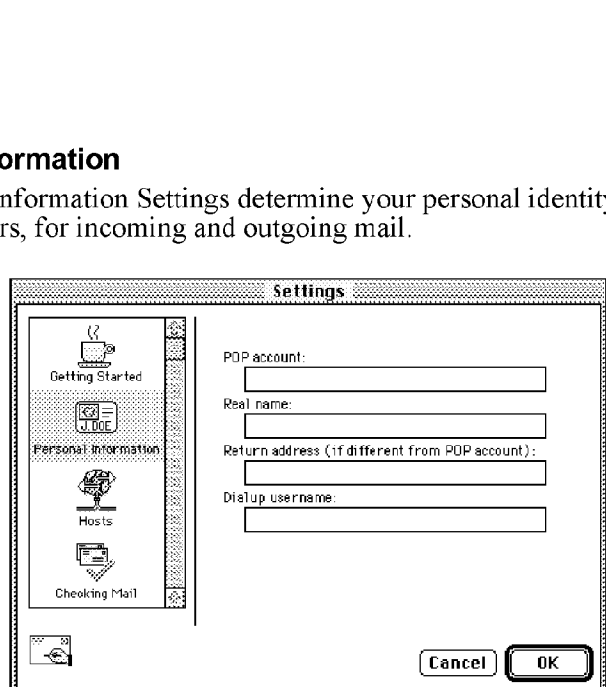

The Personal Information Settings

#### POP account [none]

This is the address for your account on the POP server.

**Real name [none]**<br>The information you put in this field (generally your first and last name) is included in the From field of all your outgoing messages.

## Return address (if different from POP account) [none]

This is your e-mail address. It is included in the From field of outgoing messages, and when a recipient replies, this address is used. Your POP account is used if you do not enter an address here.

Note: If you do enter an address in this field, first test the address to be sure that mail sent to it is indeed delivered to you. If you use an invalid return address, no one will be able reply to your mail.

#### Dialup username [none]

This is your username for dialup connections. If you use Eudora With the Communications Toolbox, and you have a secondary username for use during the dialup process, enter it here (e.g, your login name on a terminal server). See Appendix B for details regarding how this field can be used.

QUALCOMM Incorporated 2000 119

MS 267088

Reference

Eudora User Manual

## Hosts

The Hosts Settings determine what servers to use, and how to use them.

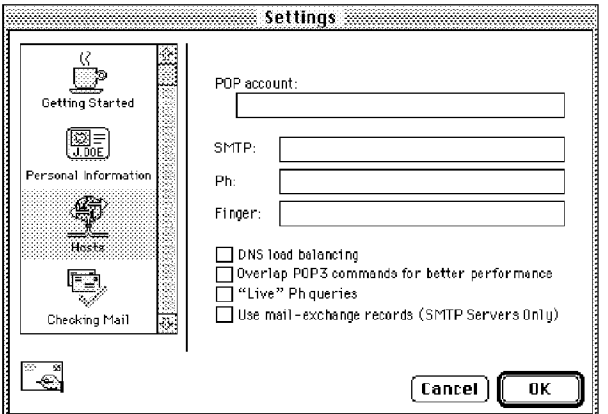

The Hosts Settings

## POP account [none]

This is the address for your account on the POP server.

#### SMTP [none]

This is the name of your SMTP server. If the computer that your POP account is on also runs an SMTP server, you can leave this field blank.

Note: If you use UUCP as your mail transport, see Appendix C.

**Ph [none]**<br>This is the name of your Ph server. It is necessary for doing Ph queries in the Directory Services window.

Finger [none]<br>This is the name of your Finger server. If you leave this blank, Eudora uses your SMTP server as your Finger server.

# DNS load balancing [off]

If this is on, the workload of a community of Eudora users is spread over several host computers. Turn this on if your network administrator tells you to.

DNS Load Balancing works by making Eudora choose a random address from the list of addresses returned by the DNS (without DNS load balancing, Eudora will always choose the first address from the list). Network administrators: If you have

# Eudora User Manual

Reference

several machines that can perform the exact same service, list all their IP addresses under one domain name, then instruct your users to use that domain name and to turn on DNS Load Balancing. Now the users are equally likely to use any one of the "balanced" machines for the service.

## Overlap POP3 commands for better performance [off]

If this is on, commands are sent immediately to your server, instead of waiting for a previous command to be completed. This is faster; but your POP server may not be able to handle it.

## Live Ph queries [off]

If this is on, the connection with your server is kept open with the Directory Services window. Ph queries are automatically sent to the server when you finish typing the query text.

# Use mail-exchange records (SMTP Servers Only) [off]

If this is on, then when Eudora makes an SMTP connection, it asks your domain name server to tell it which host would be best for accepting your mail. See your system administrator before turning this setting on. The setting works only with Open Transport.

# Checking Mail

The Checking Mail Settings determine how Eudora checks for and receives your incoming mail messages.

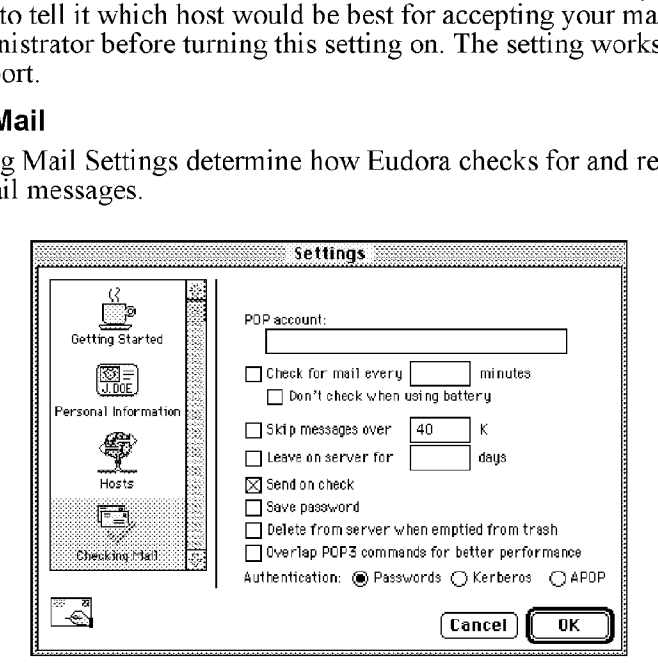

The Checking Mail Settings

Reference **Eudora User Manual Eudora User Manual** 

#### POP account [none]

This is the address for your account on the POP server.

# Check for mail every ? minutes [off, none]

If this is on and you enter a number, Eudora automatically checks your POP server for new mail at regular intervals and transfers to your Macintosh any mail addressed to you. The number you enter specifies the number of minutes between checks. It's a good idea to set this at no less than l5 minutes, Checking mail more often puts an unnecessary drain on your POP server. This option only works when Eudora is running. Leaving this field empty disables automatic checking (even if the box is checked).

# Don't check when using battery [off]

If this is on and your Macintosh is running on battery power, mail is not automatically checked (even ifyou have the check mail option on).

# Skip messages over ? K [off, 40]

If this is on, messages over the specified size are downloaded only in part. These messages include the first few lines, and a statement that says the message is not complete. This can be useful on slow connections. For details, see the section "Managing Your Mail on the POP Server."

## Leave on server for ? days [off, none]

If this is on, Eudora copies incoming messages to your Macintosh and leaves the message on the POP server for the specified number of days. If you leave it blank, your mail is left on the server indefinitely. For details, see the section "Managing Your Mail on the POP Server."

**Send on check [on]**<br>If this is on, any messages that are queued in the Out mailbox are sent when mail is checked, whether automatically or manually.

#### Save password [off]

Ifthis is on, your password is remembered even if you quit and restart Eudora, so you'll never be prompted to enter it. Only use this option if your Macintosh is in a secure place.

# Delete from server when emptied from trash [off]

If this is on, any messages that are deleted from your Trash mailbox are also deleted from the POP server. For details, see the section "Managing Your Mail on the POP Server."

Eudora User Manual

Reference

## Overlap POP3 commands for better performance [off]

If this is on, commands are sent immediately to your server, instead of waiting for a previous command to be completed. This is faster, but your POP server may not be able to handle it.

## Authentication [Passwords]

This specifies which authentication technology to use: Passwords, Kerberos, or APOP. Ask your e-mail administrator which one to use.

# Sending Mail

The Sending Mail Settings determine how Eudora sends your outgoing mail messages.

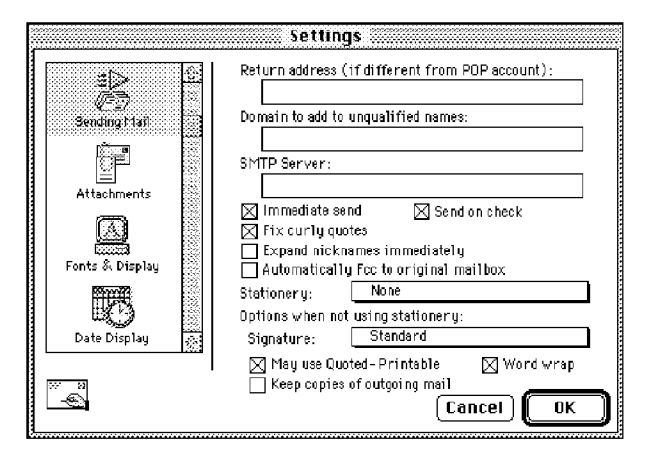

The Sending Mail Settings

Return address (if different from POP account) [none] This is your e-mail address. See the Getting Started Settings.

#### Domain to add to unqualified names [none] . .

This is the domain name that Eudora automatically adds to an unqualified name. An unqualified name is a name that doesn't have an " $@$ " sign followed by a domain name. This can be used to save time when addressing large numbers of messages to users in the same domain.

**SMTP Server [none]** This is the name of your SMTP server. If the computer that your POP account is on also runs an SMTP server, you can leave this field blank.

QUALCOMM Incorporated 123

MS 267092

Reference **Eudora User Manual Eudora User Manual** 

#### Immediate send [on]

If this is on, the rightmost button in the icon bar of the message composition window is labeled Send. Clicking on this button immediately sends the message to the SMTP server. If this option is off, the button is labeled Queue and clicking on it places the message in the Out mailbox marked ready for delivery (Q).

#### Send on check [on]

Ifthis is on, any messages that are queued in the Out mailbox are sent when mail is checked, whether automatically or manually.

## Fix curly quotes [on]

If this is on, Eudora replaces all "curly" quotation marks in message text or attachments with "conventional" quotation marks prior to sending the message. It also replaces bullets  $\left(\cdot\right)$  and en/em dashes  $\left(-\right)$ . These marks are special characters, and this option allows messages to be sent without using quoted printable encoding.

Note: If your recipients have MIME, there's no reason to use the above option. Only turn it on if most of the people you correspond with don 't use MIME.

## Expand nicknames immediately [off] .

If this is on, nicknames in message headers are replaced with the real addresses when you switch fields.

## Automatically Fcc to original mailbox [off]

If this is on, replies are automatically copied to the same mailbox that contains the original message.

#### Stationery [None]

The default stationery for your dominant account: select a stationery file from the popup, or select None for no stationery. If a stationery file is selected, that file is used when you open new messages (except with the Redirect or Send Again commands). The icon bar in the message window is set according to how the stationery message was saved, regardless of how the options below are set. But, you can always change them after you open the message. For more details, see the section "Using Stationery Files."

## Options when not using stationery

The values you choose for the following options apply only when you are not using stationery—that is, when the Stationery popup, above, is set to None. If, on the other hand, you have selected a default stationery file in that popup, then the values below are ignored. Instead, Eudora uses their corresponding values that were set when the stationery file was saved. So, for example, if you choose

124 QUALCOMM Incorporated MS 267093

default stationery that uses your Alternate signature and you set the Signature popup below to your Standard signature, your Alternate signature will be used.

## Signature [Standard]

The default signature for your dominant account: select one from the popup, or select None for no signature. If you select a signature, Eudora automatically attaches that signature to the end of outgoing messages from your dominant account. You can override this setting with the Signature popup in the composition window. For more details, see the section "Using Signatures."

## May use Quoted-Printable [on]

If this is on, Eudora uses quoted-printable encoding when necessary, such as when sending messages that contain long lines of text or special characters. If this option is off, quoted-printable encoding is never used. We recommend that you leave this option on.

# Word wrap [on] . . . . .

If this is on, a carriage return is not required at the end of each line of type in an outgoing message. Eudora automatically wraps text to the next line, with line breaks at roughly 76 characters per line. This makes your mail more legible to recipients using line—oriented mail systems. It is strongly recommended that you leave this option on.

## Keep copies of outgoing mail [off]

Ifthis is on, a copy of each message you send is kept in the Out mailbox. Ifthis option is off, outgoing messages are put in the Trash mailbox after they are sent. Reference

Eudora User Manual

## Attachments

The Attachments Settings determine how Eudora sends and receives attachments.

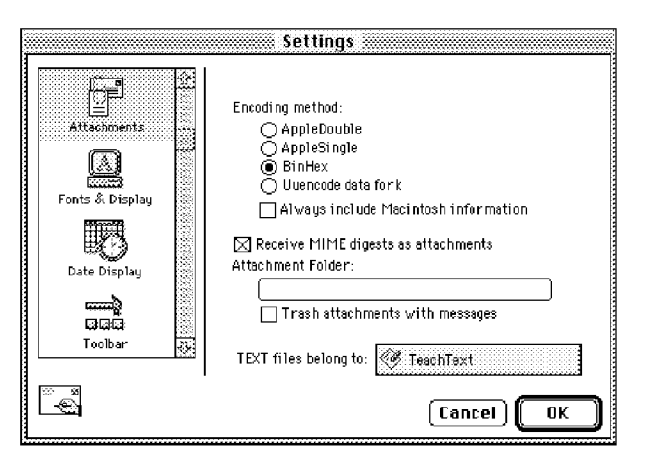

The Attachments Settings

## Encoding method [BinHex]

This specifies what encoding method to use for attached documents. To change the method for just the current message, use the Attachment Type popup in the outgoing message window. For details, see the section "Attaching a File to a Message."

#### Always include Macintosh information [off]

If this is on, Macintosh resources and types are included in attachments if they are basic MIME types. It may be advisable to turn this off when sending attachments to non-Macintosh users. For more information, see the section "Attaching a File to a Message," and also see Appendix D.

#### Receive MIME digests as attachments [on]

If this is on, MIME digests are converted to Eudora mailboxes. If this is off, MIME digests will be displayed as a single long message.

# Attachment Folder [none]

This specifies what folder to put incoming attachments into. To specify a folder, single-click on the folder name button. A dialog is displayed prompting you to select a folder. If you do not select an attachment folder, Eudora stores your incoming attachments in the Attachments Folder in your Eudora Folder, contained in your System Folder. See the section "Receiving Attachments."

> QUALCOMM Incorporated MS 267095

# Trash attachments with messages [off]

If this option is on, Eudora automatically deletes an attachment received with a message when that message is deleted. The attachment must still be in the folder defined as the Attachment Folder. If you want to save an attachment but delete the message, move the attachment to another folder or turn this option off.

## TEXT files belong to [TeachText]

This specifies what application is used to open text files. When you choose Save As... from the File menu, Eudora creates a Macintosh document that is saved for the application named in this field. That way, when you double-click the saved file, this application is used to open it. You may want to set this option to your favorite word processing program. To change the application, single-click on the application name button (the default is TeachText). A dialog is displayed allowing you to select an application.

# Fonts & Display

The Fonts & Display Settings determine how Eudora displays windows and text.

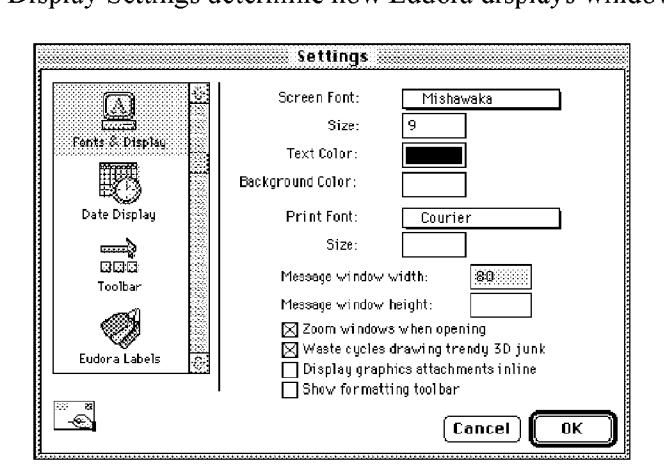

The Fonts & Display Settings

## Screen Font, Size, and Text Color [Mishawaka, 9, black]

These options specify the font, point size, and color to be used for text displayed in Eudora messages and mailbox windows. Select the color using the Macintosh color wheel.

QUALCOMM Incorporated 127

Reference Eudora User Manual

Background Color [white]<br>This specifies a background color to be used in Eudora messages and mailbox windows. Select the color using the Macintosh color wheel.

## Print Font and Size [Courier, none] .

The Print Font popup menu lets you select a font to be used when you print messages using the Print command. Enter a point size in the box.

## Message window width [80]

This specifies the width of new and received message windows (in characters). If you leave this field blank, Eudora uses the default value of 80. This setting has no effect on what your mail looks like when it is sent. When mail is sent, Eudora wraps at or before 76 columns.

# Note: If you use a proportional font, Eudora sets the window width based on the width of the " $0$ " character.

### Message window height [none]

This specifies the height of new and received message windows (in lines). If you leave this field blank, Eudora uses a default value of 20.

Note: If the Zoom windows when opening option is turned on, received messages ' window heights are automatically adjusted to the height ofthe message text.

# Zoom windows when opening [on]

If this is on, new mailbox and message windows automatically open to their "zoomed" size. The zoomed size is computed on a window-by-window basis. For mailbox windows, zoomed size is just wide enough to display the widest summary, and just long enough to display all the summaries (but no longer than the Macintosh display screen). For message windows, zoomed size is just long enough to display all of the message (but no longer than the Macintosh display screen), and as wide as the Message window width setting. Composition windows zoom to the height specified by the **Message window height** setting.

## Waste cycles drawing trendy 3D junk [on]

If this is on, interface items are displayed in 3D. If this is off, interface items are displayed in 2D.

# Display graphics attachments inline [off]

If this is on, Eudora displays graphics attachments as pictures in the open incoming message window. If this is off, Eudora displays the graphics attachments as name-and-icon pairs, See the section "Receiving Attachments."

# Eudora User Manual

Reference

## Show formatting toolbar [oft]

If this is on, the formatting toolbar displays by default in new message windows. If this is off, the formatting toolbar is hidden by default in new message windows. This toolbar lets you easily format text styles in new messages. You can turn the toolbar on and off in the current message using the Formatting Toolbar command from the Text submenu of the Edit menu. See the section "Formatting Toolbar."

# Date Display

The Date Display Settings determine how the date is displayed in message summaries.

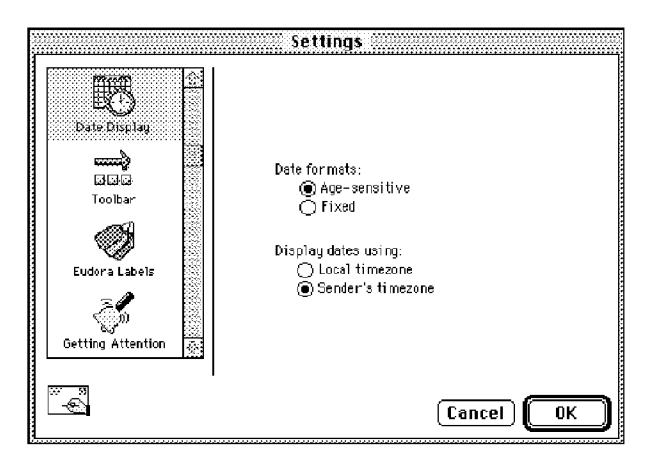

The Date Display Settings

## Date formats [Age-sensitive]

This specifies how to display the date. If Age-sensitive is selected, messages dated today are displayed with the time, messages dated within the last six calendar days are displayed with the day of the week, and messages dated seven calendar days or more ago are displayed with the date. IfFixed is selected, all messages are displayed with the time and date,

#### Display dates using [Sender's timezone]

This specifies what time zone to use. If Local timezone is selected, messages are displayed with your time and date. If Sender's timezone is selected, messages are displayed with the sender's time and date.

Reference

Eudora User Manual

## Toolbar

The Toolbar Settings determine how the main toolbar is displayed.

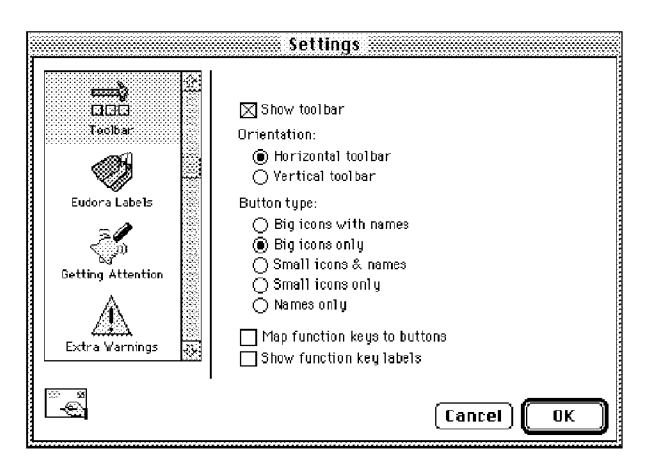

The Toolbar Settings

# Show toolbar [on]

If this is on, the main toolbar is displayed on your desktop.

# Orientation [Horizontal toolbar]

This specifies the orientation of the main toolbar: horizontal or vertical.

#### Button type [Big icons only]

This specifies how the button names and icons are displayed.

#### Map function keys to buttons [on]

If this is on, the function  $(F)$  keys mimic the main toolbar buttons.

### Show function key labels [on]

If this is on, the function key labels are displayed in the main toolbar.

# Eudora Labels

The Eudora Labels Settings determine the additional labels that are available for selected Via the Macintosh Labels control panel.

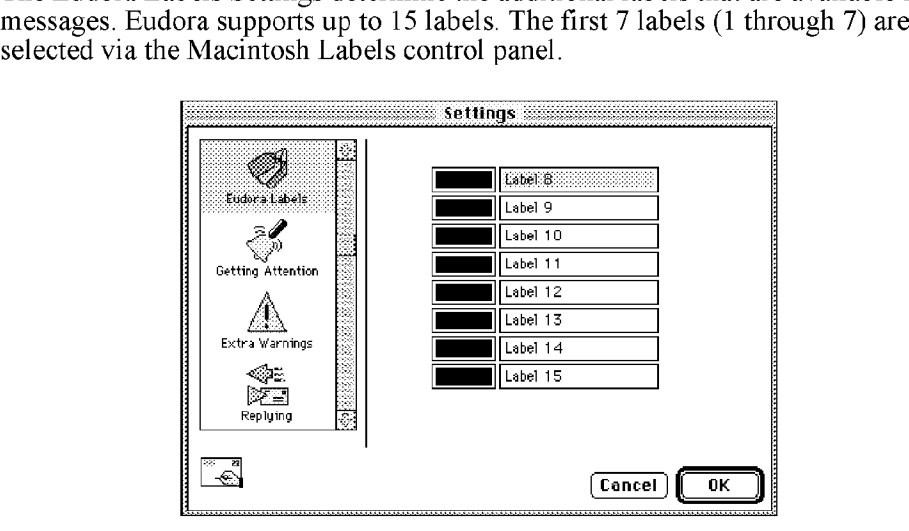

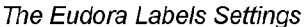

You can use the Macintosh color Wheel to select new Eudora label colors, and enter the text for the label. To change a label title, type the new title in the text field. To change a label color, click on the color field to display the Apple Color dialog. You can select from one of the pre-defined colors or create your own custom color.

QUALCOMM Incorporated 131

Reference

Eudora User Manual

# Getting Attention

The Getting Attention Settings determine what Eudora does when it is running in the background and wants your attention, or when new mail arrives.

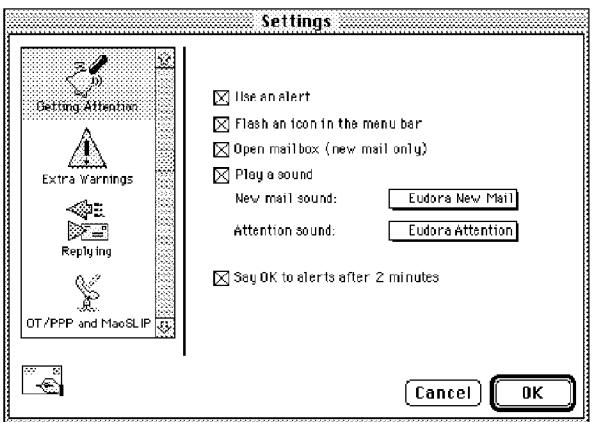

The Getting Attention Settings

## Use an alert [on]

If this is on, an alert dialog notifies you when new mail is received.

## Flash an icon in the menu bar [on]

If this is on, an icon is flashed in the menu bar when Eudora needs attention. Eudora uses two different icons—a Mail flag when you have new mail and an envelope with an exclamation point in it for everything else.

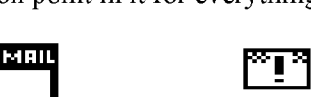

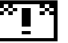

The new mail and attention icons

## Open mailbox (new mail only) [on]

If this is on, mailboxes are automatically opened when new mail arrives in them, and the first unread message of the last unread batch of messages is selected.

## Play a sound [on]

If this is on, a sound is played when Eudora needs attention. There are two different sounds, the New mail sound (played when new mail arrives) and the Attention sound (played for everything else). Popup menus next to these titles let you select the sound you want from the available sounds on your Macintosh.

> QUALCOMM Incorporated MS 267101

Eudora User Manual

Reference

#### Say OK to alerts after 2 minutes [on]

If this is on, any alerts that announce a problem sending and receiving mail automatically go away after two minutes, Many network problems are temporary, so this allows Eudora to try the communication again. This is most useful if you have automatic mail checking enabled.

Note: Turning this option on may cause some Communications Toolbox connection tools to give you less progress information.

# Extra Warnings

The Extra Warnings Settings determine if you are warned before making a possible mistake. Most of the warnings are displayed with an option to stop that warning from being displayed again. If you chose that option, you can turn the warning back on using the Extra Warnings Settings.

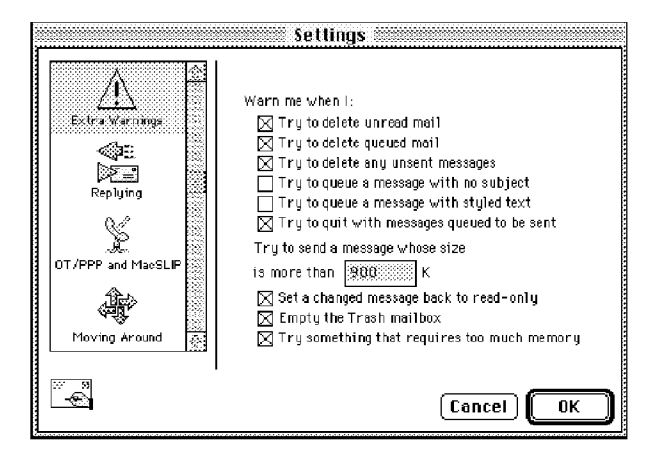

The Extra Warnings Settings

## Try to delete unread mail [on]

If this is on, you are warned if you try to delete unread mail.

## Try to delete queued mail [on]

If this is on, you are warned if you try to delete queued mail.

# Try to delete any unsent messages [on]

If this is on, you are warned if you try to delete unsent messages.

## Try to queue a message with no subject [off]

If this is on, you are warned if you try to queue a message with no subject.

QUALCOMM Incorporated 133

MS 267102

Reference Eudora User Manual

## Try to queue a message with styled text [off]

If this is on, you are warned if you try to queue a message with styled text. (You can also use the Styled Text Settings to set several options related to styled text.)

## Try to quit with messages queued to be sent [on]

If this is on, you are warned if you try to quit Eudora and you have queued messages.

# Try to send a message whose size is more than ? K [on, 900] \_ .

If this is on, you are warned if you try to send a message whose size is more than the specified number. This number must be between 0 and lOOOOOO.

## Set a changed message back to read-only [on]

If this is on, you are warned if you try to make an edited incoming message uneditable.

## Empty the Trash mailbox [on] .

If this is on, you are warned if you try to empty the Trash mailbox. Once messages are deleted from the Trash, they are completely gone.

# Try something that requires too much memory [on]

If this is on, you are warned if you try to do something that might take more memory than you have available.

# Replying

The Replying Settings determine how replies are created.

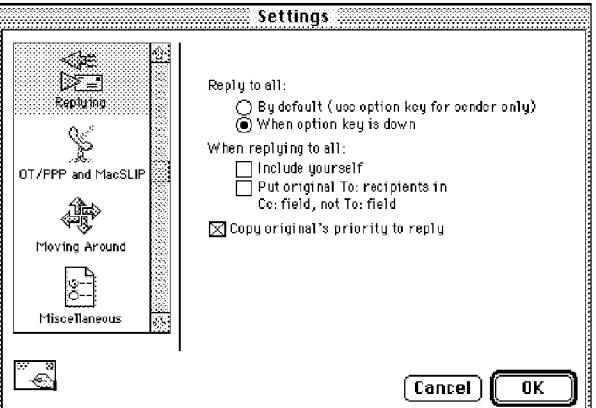

The Replying Settings

## Reply to all [When option key is down] .

This specifies which recipients to include in a reply. Reply to all By default (use option key for sender only) creates a reply addressed to the sender and all the recipients of the original message. You can hold down the option key to create a reply to only the sender. Reply to all When option key is down creates a reply addressed to only the sender. You can hold down the option key to create a reply addressed to the sender and all the recipients of the original message.

#### When replying to all

This specifies how to address a reply. If **Include yourself** is on, when you Reply to all (as described above) your address is left in the address list of the new message and you receive a copy of your own reply. If this option is off (the default), your address is removed from the reply message and you do not receive a copy of the reply. IfPut original To: recipients in Cc: field, not To: field is on (the default is off), the addresses of the original message recipients are moved from the To field to the Cc field of the reply-to-all message. Only the address of the original sender is placed in the To field.

Note: To determine who you are for the Include yourself option, Eudora uses the "me" nickname, if you create one for yourself. If you do not have  $a$  "me" nickname, Eudora uses the contents of the POP account and Return address fields from your Getting Started Settings.

# Copy original's priority to reply [on]

If this is on, your replies use the same priority as the original message.

QUALCOMM Incorporated 135

Reference **Eudora User Manual Reference** Eudora User Manual Reference

# OT/PPP and MacSLIP

The OT/PPP and MacSLLP Settings determine what Eudora does when you are connecting to your service provider using MacSLIP From Hyde Park Software or Apple's Open Transport PPP 1.0. Normally, when Eudora or any other application tries to make a connection, MacSLIP or OT/PPP will automatically dial your provider and establish a connection. This connection remains open until you close it or a timeout period elapses. The settings below modify this behavior.

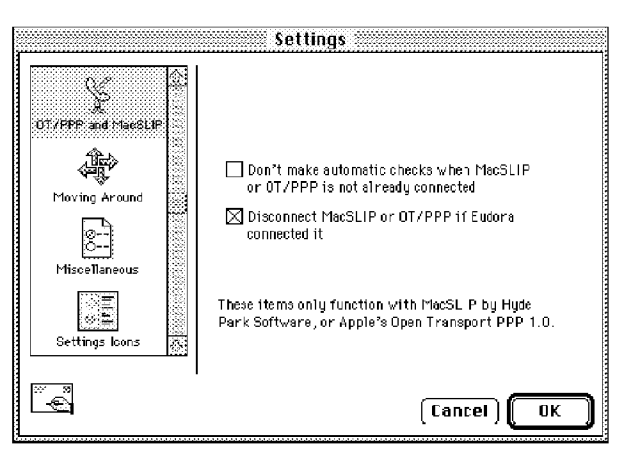

The OT/PPP and MacSL/P Settings

Don't make automatic checks when MacSLIP or OTIPPP is not already connected [Off]

Ifthis is on, automatic mail checks are not done unless your MacSLIP or OT/PPP connection is currently running (this avoids unnecessary connections to your service provider).

## Disconnect MacSLIP or OT/PPP if Eudora connected it [on]

If this is on, MacSLIP or OT/PPP disconnects at the end of a mail check when it was connected by Eudora, but it does not disconnect at the end of a mail check when it was connected by another application. If this option is off, MacSLIP or OT/PPP will not automatically disconnect at the end of a mail check, even if it was connected by Eudora. Use this option to minimize the time you are connected to your service provider.

# Moving Around

The Moving Around Settings determine how you open messages and switch fields in Eudora.

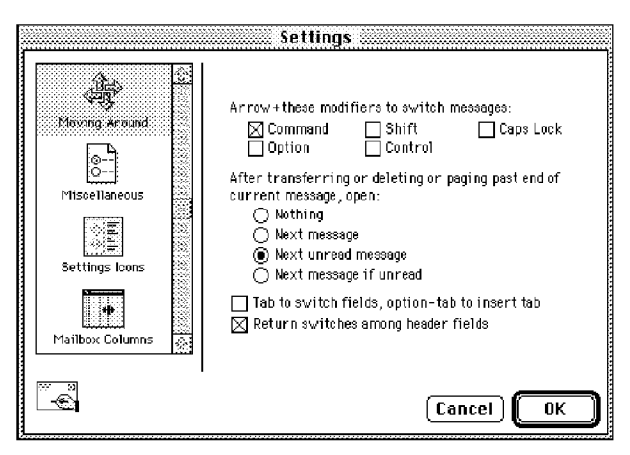

The Moving Around Settings

## Arrow+these modifiers to switch messages [Command]

If any of these are on and there is a message window open, you can hold down all of the keys you have selected and use the Macintosh keyboard arrows to close the current message and open the next or previous message in the mailbox. The up and left arrow keys open the previous message; the down and right arrow keys open the next message. The arrow keys can be used by them selves to move the insertion point in messages.

### After transferring or deleting or paging past end of current message, open [Next unread message]

This specifies whether to automatically open the next message after you delete or transfer the current message. Nothing means nothing is opened. Next message means the next message in the mailbox is always opened. Next unread message means the next unread message in the mailbox is always opened (could be way down the list). Next message if unread means the very next message in the mailbox is opened but only if it's unread.

## Tab to switch fields, option-tab to insert tab [off]

If this is on and your cursor is in the body of a message, the tab key moves the cursor to the To field, and the option and tab keys together insert a tab at the

### Reference

Eudora User Manual

insertion point. If this option is off, the tab key inserts a tab, and the option and tab keys together move the cursor to the To field.

#### Return switches among header fields [on]

If this is on, the return key moves the cursor to the next header field in outgoing messages. If this is off, the return key inserts a carriage return into outgoing message headers.

# Miscellaneous

The Miscellaneous Settings determine assorted Eudora functions that are not otherwise categorizable.

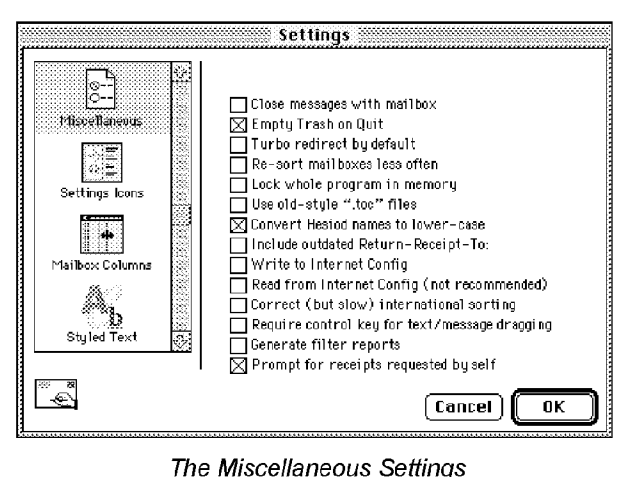

The Miscellaneous Settings

#### Close messages with mailbox [off]

If this is on, closing any mailbox window (except Out) closes all the open messages from that mailbox.

## Empty Trash on Quit [on]

If this is on, the Trash mailbox is emptied when you quit Eudora. If this is off, the Trash is only emptied when you select Empty Trash from the Special menu.

#### Turbo redirect by default [off]

If this is on and you select Turbo Redirect To, a redirected message is created with the specified recipient, the message is queued, and the original message is deleted. You can hold down the option key to do a regular Redirect.

#### Re-sort mailboxes less often [off]

If this option is on, mailboxes are only sorted when they are opened or mail is added to them.

# Lock whole program in memory [off]

If this is on, the whole program is loaded into memory and kept there until you select Quit. This takes more memory, but runs a little faster. This option is only for 68k versions.

# Use old-style ".toc" files [off]

If this is on, each mailbox stores its table of contents in a " $mailbox$  toc" file, instead of in its resource fork (the default in 3.0 and later versions of Eudora). If you have upgraded to version 3.0 or later, this is automatically on. You should turn this off at some point so that your mailboxes convert to using resource forks.

With this option, each mailbox is converted as it is used. To convert your mailboxes all at once (either to .toc files or to resource forks), use the TOC converters provided with Eudora. The TOC REA DME file explains the differences between the two formats and how to use the TOC converters.

## Convert Hesiod names to lower-case [on]

If this is on, Hesiod results are converted to lower-case, except for user names.

Note: Hesiod, developed at MIT under Project Athena, is server software that provides to Eudora the name of your mail server. Hesiod is used at few sites.

## Include outdated Return-Receipt-To: [off]

If this is off, Eudora uses the "Disposition-Notification-To:" header in return receipt requests to request that you be sent a notification when your message is displayed by the recipient. If this is on, Eudora also sends the "Return-Receipt-To." header in return receipt requests. This header is understood by some older mail delivery systems, and may return you a receipt when your message is delivered to your recipient's mailbox. The "Return-Receipt-To:" header cannot give you any information about whether or not your recipient displayed your mail, and is not supported by many newer mail delivery systems.

# Write to Internet Config [off]

If this is on, preferences are written to Internet Config. Internet Config is not supported, so this is not recommended.

# Read from Internet Config (not recommended) [off]

If this is on, preferences are read from Internet Config. Internet Config is not supported, so this is not recommended.

QUALCOMM Incorporated 139

Reference Eudora User Manual

## Correct (but slow) international sorting [off]

If this is on, slower but internationally correct string comparisons are used.

# Require control key for text/message dragging [oft] .

If this is on, you can only drag items when the control key is down.

## Generate filter reports [off]

If this is on, a filter report is generated when messages are filtered from the In mailbox.

# Prompt for receipts requested by self [on]

If this is on, if you request a return receipt in an outgoing message and you include yourself as a recipient, then when you receive the incoming message, you are asked to respond to the request. Ifthis is off, you are not asked to respond to the request. This setting does not affect whether your other recipients get the request: they will *always* get the request in a return-receipt message provided they have a compatible mailer.

# Note: To determine who you are for the above option, Eudora uses the "me" nickname, if you create one for yourself. If you do not have a "me" nickname,  $\tilde{F}$ udora uses the contents of the  $\boldsymbol{POP}$  account and Return address fields from your Getting Started Settings.

# Settings Icons

The Settings Icons Settings determine the display of category names and icons in the Settings dialog.

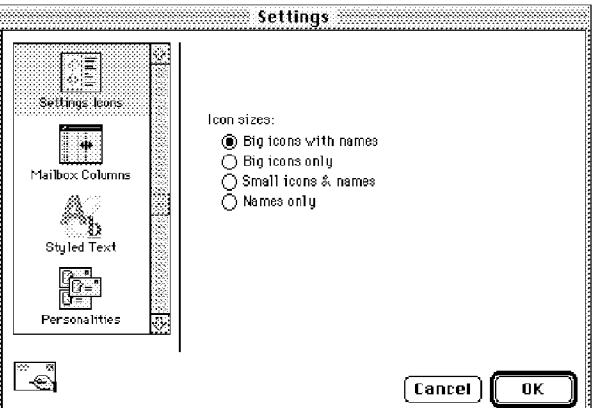

The Settings Icons Settings

Eudora User Manual

Reference

# Mailbox Columns

The Mailbox Columns Settings determine which columns are displayed in mailbox Windows.

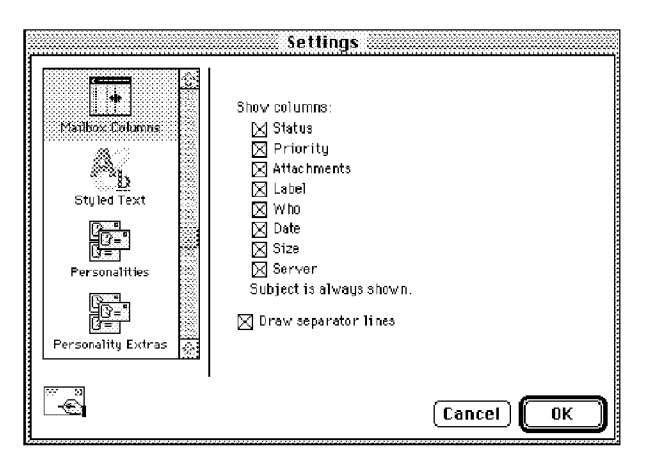

The Mailbox Columns Settings

Show columns [Status, Priority, Attachments, Label, Who, Date, Size, Server] If any of these options are on (all are on by default), that column is displayed in mailbox Windows. The Subject is always displayed.

# Draw separator lines [on]

If this is on, separator lines are drawn in mailbox windows.

Reference

Eudora User Manual

# Styled Text

The Styled Text Settings determine when to use style information in outgoing and incoming messages.

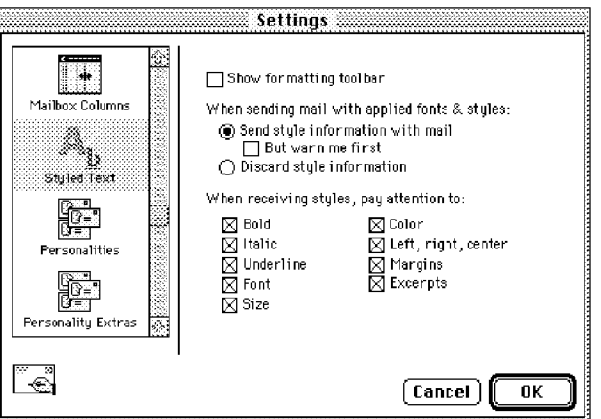

The Styled Text Settings

## Show formatting toolbar [off]

If this is on, the formatting toolbar displays by default in new message windows. If this is off, the formatting toolbar is hidden by default in new message windows. This toolbar lets you easily format text styles in new messages. You can turn the toolbar on and off in the current message using the **Formatting Toolbar** command from the Text submenu of the Edit menu, See the section "Formatting Toolbar."

When sending mail with applied fonts & styles [Send style information with mail] This specifies what to do with text styles when you are sending mail. If you select Send style information with mail, the text styles are sent with your messages. Check the But warn me first option if you want to be warned when you try to send or queue a message with styles. If you select **Discard style information**, style information is not sent with your messages.

## When receiving styles, pay attention to [Bold, Italic, Underline, Font, Size, Color, Left/right/center, Margins, Excerpts]

If any of these options are on (all are on by default), that style is displayed in your incoming messages (if the sender allows it). "Excerpts" refers to excerpt bars (sidebars) included at the left of quoted text containing styles.

# **Personalities**

The Personalities Settings, along with the Personality Extras Settings, are used to define the necessary information for your alternate e-mail accounts.

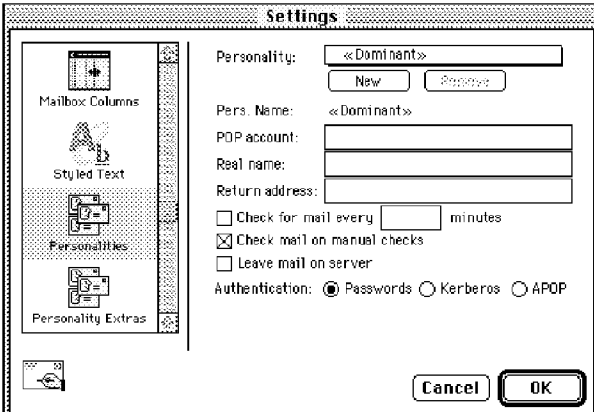

The Personalities Settings

## Personality [«Dominant»]

A popup menu of your alternate e-mail accounts, or "personalities." Your Dominant personality is your primary e-mail account: the one Eudora uses when you don't specify otherwise, and the one that's associated with all mail stored before you began using alternate personalities.

The New and Remove buttons let you create a new personality or delete the selected personality. You cannot delete the Dominant personality,

To set the following options for a personality, just be sure that personality is selected in the popup. The settings for the Dominant personality are reflected in the other Settings categories—if you change them in the Personalities Settings they will change in all other categories in which they appear.

## Pers. Name [«Dominant»]

Stands for Personality Name. For the Dominant personality, this field is displayonly and cannot be changed. For an alternate personality, enter the name you wish to assign to the personality. This name appears on the Change Personality submenu under the Message menu, and on the Personality popup in the From field of new message windows.

QUALCOMM Incorporated 143

MS 267112
Reference **Eudora User Manual Eudora User Manual** 

### Note: Eudora uses the personality name to mark your mail for that personality. If you change the name of the personality, you break the link between the mail and that personality. As a result, mail that had been associated with the old personality name is now assigned to the Dominant personality. Therefore, choose personality names wisely, and refrain from changing names unless absolutely necessary.

### POP account [none]

The address for this personality' s account on the POP server. For details about this option, see the Getting Started Settings.

### Real name [none] \_ . \_ .

The real name assigned to this personality (generally a first and last name). This name is used in the From field of all outgoing mail for this personality.

### Return address [none]

The return e-mail address used in outgoing messages and recipients' replies for this personality, ifthis address is different from the personality's POP account. For more details about this option, see the Getting Started Settings.

### Check for mail every ? minutes [off, none]

If this is on and you enter a number, then mail is automatically checked for this personality at the specified interval. If this is off, no automatic mail checking takes place for this personality (even if a number is in the box). For more information, see the Checking Mail Settings. Note that you can have different mail-checking intervals for different personalities, but if automatic mail-checking is set for the Dominant personality, then the Check Mail command on the File menu reflects the time of the next check for the Dominant personality.

### Check mail on manual checks [on]

If this is on, each time you do a manual check for mail, by selecting the Check Mail command from the File menu, then mail is checked for this personality. If this is off, manual mail-checks do not check mail for this personality.

### Note: To turn off all mail checking for the selected personality, turn off both the Check for mail every ? minutes option and the Check mail on manual checks option.

### Leave mail on server [off]

If this is on, mail for this personality is left on the POP server and a copy is transferred to your Macintosh. If this is off, mail for this personality is deleted from the POP server after it is transferred to your Macintosh. For more details, see the section "Managing Your Mail on the POP Server."

144 QUALCOMM Incorporated MS 267113

### Eudora User Manual Reference

### Authentication [Passwords]

This specifies which authentication technology to use for this personality: Passwords, Kerberos, or APOP. Ask your e-mail administrator which one to use for this personality.

### Personality Extras

The Personality Extras Settings supplement the Personalities Settings in defining your alternate e—mail accounts.

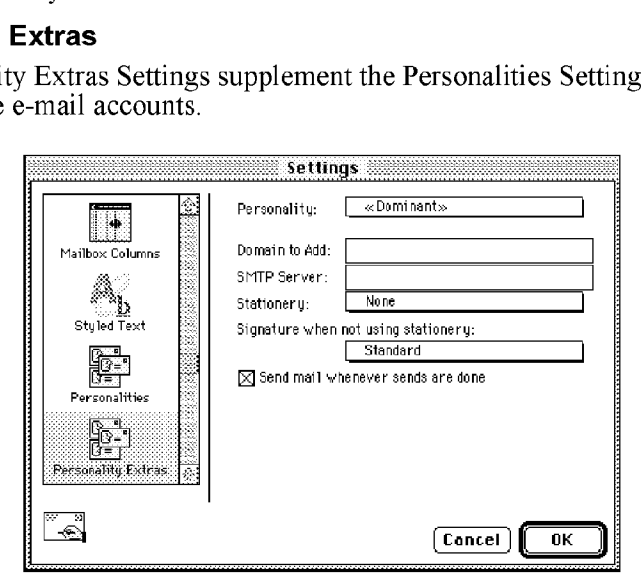

The Personality Extras Settings

### Personality [«Dominant»]

A popup menu of your alternate e-mall accounts, or "personalities." Your Dominant personality is your primary e-mail account: the one Eudora uses when you don't specify otherwise, and the one that's associated with all mail stored before you began using alternate personalities.

To set the following options for a personality, just be sure that personality is selected in the popup. The settings for the Dominant personality are reflected in the other Settings categories—if you change them in the Personality Extras Settings they will change in all other categories in which they appear.

### Domain to Add [none]

This is the domain name that Eudora automatically adds to an unqualified name addressed in messages sent from this personality. An unqualified name is a name that doesn't have an " $\mathcal{D}$ " sign followed by a domain name. This can be used to save time when addressing large numbers of messages to users in the same

QUALCOMM Incorporated 145

MS 267114

Reference

Eudora User Manual

domain. Also, different personalities can be used to send messages to different domains. For example, you can use one personality to send work—related messages to the domain qualcomm.c0m, and another personality to send personal messages to the domain in your home e-mail address, or to your school account, e.g., myschool.edu.

### SMTP Server [none]

This is the name of the SMTP server for this personality. If the computer that this personality's POP account is on also runs an SMTP server, you can leave this field blank.

Note: Ifyou use UUCP as your mail transport, see Appendix C.

### Stationery [None]

The default stationery for this personality: select a stationery file from the popup, or select None for no stationery. For more details about using stationery with alternate personalities, see the section "Using Stationery Files."

### Signature when not using stationery [Standard]

This sets the default signature for this personality, when you are not using stationery: that is, when the Stationery popup (above) is set to None. If you have chosen a stationery file in the above popup, then the signature used when that stationery file was saved overrides your setting here.

Select a signature from this popup, or select None for no signature. If you select a signature, Eudora automatically attaches that signature to the end of outgoing messages for this personality. For more details about using signatures with alternate personalities, see the sections "Using Signatures" and "Using an Alternate E-mail Account."

### Send mail whenever sends are done [on]

If this is on, queued mail for this personality is sent whenever Eudora sends queued mail. However, timed-queue messages, marked with a T in the Status column of the Out mailbox, are sent subject to their time specifications. See the section "Queueing a Message to Send at a Certain Time."

If this is off, queued mail for this personality is *not* sent when Eudora sends queued messages, and you must send such mail manually. See the section "Sending or Queueing a Message" for more information.

> QUALCOMM Incorporated MS 267115

Eudora User Manual

# Menu Commands

## File

This menu provides basic file and mail functions.

### **File**

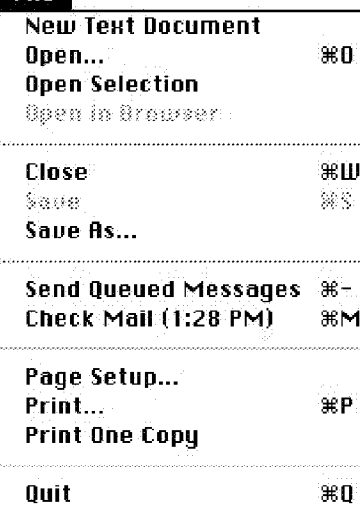

# New Text Document

Create a new text file.

### Open...

Open a selected (highlighted) message summary, a text file, or a Eudora Settings file.

### Open Selection

Open a selected (highlighted) message summary, attachment, URL, or mailbox (from the Mailboxes window).

### Open in Browser

Open a selected (highlighted) message summary, or an open message, in your World Wide Web browser. Used for enhanced display of messages containing HTML-formatted text (e.g., Web pages).

# Close

[option] Close All Close the current window. Close all windows.

### Save

[option] Save All Save the changes to the topmost window. Save the changes to all open windows.

Save As... . . Save the current message(s) to a plain text file or a Stationery file.

### Send Queued Messages

[option] Send Messages Specially...<br>Send all messages that have been queued for delivery. Display the Mail Transfer Options dialog.

Reference

Reference **Eudora User Manual** 

Check Mail [option] Check Mail Specially... Pick up new mail from the POP server. Display the Mail Transfer Options dialog.

Page Setup... \_ Set printing options.

# Print...

[shift] Print Selection... Print the current message(s), or window. Print just the selected text.

Print One Copy<br>Print one copy of the selection (bypass the Print dialog).

**Quit**  $Q$ uit the Eudora application.

148 QUALCOMM Incorporated M S 2671 17

### Eudora User Manual

### Reference

## Edit

This menu provides text editing tools.

### **Edit**

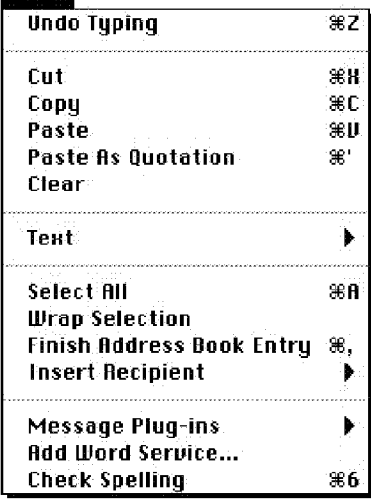

Undo Reverse the last action taken.

### Cut

Delete the selected text and place it on the clipboard.

### **Copy**

### [option] Copy & Unwrap [shift] Copy Without Styles [option]-[shift] Copy Without Styles & Unwrap Copy the selected text and place it on the clipboard. Copy it without carriage returns. Copy it without the text styles.

Copy it without text styles or carriage returns.

### Paste

### [shift] Paste Without Styles.

Paste the contents of the clipboard. Paste it without text styles.

### Paste As Quotation .

Paste the contents of the clipboard as quoted text.

### Clear

Delete the selected text, or detach the selected attachment (in the X—Attachments field) before sending the message.

### Text

## [option] Text

Apply text styles to the selected text or paragraph. Display the Completely Plain option.

Note: The Formatting Toolbar command under this submenu turns the formatting toolbar on or off in the current message.

# Select All . .

Select the entire contents of a message or a mailbox.

### Wrap Selection

### [option] Unwrap Selection

Insert carriage returns into the selection, as appropriate. Remove the carriage returns from the selection.

149 MS 267118

Reference **Eudora User Manual** 

### Finish Address Book Entry [option] Finish & Expand Address Book Entry Complete the partial text of a nickname. Complete it and expand it to its real address.

### Insert Recipient

# [option] Insert & Expand Recipient<br>Insert the chosen nickname Insert the real address of the nickname.

### Message Plug-ins

Use on—request or on—demand plug—ins to modify text in outgoing and incoming messages. See the section "Using Eudora Plug-ins."

# Add Word Service... <sup>~</sup> . . Add AppleEvent-aware word processmg functions to the Edit menu.

### Check Spelling

Display the Check Spelling dialog.

Eudora User Manual Reference

# Mailbox

This menu lets you open a mailbox, or bring an open mailbox to the front.

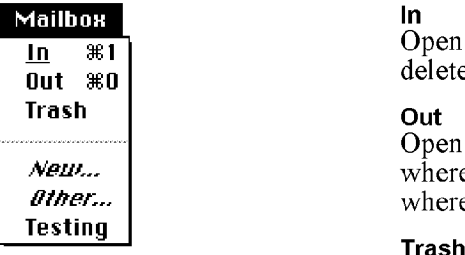

In Open the mailbox where incoming messages are stored until deleted or transferred to another mailbox.

### Out

Open the mailbox where messages you compose are stored, where queued messages are held until actually sent, and where copies of sent messages may be initially stored.

Open the mailbox where deleted messages are stored.

# New...

Display the New Mailbox dialog to create a new mailbox.

### Other...

Open a mailbox that is not located in the Eudora Folder (in your System Folder) and add it to the Mailbox and Transfer menus,

### [Your Mailboxes] .

Open the selected mailbox that you have created.

### Reference Eudora User Manual

### Message

This menu lets you create, send; and delete messages.

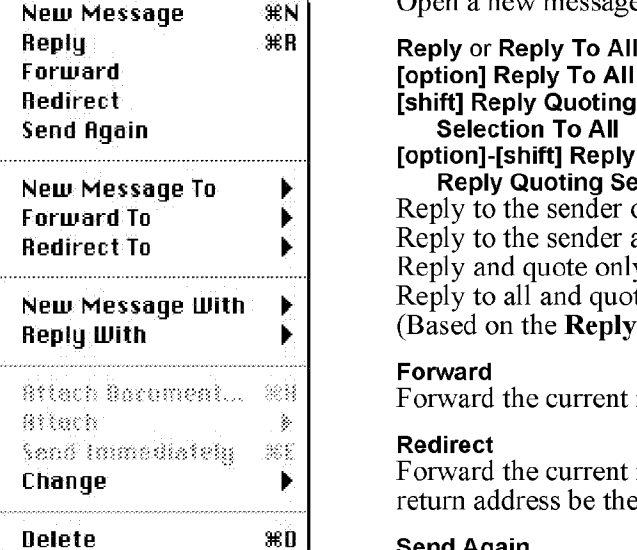

### Message **New Message** ...

Open a new message composition window.

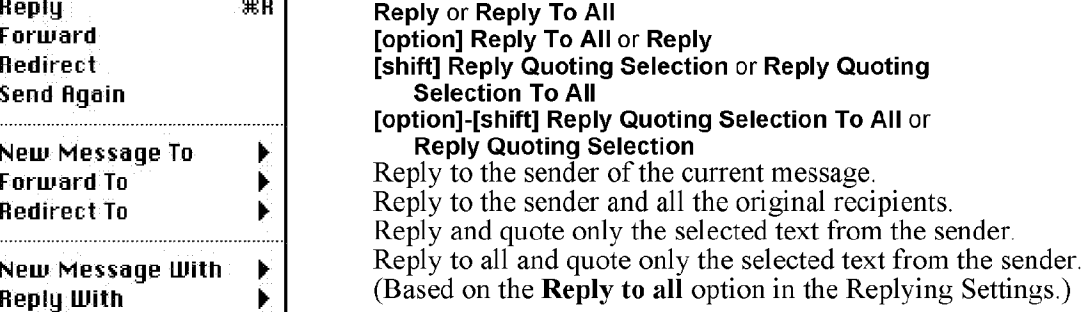

### Forward

Forward the current message to someone else.

### Redirect

Forward the current message to someone else, but make the return address be the person who originally sent the message.

Send Again<br>Resend a message rejected by the mail system. Be sure to fix whatever caused the problem before you queue the message.

### New Message To

Send a message to someone on the Quick Recipient List.

Forward To . . . . Forward a message to someone on the Quick Recipient List.

### Redirect To or Turbo Redirect To [option] Turbo Redirect T0 or Redirect To [option]-[shift] Turbo Redirect Without Delete To or Redirect To

[shift] Redirect To or Turbo Redirect Without Delete To Redirect the message to someone on the Quick Recipient List. Redirect it, queue it, and delete the original message. Redirect it, queue it, and keep the original message. (Based on the Turbo redirect by default option in the Miscellaneous Settings.)

152 QUALCOMM Incorporated MS 267121

### Eudora User Manual

Reference

### New Message With

Create a new message With the selected stationery file.

### Reply With or Reply To All With

[option] Reply To All With or Reply With

### [shift] Reply Quoting Selection With or Reply Quoting Selection To All With

### [option]-[shift] Reply Quoting Selection To All With or Reply Quoting Selection With

Reply to the sender with the selected stationery file. Reply to the sender and all of the original recipients with the stationery file.

### Reply with the stationery file and quote the selected text. Reply to all with the stationery file and quote the selected text.

(Based on the Reply to all option in the Replying Settings.)

Attach Document...<br>Attach a Macintosh file or application to the current message.

### Attach

Use attachment plug-ins to create and attach special files to the current message. See the section "Using Eudora Plug-ins."

# Send Immediately or Queue For Delivery

[option] Change Queueing... Send the message immediately, or queue the message in the Out mailbox.

Display the Change Queueing dialog.

### **Change**

Change the queueing, status, priority, label, or personality of a message.

### Delete

### [option]-[shift] Nuke

Transfer the current message into the Trash mailbox. Delete the current message permanently. The message is removed from your Macintosh, and any attachments are moved into the Trash on your desktop. Warning: There is no way to undo a Nuke operation.

Reference **Eudora User Manual** 

## **Transfer**

This menu lets you transfer the current message(s) to another mailbox.

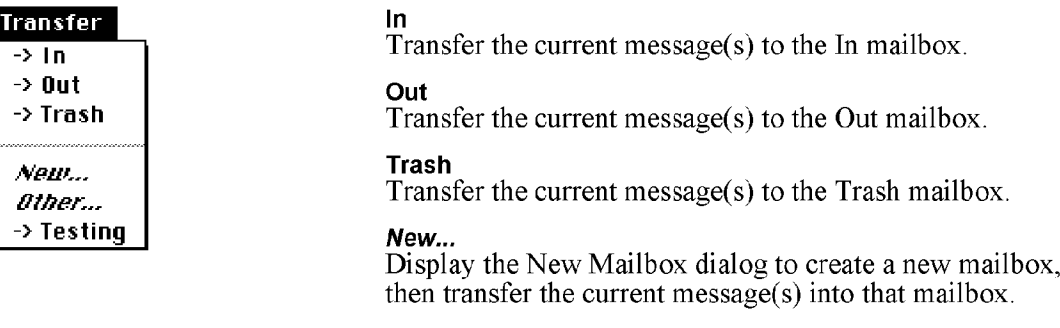

### Other...

Open a mailbox not located in the Eudora Folder (in your System Folder) and add it to the Transfer and Mailbox menus.

## [Your Mailboxes] \ .

Transfer the current message(s) to the selected mallbox that you have created.

Eudora User Manual

Reference

### Special

This menu lets you use additional Eudora functions.

### **Special**

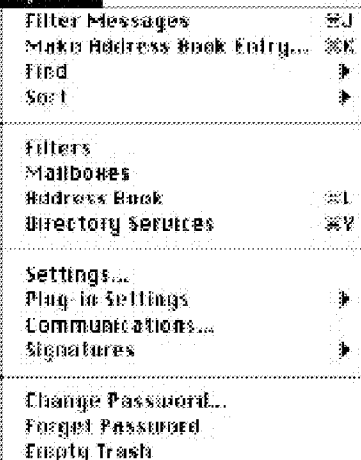

Filter Messages

Run the manual filters for the current message(s).

### Make Address Book Entry...

[shift] Make Address Book Entry From Selection...

Create an Address Book entry (nickname) from the current message.

Create an entry from the selected addresses.

### Find

Search for the designated character string within a message; messages, mailboxes, or mail folders.

### **Sort**

# [option] Sort Descending

Sort the message summaries in a mailbox in ascending order. Sort them in descending order.

### Filters

Display the Filters window.

Mailboxes<br>Display the Mailboxes window.

Address Book<br>Display the Address Book window.

Directory Services<br>Display the Directory Services window.

### Settings...

Display the Settings dialog.

### Plug-in Settings

Set the preferences for settable message plug-ins. See the section "Using Eudora Plug-ins."

### Communications...

Display the Communications Toolbox settings (not needed when using TCP/IP—see the Getting Started Settings).

### Reference

Eudora User Manual

Signatures<br>Display the Standard, Alternate, or additional signature windows.

### Change Password... Change your password on the POP server.

Forget Password Make Eudora forget your password so mail can't be checked.

Empty Trash<br>Delete all messages from the Trash mailbox.

### [Plug-in Names]

Use special plug—ins. These menu items are added to the bottom of the menu when certain Eudora plug-ins are installed. See the section "Using Eudora Plug-ins."

### **Window**

This menu lets you work with Eudora windows.

**Window** 

Send to Back  $\mathcal{H} \setminus$ 

### Send to Back

Send the topmost (current) window to the back of all displayed windows.

### [Eudora Windows]

Bring the selected window to the front of all displayed windows.

Eudora User Manual Reference

# The Eudora Folder

The first time you start Eudora, it creates a Eudora Folder within your System Folder. Even though you do not need to access the Eudora Folder during normal operation, this section is provided to show you where Eudora stores your mailboxes and messages.

### Attachments Folder

Incoming attachments are saved in the Attachments Folder until you specify another folder in the Attachments Settings.

### Eudora Filters

Filters are saved in the Eudora Filters file.

### Eudora Items

The Eudora Items folder contains special files and folders for use with Eudora. The Plugins folder (different from the Plugins folder in the Eudora Pro Application Folder) contains settings and information files for your Eudora plug- ins.

### Eudora Log

Mail transfers and errors are logged in the Eudora Log file. When the file reaches lOOk in size, it is saved as Old Log (replacing any existing Old Log file) and a new Eudora Log file is created.

### **Eudora Nicknames and Nicknames Folder**

Address Book entries are saved in the default Eudora Nicknames file. If you have created additional files, those are kept in the Nicknames Folder. These files are in UNIX ".mailrc" format.

### Eudora Settings

Settings information is saved in the Eudora Settings file.

### Signature Folder

Signatures (Signature, Alternate, and others) are kept in the Signature Folder. "Signature" contains your Standard signature.

# Spool Folder

Attachments that are being resent or forwarded are kept in the Spool Folder until the corresponding message is deleted.

Reference **Eudora User Manual Reference** Eudora User Manual Reference

### Stationery Folder

Stationery message files are kept in the Stationery Folder.

### In, Out, and Trash

Mail is saved in the In, Out, and Trash mailbox files. Mailboxes that you create are also saved in files like these. These files are in UNIX spool format.

### Mailbox Aliases

Eudora supports the use of aliases for mailboxes that, for some reason, you have moved to a location outside the Eudora Folder. This allows you to use these mailboxes from within Eudora. Place the mailbox aliases in the Eudora Folder or a subfolder within the Eudora Folder.

Note: A mailbox alias is automatically created and placed in the Eudora Folder when the Mailbox menu Other... command is used to open the mailbox. It is then deleted when you quit Eudora. However, if the Other... command is used to open the mailbox from within a mail folder or subfolder, the alias remains in the Eudora Folder indefinitely.

# The Eudora Pro Application Folder

During the installation, the Eudora Pro folder is installed on your hard drive in the location you specify. This folder contains the following:

- Eudora Pro, the Eudora Pro application.
- <sup>0</sup> Eudora Stuff, the folder to use for installing message plug-ins and resource plug-ins that you want available in Eudora.
- Extras, the Extras folder.
- Documentation, the Documentation folder.
- ObjectSupportLib, a system library used by Eudora running on a Power Macintosh.
- README, the text file with important information and instructions that are not provided in this manual.
- Spellswell, the Spellswell folder.
- Filter Converter, a folder containing the FilterConverter utility and README, for use in converting filters created in this version of Eudora into a form suitable for use in pre-3.0 versions.

# Eudora User Manual Reference

### Extras

The Extras folder contains the following items:

- Dialup, the folder with files to be used for direct serial dialup.
- MacSLIP, the folder with MacSLIP applications and examples.
- Plugins, the folder with various Eudora resource plug-ins.

Dialup . \_ The Dialup folder contains the following:

- Direct UNIX Navs, a plug-in file for direct UNIX dialups.
- README, the Dialup folder README text file.
- srialpop shar, a program for use on UNIX systems to ensure that Eudora can transfer mail.
- GV Modem Definitions, Apple Modem Tool 1.5 settings for all current Global Village Modem products.
- Connection Tools, the Connection Tools folder containing the Apple Modern and Serial Tools for the Communications Toolbox (see the section "Installing Connection Tools").
- Internet Service Providers, resource plug-in files for accessing service providers (see the README for more details). To use a Eudora resource plug—in file, first quit Eudora, then drag the plug-in file into your Eudora Stuff folder, or into your Preferences Folder or your Eudora Folder (both are located inside your System Folder), and then restart Eudora.

### MacSLIP

The MacSLIP folder contains the following:

- MacSLIP Apple Events, an application that handles AppleEvents for MacSLIP.
- NetStat, an application that displays the current MacSLIP Script Status.
- AppleScript Examples, examples of using AppleScript with MacSLIP.
- Script Examples, examples of MacSLIP connection scripts.

Reference

Eudora User Manual

### Plugins

To use a Eudora resource plug-in file, first quit Eudora, then drag the plug-in file into your Eudora Stuff folder, or into your Preferences Folder or your Eudora Folder (both are located inside your System Folder), and then restart Eudora.

The Plugins folder contains the following (all plug-in files are resource plug-ins):

- README, the Plugins folder README text file.
- Esoteric Settings, a plug-in file that adds extra settings screens to the Eudora Settings dialog. Only recommended for use by the most advanced users.
- EudoraTables, a plug-in file for use with the Eudora transliteration function.
- Forward934, a plug-in file that makes Eudora do RFC 934-style forwarding.
- Kerberos Settings, a plug-in file that adds the settings necessary for using Kerberos with Eudora. Consult with your Kerberos administrator prior to using this file.
- Synch 1/0, a plug-in file that turns on synchronous I/O, which can improve compatibility with problem extensions and disk drivers.
- Toshiba, a plug-in file for use with a certain model of Toshiba PowerBook hard drives, to prevent the drives from corrupting Eudora mailboxes.

### Documentation

The Documentation folder contains the following:

- Release Notes, the release notes for this version of the Eudora software.
- MacTCP Admin Guide.sea, a self-extracting archive containing the Apple Computer instructions for installing and configuring MacTCP. This document is provided for system administrator reference.

Note: This file may not be included with some Eudora licenses.

- MacSLIP Manual dp, the MacSLIP manual in Common Ground format.
- Resources, a list of Eudora resources that can be edited with ResEdit.

Eudora User Manual Reference

# Spellswell

The Spellswell folder contains the following:

- Read Me First, the Spellswell README text file.
- Spellswell 7 2.0.1, the Spellswell 7 2.0.1 application.
- Dictionary-93000+, the Spellswell dictionary file.
- Check this document, supplementary Spellswell file.
- Spellswell<sup>TM7</sup> Manual.dp, the Spellswell manual in Common Ground format.
- Omnis Developers Read Me, supplementary Spellswell file.
- About Working Software, supplementary Spellswell file.
- Working Software's Products, supplementary Spellswell file.
- Dictionary Merge Utility, supplementary Spellswell folder.

Case 1:13-cv-00919-LPS Document 312-2 Filed 03/10/21 Page 163 of 200 PageID #: 29975

MS 267131

AHL0155106

# Appendix A — Sources

# Anonymous ftp (ftp.eudora.com)

QUALCOMM'S Eudora Division has an anonymous ftp server, ftp.eudora.c0m, that has information and software related to Eudora. These are located within the quest directory. Included are POP3, Ph, and password changing servers, the srialpop program, current product information, dialup files, and more.

# Eudora Information

The information in this manual was correct at the time of printing. However, things happen very quickly in the electronic world, meaning that some of this information may already be out of date. For the very latest information about Eudora, send e-mail to eudora-info@eudora.com.

# Obtaining a POP Server

If you would like to run a POP server on your own UNIX system, we suggest you use **popper**. Popper is available via anonymous ftp from **ftp.eudora.com**. Popper versions are available for a number of UNIX systems.

VAX/VMS systems may try the Multinet package from TGV, or IUPOP3, available via anonymous ftp from ftp.indiana.edu.

# Ph Server Source Code

A server for the Ph protocol is available via anonymous ftp from **ftp.eudora.com**.

# Password Change Server

Three sample UNIX servers for Eudora's Change Password... command (on the Special menu) are available via anonymous ftp from ftp.eudora.com.

# Kerberos

To learn more about the Kerberos authentication system that is supported in this version of Eudora, anonymous ftp to **athena-distermit.edu** and begin in the pub/kerberos subdirectory.

QUALCOMM Incorporated 163

MS 267132

Case 1:13-cv-00919-LPS Document 312-2 Filed 03/10/21 Page 165 of 200 PageID #: 29977

MS 267133

AHL0155108

# Appendix B — Dialup Eudora

# Introduction

Eudora is designed for use with MacTCP or for dialup to Cisco terminal servers. It can be used with other dialup connections as well. Complicated setups are likely to be unreliable, but if the setup commands to connect are simple, Eudora works well.

These instructions assume you are familiar with ResEdit, your communications equipment, and your hosts. It is suggested that one person make these changes to Eudora and then redistribute the customized version to other users at your site.

# Macintosh Requirements

To use Eudora over a dialup connection. you must have the Communications Toolbox installed. System 7 has it built in.

# Dialup Requirements

Eudora needs a "transparent" connection to your POP, SMTP, and (optionally) Ph servers. Transparent means primarily two things:

- 1. Characters Eudora sends should not be echoed back to Eudora. Most systems do echo characters, so something special may need to be done to achieve this.
- 2. You must pay close attention to how carriage returns are treated. UNIX systems routinely translate carriage returns into linefeeds; you must either disable this on your system or teach Eudora how to deal with it.

# Navigation

Eudora has a very rudimentary scripting system built in. This capability is called "navigation" to separate it from the rather sophisticated connotations of "scripting."

Eudora uses a list of strings that it sends out the serial port one at a time. After each string, it waits until there is no output from the remote system for 2 seconds

QUALCOMM Incorporated 165

MS 267134

Appendix B — Dialup Eudora Eudora User Manual

or until a given string is matched, after which Eudora continues with the next string.

There can be three sets of navigation strings contained in STR# resources: one is used when connecting (*Navigate In*), one is used when disconnecting (*Navigate* Out), and one is used when switching from SMTP to POP (Navigate Mid). You can use ResEdit to manipulate these resources. Any of the resources can be absent, in which case Eudora skips the navigation it would otherwise have done with that resource.

For each function, Eudora selects an appropriate resource in the following manner. First, it takes the name of the connection tool currently in use (e.g., "Apple Modem Tool"); then, it appends a space and the current type of navigation (e.g., "Navigate In"). Eudora looks for an STR# resource with that name (e.g, Apple Modem Tool Navigate In"). If that is not found, Eudora looks for an STR# resource named after the navigation type (e.g., "Navigate In"). Finally, it looks for specific resource ids (2400 for Navigate In, 2600 for Navigate Out, and 4200 for Navigate Mid). The first STR# resource found is the only one used.

Navigation resources can be in the Eudora application itself, in your Eudora Settings file, or in a resource *plug-in* file. The latter is a file with type "rsrc" and creator "CSOm" placed in your Preferences folder; use of a plug-in file is highly recommended.

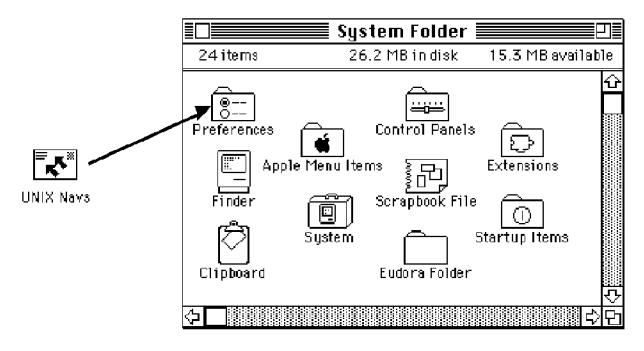

Plug-in files go in the Preferences folder

### Special Sequences in Navigation Resources

Eudora provides a set of special character sequences for use in Navigation resources. These sequences are all two characters long, the first character being a backslash. Either they are replaced with items from your Eudora Settings, or they modify the Navigation process.

166 QUALCOMM Incorporated MS 267135

Eudora User Manual Appendix B — Die/up Eudora

### **Replacements**

These special characters are replaced with strings, They can appear at any place in a navigation string.

- \u POP account user name.
- \h POP account host name.
- \p POP account password.
- \s SMTP server host name.
- \U Dial-in user name.
- \P Dial—in password.
- \n A linefeed (ASCII 10).
- \r A carriage return (ASCII 13).
- \\ A single backslash character.
- $\land$  Enter a prompt for the \a modifier.
- \a Ask the user for something.
- \c Cancel if a string appears.

When  $\setminus$  appears, all the text after it (up until the end of the string or the next  $\setminus$ ) goes into a prompt string that will be used with the \a modifier.

When \a appears, a dialog will be used to ask the user to type something. What the user types will be used where the '\a' appears.

Example:  $\Delta x$ refore the SecureId code below: $\alpha x$ 

This will put up a dialog with the prompt "Enter the SecureId code below:", and then wait for the user to type in the code. The code will then be sent, along with a carriage return.

 $\c$  is used to enter text that will abort the navigation process. The text is valid *only* for the duration of the particular string it appears in. If you wish to look for it in another string, you must specify it again.

Example: \P\r\eaccepted\cdenied

QUALCOMM Incorporated 167

Appendix B – Dialup Eudora Europa Europa Europa et al. Europa Eudora User Manual

Eudora will send the dial-in password and a return, then wait until it sees either "accepted" (in which case the navigation process will continue) or "denied" (which will abort the navigation process and the mail transfer).

### **Modifiers**

- \b Hide from Progress window.
- \D Delay.
- \B Break.
- \e Expect something.

 $\b - W$ hen this appears as the first character in a given string, Eudora won't print the string in the Progress window when it is sent. This is useful for passwords or other state secrets.

 $\D -$  Should be the first character in the string and followed only by digits or an expect string. The digits are taken as a number of seconds to delay (e.g., " $D2$ " is a two-second delay). As with other strings, Eudora will wait for output to stop for two seconds, or for an expect string, before proceeding.

 $\Bbb B$  – Should be the first character in the string and followed only by digits or an expect string. The digits are taken as the number of ticks (60ths of a second) to send a break signal (e.g., " $B30$ " is a half-second break). As with other strings, Eudora waits for output to stop for two seconds, or for an expect string, before proceeding.

 $\le -$  Makes Eudora expect to see a specific string in the output from the dialup server. Eudora sends whatever comes before the \e, and then waits for whatever comes after it to occur in the data sent from the host. There are two caveats to this. First, Eudora only matches on the first 7 bits; the high bit of each character is ignored for matching. This is needed for systems that use parity. Second, Eudora's matching is fast and sloppy; highly repetitive data streams and long expect strings might fool it (for example, Eudora wouldn't see "Login:" if your server said: "LogLogin:").

Eudora follows its normal time-out process when looking for an expect string. That is, after 45 seconds Eudora asks you if you want to keep waiting or cancel the process. If you cancel, the connection process is stopped.

If you use either of the password replacement sequences ("\p" for your POP account password or " $\hat{P}$ " for your dialup password) in the same string as an expect, Eudora assumes the password is wrong if the expect string isn't found. This causes Eudora to ask for your password the next time it tries to connect.

168 QUALCOMM Incorporated MS 267137

Eudora User Manual Appendix B — Die/up Eudora

# Connecting to Servers

Once the navigation is done. Eudora issues a command to connect to the proper port of the server you are using. Once this command is sent, the connection *must* be transparent, as discussed above; no echoes and no carriage return translation. Eudora comes configured to send the command

telnet hostname portnumber /stream<return>

The "<return>" means a carriage return in this document only; you must type actual carriage returns in ResEdit. A template for the command is kept in 7400.13 ("7400.13" is shorthand for STR# resource id 7400, string 13). The template begins life as "telnet %p %d /stream\n". The %p is replaced with the hostname and the %d with the port number. It is acceptable to change this string however you please, except that %d, if it is used, must come after %p. The best way to change this string is not to modify it, but to override it, You can do this by creating an "STR" resource of id 7413 and putting the string you want Eudora to use in that.

# A Return By Any Other Name

When Eudora is communicating with your POP or SMTP server, it's important that they agree on what constitutes a line. The Internet specification stipulates that a line ends with a carriage return followed by a linefeed. Most UNIX systems will "helpfully" translate carriage returns into linefeeds. If you can't get that feature turned off, it may help to make Eudora send only a carriage return, and not the carriage return/linefeed pair. You can edit 6000.17 to be what you want Eudora to send at the end of a line. The best way to change this string is not to modify it, but to override it. You can do this by creating an "STR" resource of id 6017 and putting the string you want Eudora to use in that.

# An Example: Direct Connection To A UNIX Machine

Here's a suggested connection method if your Macintosh has a serial line to a UNIX machine, or if there are modems on your Macintosh and UNIX machine.

- 1. Install the srialpop program on your UNIX system. Source to this is part ofthe Eudora distribution.
- 2. Put the following strings in the "Navigate In" resource.
	- $1: \r\rr \r\leq \frac{1}{2}$
	- $2: \quad \text{div}$  \u\r\essword:

QUALCOMM Incorporated 169

MS 267138

### Appendix B – Dialup Eudora Eudora Euskal Eudora User Manual

- 3:  $\psi\rr\rho\rr\rho\$
- 4: exec srialpop\r
- 3. Put one empty string in the "Navigate Mid" resource.

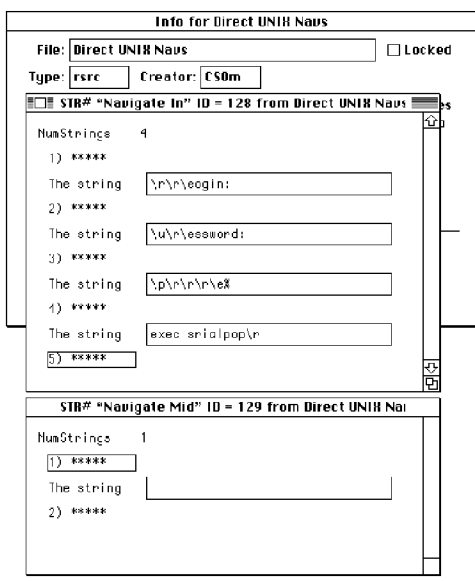

Resources for dialing directly in to a UNIX machine

Srialpop takes care of the terminal settings for you.

Note: A plug-in with these strings in it is part of the Eudora distribution. The file name is "Direct UNIX Navs."

# Need More Options?

IfEudora's scripting isn't adequate for you, one alternative is the Calypso connection tool. It lets you use CCL scripts for the connection/disconnection process. Calypso can be found on major Macintosh archive sites.

# Appendix C — Using UUCP

# Introduction

Eudora works with UUCP in almost exactly the same way as it works with the POP and SMTP servers. Attachments are supported, as is regular mail checking and the other features. It is possible to mix methods; for example. you can use UUCP for reading mail but SMTP for sending it.

Eudora does not come with UUCP. Three available Macintosh UUCP systems are "uupc 3.0" (dplatt@snulbug.mtview.ca.us), "gnuucp" (jim@fpr.com), and "UUCP/Connect" (formerly "pAccess," sales@intercon.com). "UUCP/Connect" is commercial; the other two are freeware. Eudora has been tested with all three packages; it works well with uupc 3.0 and UUCP/Connect, but it does not work very smoothly with gnuucp.

# Settings Dialog for UUCP

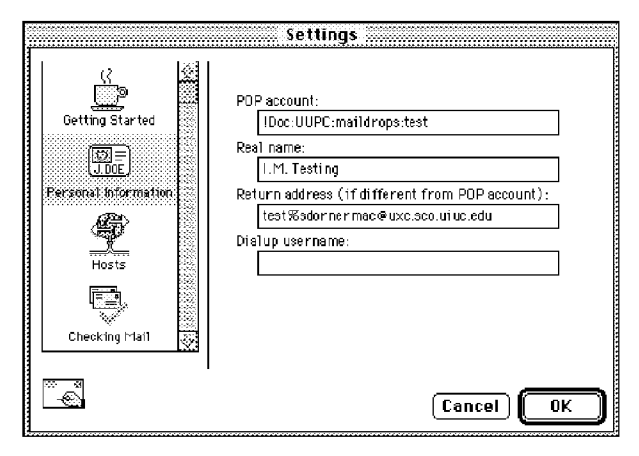

Personal Information Settings for UUCP

### Appendix C – Using UUCP **Eudora** User Manual

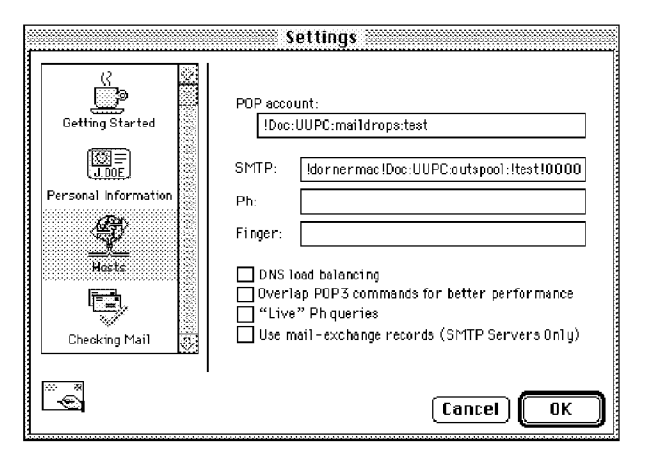

Hosts Settings for UUCP

# POP Account

If you are going to receive mail via UUCP, you should put the full path name of your "mail drop" (the file where UUCP leaves mail for you) in the POP account field. Precede the name with an exclamation point.

### TCP/IP or Communications Toolbox

This setting (Connection method in the Getting Started Settings) doesn't matter if you're doing pure UUCP mail. If you're trying to mix UUCP with SMTP or POP, set this to whatever is appropriate for your SMTP or POP connection.

### SMTP Server

Ifyou want to send mail via UUCP, several items have to go in the SMTP field. Each one should be preceded by an exclamation point. The items are, in order:

mac - the UUCP name of your Macintosh.

spoolpath: - the full path name of the UUCP working directory.

user - your user name on your Macintosh.

0000 - a four-digit sequence number; will be incremented by Eudora.

Eudora User Manual Appendix C — Using UUCP

### Return Address

If you use UUCP for reading your mail, you *must* put your correct return address in the Return address (if different from POP account) field. It is absolutely vital that this address be correct. If it's wrong, no one is able to reply to your mail and the mail transport system is unable to tell you your mail can't be delivered.

# **Operation**

Almost all Eudora features work normally with UUCP. The one exception is the Leave on server for ? days option in the Checking Mail Settings. When Eudora is used with POP and this option is on, only unread mail is downloaded. With UUCP, however, Eudora does not distinguish between read and unread mail; it downloads all the mail at each check. This results in duplicate messages, unless you use some other means to clean out your mail drop between Eudora checks. It is suggested that this option remain off when using UUCP.

# Internals

# Mail Drop Format

Eudora expects the mail drop to be in standard UNIX mailbox format, with UUCP envelopes ("From" lines) at the beginning of each message. The mail drop should use carriage returns (not line feeds) for new lines.

### Working Files

When sending mail, Eudora creates two files in the UUCP work directory. These files are as follows:

### D.mac0####

The message itself is put in this file. As distributed, Eudora uses returns for new lines in this file. That can be changed by editing the last characters of STR# resource id 8000, string 5; Eudora will use whatever nonprintable characters are at the end of the string. The mail begins with a UUCP envelope. The "####" stands for the four-digit sequence number mentioned above in the section "SMTP Server." lt increments as each message is sent.

### X.mac0####

Commands for the UUCP system are put in this file. These commands are all editable via ResEdit; they are distributed with returns at the ends.

U user mac

; identifies you (STR# id 8000, string 1)

QUALCOMM Incorporated 173

Appendix C – Using UUCP **Eudora** User Manual

F D.mac0####

; this file contains your message (8000,2)

I D.mac0####

; use your mail for input (8000,3)

C rmail recipient...

; all recipients of the mail are listed here  $(8000,4)$ 

174 QUALCOMM Incorporated<br>M S 267143

# Appendix D — MIME and Mapping

# What is MIME?

"MIME" stands for Multipurpose Internet Mail Extensions. MIME serves two major purposes: it allows mail applications to tell one another what sort of data is in mail, and it also provides standard ways for mail applications to encode data so that it can be sent through the Internet mail system.

# MIME Encodings

The Internet uses SMTP (Simple Mail Transfer Protocol) to move mail around. SMTP is limited to the US-ASCII character set. This is a problem for people who speak languages other than American English and so need accented characters or non—American letters, or for people who want to use special symbols like the section mark  $(\S)$ .

MIME provides a way around this restriction. It offers two encodings, "quotedprintable" and "base64." These encodings use US-ASCII character codes to represent any sort of data you like, including special characters or even non-text data.

"Quoted—printable" is used for data that is mostly text but has special characters or very long lines, It's very simple. Quoted-printable looks just like regular text, except when a special character is used, The special character is replaced with an "=" and two more characters that represent the character code of the special character. So, a section mark  $(\hat{\theta})$  in quoted-printable looks like this: " $-A8$ ".

However, there are some other things that quoted-printable does. For one, since it uses an "=" to mean something special, equals signs must themselves be encoded (as  $\degree$ =3D"). Second, no line in quoted-printable is allowed to be more than 76 characters long. If your mail has a line longer than 76 characters, the quotedprintable encoding will break your line in two and put an "=" at the end of the first line, to signal to the mail reader at the other end that the two lines are really supposed to be all one line. Finally, a few mail systems either add spaces to or remove them from the ends of lines. So, in quoted-printable, any space at the end ofa line gets encoded (as "=20"), to protect it from such mail systems.

QUALCOMM Incorporated 175

Appendix D – MIME and Mapping **Eugene Community** Eugene Eugene Eugene Eugene Eugene Eugene Eugene Eugene Eugene

Let's try an example. Here's a passage of text that you might type on your Macintosh:

«Il est démontré, disait-il, que les choses ne peuvent être autrement; car tout étant fait pour une fin, tout est nécessairement pour la meilleure fin.»

Without any encoding, this might show up on your recipient's screen as:

+Il est dimontri, disait—il, que les choses ne peuvent btre autremen:; car tout itant fait pour une fin, tout est nicessairement pour la meilleure fin.;

This corruption happens because SMTP cannot handle the special characters. However, if you and your recipient both have MIME, quoted-printable encoding would be used, and your text would show up properly:

«Il est démontré, disait-il, que les choses ne peuvent être autrement; car tout étant fait pour une fin, tout est nécessairement pour la meilleure fin.»

While your mail was actually in transit, however, it would have looked like this:

=ABIl est d=E9montr=E9, disait-il, que les choses ne peuvent =EAtre  $=$ autremen:; car tout =E9tant fait pour une fin, tout est n=E9cessairement <sup>=</sup> pour la meilleure fin.=BB

Base64 encoding is another way to protect binary data from the SMTP mail system. However, Base64 makes no attempt to be legible, and is most appropriate for non-text data,

176 QUALCOMM Incorporated MS 267145

Eudora User Manual Appendix D — MIME and Mapping

# MIME Labeling

The other important part ofMIME is that it lets mailers communicate what kind of data is in a message (or part of a message). The primary mechanism used for this is the Content-Type header:

Content—Type: text/plain; charset=iso—8859—1

A content—type header is divided into three parts: the content type, the content subtype, and the parameters. In this case, the content type is "text," meaning the message contains mostly legible text. The content subtype is "plain," which means there aren't any formatting commands or anything like that embedded in the text. Finally, "charset=iso-8859-1" is a parameter; in this case it identifies the character set the message uses.

The major content types are as follows:

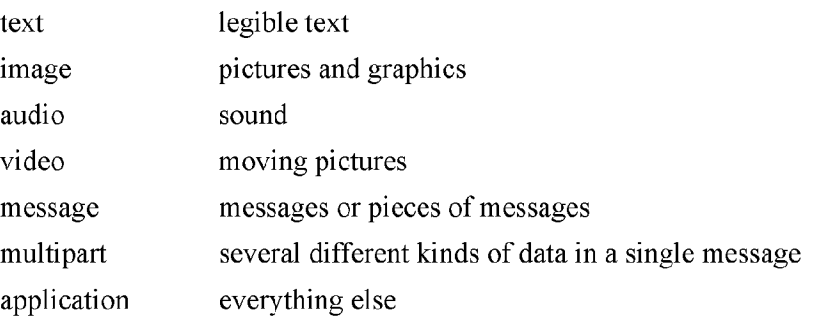

# Practical Issues

There are really only two things you sometimes need to do with Eudora and MIME. One is that it may occasionally be necessary to turn off quoted—printable encoding. Another is that you may want to know how to define mappings between MlME types and Macintosh types.

# Turning Off Quoted-Printable

Eudora automatically uses quoted—printable encoding if your mail or your plain text attachments contain special characters. If your recipients don't have MIME, quoted-printable can hurt more than it helps. If that's the case, just turn off the QP icon in the outgoing message icon bar when you are sending text files to those recipients.

QUALCOMM Incorporated 177

MS 267146

Appendix D – MIME and Mapping **Eudora** User Manual

### Mapping Between MIME Types and Macintosh Types

When you send attached files to other Eudora users, Eudora automatically knows what kind of data is in the files, because Eudora sends along special information with the file, However, if you're sending the file to a non-Macintosh user, or receiving files from a non—Macintosh user, it's important to get the right MIME type information on the file, or for Eudora to understand what the MHVIE type information means.

Eudora knows about some MIME types. However, since new MIME types are being defined all the time, it may be necessary to add to Eudora's knowledge from time to time. If you're familiar with ResEdit, this isn't too hard to do.

The way Eudora maps between MIME and Macintosh types is with EuIM and EuOM resources. EuOM resources are used for sending attachments, EuIM for receiving. They have the same basic structure.

EuOM and EuIM resources are lists of individual elements called "maps." Each map describes a Macintosh document type (or MIME data type) and then lists what MIME data type (or Macintosh document type) it corresponds to. For any given type, Eudora looks through all the maps in all the EuOM or EuIM resources, and uses the best match.

Note: EuOM and EuIM resources are also used when uuencoding and uudecoding files, so that filename suffixes can be mapped to and from Macintosh types. A good set of EuIM and  $EuOM$  resources can substantially improve document exchange with systems that use uuencode.

### Sending

When you create a map in an EuOM resource, you use the "Creator Code" and "Type" fields to specify what documents the map applies to. These fields should be filled with the four-byte creator code or Macintosh type of the documents you want to send. If you leave the Creator Code blank, but fill in the type, the map is used for any document of that type, regardless of creator. If you fill in both Creator Code and Type, a document has to match both for the map to be used. Given the choice, Eudora uses the map that matches both creator and type.

The other parts of the map are used to construct the MIME information. Content Type and Content SubType are the MIME type and subtype to use for the document. Filename suffix allows you to tell Eudora to add a suffix to the filename, as an extra hint to the receiving system (for example, you might have Eudora. add ".xls" to Excel files).

178 QUALCOMM Incorporated MS 267147

### Eudora User Manual Appendix D — MIME and Mapping

"Newline conversion?" tells Eudora whether or not to convert carriage returns in the file to carriage return, linefeed. Usually, you should set this to 1 for text data, but to 0 for binary files.

Finally, "May suppress resource fork?" is used in conjunction with Eudora's Always include Macintosh information option (in the Attachments Settings). If you set this to l, and Always include Macintosh information is off, Eudora you set this to 1, and Always include Macintosh information is off, Eddoration it send the resource fork. Instead, it will just send the data fork with the MIME information attached to it.<br>  $\boxed{\text{EDE}}$   $\boxed{\text{Eu} \cdot \text{u} \cdot \text$ the resource fork. Instead, it will just send the data fork with the MIME information attached to it,

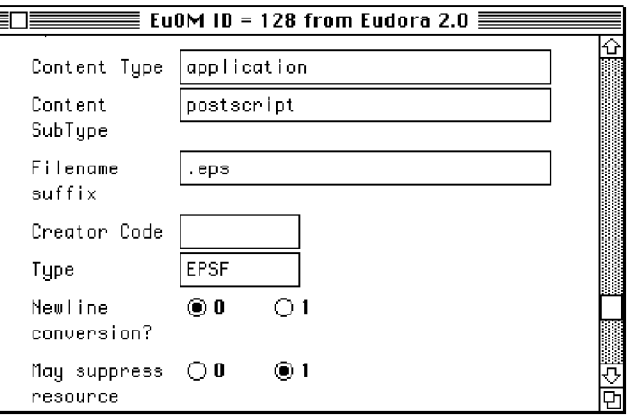

An Example Map in an EuOM Resource

The map above says that all files of type "EPSF," no matter what the creator, should be sent as "application/postscript," that " eps" should be added to the filename, that carriage returns should not be turned into carriage return/linefeed pairs, and that when the Always include Macintosh information switch is off, the resource fork won't be sent.

### Receiving

EulM resources are used for receiving files. They're pretty much the same as EuOM resources, except that the MIME type and subtype are used for matching, and the Macintosh creator code and type are applied to the file received.

As with EuOM resources, you can leave parts blank. Ifyou want to match all files with an ".eps" suffix, regardless of the MIME type or subtype, leave the type and subtype blank. If you don't care what the filename suffix is, leave that blank and

QUALCOMM Incorporated 179
Appendix D – MIME and Mapping **Eugene Community** Eugene Eugene Eugene Eugene Eugene Eugene Eugene Eugene Eugene

match with the MIME type and/or subtype only. Again, as with EuOM resources, Eudora will choose the map that matches best.

With EuIM resources, it's sometimes a good idea to use several maps to catch all important cases. For example, it might be a good idea to have three maps for dealing with PostScript files, as follows:

Content Type: application Content SubType: postscript Filename suffix: Creator Code: mlpr Type: TEXT

This map will catch most MIME PostScript files, and set their creator to MacLPR.

Content Type: Content SubType: Filename suffix: .eps Creator Code: dPro Type: EPSF

This map will match any incoming file with a suffix of ".eps," regardless of the MIME type info, and set its type to "EPSF" and creator to "dPro" (MacDraw Pro). But what if a file comes in with a suffix of ".eps" and a MIME type/subtype of "application/postscript"? Which map gets used? The first one gets used; when Eudora has a choice between matching a suffix and matching MIME type information, MIME wins. A third map may be in order:

Content Type: application Content SubType: postscript Filename suffix: .eps Creator Code: dPro Type: EPSF

This makes application/postscript files with suffixes of ".eps" get type EPSF and creator dPro.

#### Symbols

"me" nickname, for personal identification 37, 51, 53, 135, 140 -, in the Status column 71 6000.17 169 7400.13 169 '2??@??? 72  $\vee$  167 \a 167 \b 168 \c 167 \D 168 \e 168 \h 167 \n 167 \p 167, 168 \r $167$ \s 167 \u 167 \\ 167  $\cdot$ , in the Status column 29, 50, 58, 71 uAccess 171

# A

About Message Plug-ins command 111 Add button 45 Add Word Service command 44, 111, 113, 150 Address Book adding nicknames to the Quick Recipient List 98 Address(es) field in 97 addressing a message from 99 changing entries in 98 creating a message from 99 creating new entries in 97 displaying entries in 96 dragging entries to another file in 98 Fax field in 98

make address book entry from 99 maximum entries in 98 Name field in 98 New button in 97 Notes field in 98 paging up and down in 96 Phone field in 98 Postal Address field in 98 printing 96 Recipient List option 98 removing entries from 98 resizing 96 saving changes to 98 saving entries to a file 102 showing/hiding right side 96 type to select entries in 96 using non-Eudora nicknames 101 View By option 96 Address Book command 95, 155 Address(es) field 97 After transferring or deleting or paging past end of current message, open option 137 Aliases mailboxes 158 Settings files 112 Align Center button 26 Align Center text option 38 Align Left button 26 Align Left text option 38 Align Right button 26 Align Right text option 3 8 Allow both numbers and letters in words option 47 Alternate personalities 29, 55 Always include Macintosh information option 126 and option 85 Any Header field 83 Any Recipient field 83 APOP option 123, 145 appears option 84 Apple Guide menu 19, 21

QUALCOMM Incorporated

181 MS 267150

Eudora User Manual

AppleDouble encoding 41 AppleSingle encoding 41 Arrow+these modifiers to switch messages option 13 7 Attach Document command 40, 42, 153 Attach submenu 40, 110, 153 Attachment Folder option 63, 126 conflicts with 63 Attachment plug-ins 40 Attachment type popup 24 Attachments Always include Macintosh information option 126 and UUCP 171 attaching files to outgoing mail 40 Attachment Folder 126 changing 63 conflicts with 63 Attachments Folder 61 automatically deleting 79 copying 61 decoding 41 detaching from a message 40 displaying graphics attachments inline 62 dragging to attach 40 encoding 40 Encoding method option 126 graphics setting for displaying inline 128 moving 61 opening 61 Receive MIME digests as attachments option 126 receiving 61 showing location 61 TEXT files belong to option 127 Trash attachments with messages option 127 Attachments column 72 Attachments Folder 61, 79, 126, 157 Attachments Settings 126 Always include Macintosh information option 126 Attachment Folder option 126 Encoding method option 126

Receive MIME digests as attachments option 126 TEXT files belong to option 127 Trash attachments with messages option 79, 127 Authentication option 123, 145 Automatically Fcc to original mailbox option 124

#### B

Background Color option 128 backslash 167 Balloon Help 22 Bee button in Directory Services 105 in the Address Book 99 Bee field in outgoing mail 28 to copy outgoing messages 54 Bigger button 26 BinHex encoding 41 BLAH BLAH BLAH icon 60 blank, in the Status column 71 Blind copy with Bcc field 28 with Name field in Address Book 98 Body field 83 Bold button 26 Bold text option 38 Bounced mail 54 Break 168 But warn me first option 37 Button type option 130

#### C

Carriage return 167, 169 And dialups 165 Cc button in Directory Services 105 in the Address Book 99 Cc field in Filters 83 in outgoing mail 28

Change Password command 57, 156 Change Password submenu 57 Change Queueing command 49, 50, 153 Change Queueing dialog 48, 49 Change submenu 30, 153 Check for mail every ? minutes option 55, 122, 144 Check mail automatically 55, 122, 144 Check for mail every ? minutes option 55 Check Mail command 56 Delete server action 66 entering password 56 Fetch & Delete server action 66 Fetch icon 66 Fetch server action 66 Forget Password command 57 from multiple Macintoshes 65 Leave mail on server option 66 Leave on server for ? days option 65 Leave on server option 122 manually 144 manually check 56 minimum interval 55 Save password option 57 Skip messages over '2 K option 66, 122 stopping 56 Trash icon 66 with special instructions 66 Check Mail command 55, 56, 57, 148 Check mail on manual checks option 56, 144 Check Mail Specially command 66, 148 Check spelling 42 and curly apostrophes 47 Check Spelling command 43 Check Spelling dialog 43, 44 Add button 45 Delete button 46 Dictionary field 44 Guess button 45 Guesses field 44 Questioned word field 44 Replace All option 44 Replace button 44 Replace with field 44 Skip All option 44

Skip button 44 View button 45 Options command 46 Options dialog 46 Allow both numbers and letters in words option 47 HTML checking - ignore between brackets "<>" option 47 Make a copy of disk documents that are checked option 47 Question when a word is uncapitalized following a period option 46 Question when an "a" is before a vowel or "an" before a consonant option 47 Question when proper nouns are uncapitalized option 46 Question when there are extra spaces between words option 47 Question when there is a space before punctuation option 47 Question when there is only one space after a period option 47 Question when words appear to to be repeated option 47 Quit after an Apple Events Word Services spellcheck option 47 Treat hyphenated-words as two words option 47 View suggestions instead of dictionary first option 47 Spellswell 7 42 Check Spelling command 150 Checking Mail Settings 65, 121 Authentication option 123 Check for mail every ? minutes option 55, 122 Delete from server when emptied from trash option 68, 122 Don't check when using battery option 122 Leave on server for ? days option 65 Leave on server option 122 Overlap POP3 commands option 123 POP account option 122

Save password option 57, 122 Send on check option 122

QUALCOMM Incorporated

183 MS 267152

Eudora User Manual

Skip messages over? K option 66, 122 Checkmark on icon bar 24 Choose a "Word Services" application dialog 111 Choose button 91 Clear command 28, 40, 149 Close All command 147 Close command 147 Close messages with mailbox option 138 Color popup 26 Color text options 38 Command-click on title bar 24 Communications command 18, 155 Communications Toolbox 165 Communications Toolbox option 18 and UUCP 172 Compact all mailboxes 74 one mailbox 74 Completely Plain button 27 Completely Plain option 39, 149 Composition window 23 Connecting to servers with dialup 169 Connection method option 18, 118 Connection tool 166 Connection Tools 16 contains option 84 Convert Hesiod names to lower-case option 139 Copy & Unwrap command 39, 149 Copy action 68 Copy blind with Bcc field 28 with Name field in Address Book 98 Copy command 71, 149 Copy original's priority to reply option  $36$ ,  $52$ ,  $135$ Copy To action 87 Copy Without Styles & Unwrap command 39, 149 Copy Without Styles command 39, 149 Copying a message to a mailbox 28, 80 Copying message summaries 71 Correct (but slow) international sorting option 140 Creating a new mail folder 77 Creating a new mailbox 77 CSOm 166 Current maintenance release how to determine 112

Cut command 149

#### D

D, in the Status column 53, 71 Date column 72 Date Display Settings 129 Date formats option 129 Display dates using option 129 Date formats option 129 Delay 168 Delete all messages on server (be sure) option 68 Delete all messages that have been retrieved option 67 Delete button 46 Delete command 79. 153 Delete from server when emptied from trash option 68, 122 Delete key 78 Delete messages marked for deletion option 67 Delete server action 66, 73, 87 Detaching attachment 40 Dial-in password 167 Dial-in username 167 Dialup 165 Dialup username option 119 Dictionary field 44 Direct UNIX Navs 170 Directory Services addressing a message from 105 Bcc button 105 Cc button 105 finding Ph servers 104 Finger button 103 Finger option 120 Finger queries 104 Live Ph queries option 121 Ph button 103 Ph option 120 Ph queries 103 To button 105 with the shift key 103 Directory Services command 103, 155 Discard style information option 37

Disconnect MacSLIP or OT/PPP if Eudora connected it option 136 Display dates using option 129 Display graphics attachments inline option 62, 128 DNS load balancing option 120 Do Nothing server action 73 does not appear option 84 does not contain option 84 Domain to Add option 145 Domain to add to unqualified names option 123 Dominant personality 30, 55, 143, 145 Don't check when using battery option 122 Don't make automatic checks when MacSLIP or OT/PPP is not already connected option 136 Don't Send option 50 Draw separator lines option 141

### E

Echo and dialups 165 Edit incoming mail 64 outgoing mail 37 Edit menu 149 Add Word Service command 111, 113 Clear command 28, 40 Empty the Trash mailbox option 134 Empty Trash command 79, 138, 156 Empty Trash on Quit option 19, 79, 138 Encoding method option 126 Encoding methods AppleDouble 41 AppleSingle 41 BinHex 41 Uuencode Data Fork 41 ends with option 84 Enter key 59 Enter Selection command 9O Eudora Folder Attachments Folder 157 Eudora Filters file 157 Eudora Items folder 157 Eudora Log file 157 Eudora Nicknames file 157

Eudora Settings file 157 In file 158 Mailbox Aliases 158 Nicknames Folder 157 Out file 158 Signature Folder 157 Spool Folder 157 Stationery Folder 158 Trash file 158 Eudora Information 163 Eudora Items folder Plugins folder 157 Eudora Labels Settings 131 Eudora Pro Application Folder 16 Eudora Pro Folder 15, 16, 158 Documentation Folder 160 Extras Folder 159 Dialup Folder 159 MacSLIP Folder 159 Plugins Folder 160 Filter Converter folder 158 README file 158 Spellswell Folder 161 Eudora Stuff folder 109, 110, 111 Excerpt bars 142 Expand nicknames immediately option 101, 102, 124 Expect 168 Extra Warnings Settings 49, 133 Empty the Trash mailbox option 134 Set a changed message back to read-only option 134 Try something that requires too much memory option 134 Try to delete any unsent mail option 79 Try to delete any unsent messages option 133 Try to delete queued mail option 79, 133 Try to delete unread mail option 79, 133 Try to queue a message with no subject option 133 Try to queue a message with styled text option 134 Try to quit with messages queued to be sent option 134

QUALCOMM Incorporated

185 MS 267154

Eudora User Manual

Try to send a message whose size is more than ? K option 134 Extras folder 110

#### F

F, in the Status column 52, 71 Fax field 98 Fcc menu 28, 54 Fetch & Delete server action 66, 73 Fetch icon 60, 66 Fetch server action 66, 73, 87 File menu 147 Open in Browser command 65 Quit command 19 Filter Converter 158 Filter Messages command 82, 155 Filters and option 85 appears option 84 automatically named 82 Conjunction field 85 contains option 84 Copy To action 87 does not appear option 84 does not contain option 84 ends with option 84 Forward To action 86 Generate filter reports option 140 header field 83 ignore option 85 Incoming option 82 intersects nickname option 84 invoked from top to bottom 83 is not option 84 is option 84 Last used field 87 Make Label action 86 Make Personality action 86 Make Priority action 86 Make Status action 85 Make Subject action 86 Manual option 82 Match Type field 84

Matching Text field 84 None action 85 Notify User action 86 Open action 86 or option 85 Outgoing option 82 Play Sound action 86 Print action 86 re-ordering 83 Redirect To action 86 Reply With action 87 resizing the list 83 Server Options action 87 Skip Rest action 87 starts with option 84 Transfer To action 87 unless option 85 Filters command 82, 155 Filters window 82 New button in 82 Find Again command 90 Find button 90 Find command 89 Find dialog 89 Find submenu 155 Finding text Match Case option 90 Search mailboxes option 91 Search mailfolder option 91 Search To End option 91 Summaries only option 91 within a message 90 within mailboxes and folders 90 Finger button 103, 104 Finger option 120 Finish  $\&$  Expand Address Book Entry command 101, 150 Finish Address Book Entry command 101, 150 Fix curly quotes option 124 Flash an icon in the menu bar option 58, 132 Font popup 26 Font text options 39 Fonts & Display Settings 127 Background Color option 128 Display graphics attachments inline option 128

Message window height option 128 Message window width option 128 Print Font and Size options 128 Screen Font, Size, and Text Color options 127 Show formatting toolbar option 129 Waste cycles drawing trendy 3D junk option 128 Zoom windows when opening option 128 Forget Password connnand 57, 156 Formatting text Big 38 Bold 38 Center 38 Color 38 Completely Plain 39 Copy & Unwrap 39 Copy Without Styles 39 Copy Without Styles & Unwrap 39 dragging text 39 Font 39 Italic 38 Left 38 Margins Hang Indents 38 lndents 38 Normal 38 Mondo 38 Normal 38 Plain 38 Require control key for text/message dragging option 140 Right 38 Small 38 Styled Text Settings 37 text/enriched MIME 37 Underline 38 Unwrap Selection 39 Very Big 38 When receiving styles, pay attention to option 142 When sending mail with applied fonts & styles option 142 Wrap Selection 39 Formatting Toolbar in outgoing mail 25

Formatting Toolbar command 25, 39, 149 Forward command 52, 152 with the option key 52 Forward To action 86 Forward To submenu 102, 152 Forwarded (F) status 52 From field in a forwarded message 52 in Filters 83 in outgoing mail 27 in redirected message 52 ftp.eudora.com 163

Index

#### G

Generate filter reports option 140 Getting Attention Settings 132 Flash an icon in the menu bar option 58, 132 Open mailbox option 58, 132 Play a sound option 58, 132 Say OK to alerts after 2 minutes option 133 Use an alert option 58, 132 Getting Started Settings 17, 117 Communications Toolbox option 18 Connection method option 18, 118 POP account 55, 118 POP account option 18 Real name option 17, 118 Return address (if different from POP account) option 18, 27, 118 TCP/IP option 18 globe 104 gnuucp 171 Go To Stationery Folder button 32 Go To Stationery Folder option 92 Guess button 45 Guess Paragraphs option 92 Guesses field 44

#### H

Hang Indent In button 27 Hang Indent Out button 27 Help menu 19, 21

QUALCOMM Incorporated

187 MS 267156

Hide Balloons command 22 More Help! command 22 Register Eudora command 19 Show Balloons command 22 Hesiod, definition 139 Hide Balloons command 22 Hide the recipient list with Bcc field 28 with Name field in Address Book 98 Hosts Settings 103, 120 DNS load balancing option 120 Finger option 120 Live Ph queries option 121 Overlap POP3 commands option 121 Ph option 120 POP account option 120 SMTP option 18, 120 Use mail-exchange records (SMTP Servers Only) option 121 Hot link in incoming mail 64 in outgoing mail 42 HTML checking - ignore between brackets "<>" option 47 HTML text how to view 65

#### $\mathbf{I}$

Index

Icon bar in incoming mail 59 in outgoing mail 24 ignore option 85 Ignoring previously read messages 66 Immediate send option 25, 48, 49, 124 In command 151, 154 In mailbox 58 Include Headers option 92 Include Macintosh information icon 24, 4] Include outdated Retum—Receipt—To option 139 Include yourself option 51 Incoming message window icon bar 59 BLAH BLAH BLAH icon 60

Fetch icon 60 pencil icon 59 priority popup 59 Subject field 60 Tow Truck icon 60 Trash icon 60 message body 61 title bar 59 zooming the window 128 Incoming option 82 Indcnt In button 26 Indent Out button 27 Insert & Expand Recipient command 102 Insert & Expand Recipient submenu 150 Insert button 42 Insert Recipient command 102 Insert Recipient submenu 150 Inserting a file 42 Installation 12 Connection Tools 16 Internet Config read from option 139 write to option 139 intersects nickname option 84 is not option 84 is option 84 Italic text option 38 Italics button 26

#### K

Keep copies of outgoing mail option 54, 125 Keep copy icon 25, 54 Kerberos 163 Kerberos option 123, 145

#### L

Label column 72 Labels creating 131 Last used field 87 Leave mail on server option 66, 144 Leave on server for ? days option 65

and UUCP 173 Leave on server option 122 Linefeed 167, 169 Live Ph queries option 104, 121 Lock whole program in memory option 139

#### M

MacSLIP AppleScript Examples 159 MacSLlP Apple Events 159 NetStat 159 Script Examples 159 MacTCP & MacSLlP MacSLlP Manual 160 MacTCP Administrator's Guide 160 Mail drop 172 Mail folders creating during transfer 81 creating in the Mailboxes window 77 creating using Mailbox menu 75 Make it a folder option 75 moving in the Mailboxes window 78 New command 75 removing in the Mailboxes Window 78 renaming in the Mailboxes window 77 Mail Storage 157 Mail Transfer Options dialog 50, 65, 66, 73 Delete all messages on server 68 Delete all messages that have been retrieved Delete messages marked for deletion 67 Fetch all message headers to In mailbox 68 Retrieve messages marked for retrieval 67 Retrieve messages marked for retrieval option 67 Retrieve new mail 67 Send queued messages 67 Transfer mail for the following personalities 68 Mailbox Columns Settings 73, 141 Draw separator lines option 141 Show columns options 141 Mailbox menu 151

Mailboxes

Close messages with mailbox option 138 compacting all 74 compacting one 74 creating during transfer 81 creating in folders 75 creating in the Mailboxes window 77 creating using Mailbox menu 75 displaying columns 73 dragging to main toolbar to create buttons 77 Draw separator lines option 141 Make it a folder option 75 message summaries 70 moving in the Mailboxes window 78 New command 75 number of messages 74 opening 69 opening other 69 removing in the Mailboxes Window 78 renaming in the Mailboxes window 77 resizing columns 73 Show columns options 141 size display 74 sorting messages in 88 space messages require 74 space wasted 74 transferring messages among 80 zooming windows 128 Mailboxes command 76, 155 Mailboxes window 76 New Folder button 77 New Mailbox button 77 Remove button 78 Main Toolbar 107 Make a copy of disk documents that are checked option 47 Make Address Book Entry command 99, 100, 101, 104, 155 from a mailbox 100 from an open message window 101 from Directory Services 101 from selection 99 from the Address Book 99 Make Address Book Entry From Selection command 99, 155

QUALCOMM Incorporated

189 MS 267158

Make it a file option 97 Make it a Folder option 75 Make Label action 86 Make Personality action 86 Make Priority action 86 Make Status action 85 Make Subject action 86 Managing mail on the server Delete from server when emptied from trash option 68, 122 Delete server action 66, 73 Do Nothing server action 73 Fetch & Delete server action 66, 73 Fetch icon 66 Fetch server action 66, 73 Leave mail on server option 66 Leave on server for ? days option 65 Leave on server option 122 Mail Transfer Options dialog 66 Skip messages over ? K option 66, 122 Trash icon 66 Manual option 82 Map function keys to buttons option 130 Margin Hang Indent text options 38 Margin Indent text options 38 Margin Normal text option 38 Match case option 90 May use Quoted-Printable option 125 Message body in incoming mail 61 in outgoing mail 28 Message header in incoming mail 61 in outgoing mail 27 Message menu 152 Message plug-ins 109 Message Plug-ins submenu 110, 150 Message priority how to set 35 Message summaries 70 Attachments column 72 changing the subject of 64 copying 71 Date column 72 Label column 72

Priority column 71 resizing columns 73 selecting 70 Sender/Recipient column 72 Server Action column 73 Size column 73 Status column 71 Subject column 73 Message window height option 128 Message window width option 128 Messages transferring to a mailbox in the Mailboxes window 78 Miscellaneous Settings 138 Close messages with mailbox option 138 Convert Hesiod names to lower-case option 139 Correct (but slow) international sorting option 140 Empty Trash on Quit 79 Empty Trash on Quit option 19, 138 Generate filter reports option 140 Include outdated Retum—Receipt—To option 139 Lock whole program in memory option 139 Prompt for receipts requested by self option 140 Re-sort mailboxes less often option 139 Read from Internet Config option 139 Require control key for text/message dragging option 140 Turbo redirect by default 53 Turbo redirect by default option 138 Use old-style ".toc" files option 139 Write to Internet Config option 139 More Help! command 22 Moving Around Settings 137 After transfening or deleting or paging past end of current message, open option 137 Arrow + these modifiers to switch messages option 137 Return switches among header fields option 138 Tab to switch fields, option-tab to insert tab option 137

> QUALCOMM Incorporated MS 267159

Multiple accounts in Eudora 29 Multiple accounts on one Macintosh 112 Multiple Macintoshes checking mail from 65 Multiple personalities 29

#### N

Name field 98 Navigate In 166, 169 Mid 166 Out 166 special characters 166 New button in Personalities 143 New button in Address Book 97 New button in Filters window 82 New command 75, 81, 151, 154 New Mailbox dialog 75, 81 New Message command 23, 152 New Message To submenu 102, 152 New Message With submenu 32, 153 New Text Document command 147 Next Time Queued Messages are Sent option 49 Nicknames 97 "me" 37, 51, 53, 135, 140 adding to the Quick Recipient List 98 creating in the Address Book 97 Expand nicknames immediately option 124 None action 85 Notes field 98 Notification Flash an icon in the menu bar option 132 Open mailbox option 132 Play a sound option 132 Say OK to alerts after 2 minutes option 133 Use an alert option 132 Notify Sender button 36 return a receipt 37 Notify User action 86 Nuke command 79, 153

#### 0

On or after option 49 Online Help 21 Open action 86 Open command 147 Open Eudora 17 Open in Browser command 65, 147 Open mailbox option 58, 132 Open Selection command 59, 147 Options when not using stationery 124 or option 85 Orientation option 130 OT/PPP and MaCSLIP Settings 136 Disconnect MacSLIP 0r OT/PPP if Eudora connected it option 136 Don't make automatic checks when MacSLIP or OT/PPP is not already connected option 136 Other connnand 69, 151, 154 Out command 151, 154 Out mailbox 50, 80 Outgoing message window Formatting Toolbar 25 Align Center button 26 Align Left button 26 Align Right button 26 Bigger button 26 Bold button 26 Color popup 26 Completely Plain button 27 Font popup 26 Hang Indent In button 27 Hang Indent Out button 27 Indent In button 26 Indent Out button 27 Italics button 26 Size popup 26 Smaller button 26 Underline button 26 icon bar 24 attaclnnent type popup 24 include Macintosh information icon 24 keep copy icon 25 priority popup 24 Queue button 25

QUALCOMM Incorporated

MS 267160 191

Index Eudora User Manual

quoted-printable icon 24 Personalities Settings 29, 143 Return Receipt icon 25 Authentication option 145 message body 28 Pers. Name option 143 message header 27 Personality option 143 Bcc field 28 POP account option 144 Cc field 28 Real name option 144 From field 27 Return address option 144 Subject field 28 Personality Extras Settings 29, 33, 145 To field 27 Domain to Add option 145 X-Attachments field 28 Personality option 145 Outgoing option 82 SMTP Server option 146 Overlap POP3 commands for better performance Stationery option 146 option 121, 123 Personality field 84

Page Setup command 148 Ph Password button 103 changing 57 option 120<br>server source code for 163 query 103 server source code for 163 Dialup 168 server source code 163 entering 56 Ph button 103 forgetting 57 Phone field 98 After failed expect 168 Plain text option 38 remembering 57 Play a sound option 58, 132 Saving 57, 122 Play Sound action 86 Passwords option 123, 145 Plug-in Settings submenu 111, 155 Paste As Quotation command 149 Plug-ins 109, 166<br>Paste command 149 attachment 40 Paste command 149 Paste Without Styles command 149 how to purchase third-party Eudora plug-in Pencil icon 59, 64 software 109 Pers. Name option 143<br>
Personal Information Settings 119<br>
included with Eudora 109 Personal Information Settings 119 Dialup username option 119 message 109 POP account option 119 resource 109 Real name option 119 Rot13 Text 109 Return address (if different from POP account) Space & Tab Converter 109 option 119 Upper/Lower Text 110 Personalities 29 Plugins

Send button 25 Check for mail every ? minutes option 55, 144 signature popup 24 Check mail on manual checks option 56, 144 word wrap icon 24 Leave mail on server option 66, 144 title bar 23 Send mail whenever sends are done option 146 zooming the window 128 Signature when not using stationery option 146 Personality option 143, 145 Personality popup 27, 30 P<br>Personality submenu 30 Esoteric Settings 160

EudoraTables 160 Forward934 160 Kerberos Settings 160 Synch [/0 160 Toshiba 160 Plugins folder 110 POP Account hostname 167 POP account option 18, 118, 119, 120, 122, 144 and UUCP 172 POP Account password 167 POP Account usemamc 167 POP server 55, 65, 163 UNIX 163 VAX/VMS 163 Popper 163 Popup menu title bar 74 Postal Address field 98 Print current item 112 selection only 112 Print action 86 Print command 83, 112, 148 Print Font and Size options 128 Print One Copy command 112, 148 Print Selection command 148 Priority column 71 Priority popup default for replies 36 in composition window 36 in incoming mail 59 in outgoing mail 24 levels 35 Raise and Lower 35 Prompt for receipts requested by self option 37, 140 Put it on the recipient list option 97 Put original To recipients in Cc field option 51

### Q

Q, in the Status column 48, 50, 71 Question when a word is uncapitalized following a period option 46

Question when an "a" is before a vowel or "an" before a consonant option 47 Question when proper nouns are uncapitalized option 46 Question when there are extra spaces between words option 47 Question when there is a space before punctuation option 47 Question when there is only one space after a period option 47 Question when words appear to to be repeated option 47 Questioned word field 43, 44 Queue button 25, 48, 49 Queue For Delivery command 48, 153 Queue mail 48 Change Queueing command 49, 50 Change Queueing dialog 49 Don't Send option 50 editing before sending 50 for a certain time 49 Immediate send option 48 Next Time Queued Messages are Sent option 49 On or after option 49 Queue button 48 Queue For Delivery command 48 Right Now option 49 Send message Right Now option 49 Send Queued Messages command 48 sending queued mail when checking mail 50 taking mail out of the queue 50 Queued (Q) status 48 Quick Recipient List Forward To submenu 102 Insert & Expand Recipient command 102 Insert Recipient command 102 New Message To submenu 102 putting nicknames on 98 Recipient List option 102 Redirect To submenu 102 QuickTime 2.5 62 Quit after an Apple Events Word Services spellcheck option 47

Quit command 19, 148

QUALCOMM Incorporated

193 MS 267162

Eudora User Manual

Empty Trash on Quit option 138 Quoted text in replies 51 with styles in replies 51 Quoted-printable icon 24

### R

R, in the Status column 51, 71 Re-sort mailboxes less often option 139 Read from Internet Config option 139 Real name option 17, 118, 119, 144 Receive MIME digests as attachments option 126 Recipient List option 98, 102 Redirect automatically put new message in the queue 53 no signature 53 Redirect command 52 Redirect To submenu 53 Turbo redirect by default option 53, 138 Turbo Redirect To submenu 53 Turbo Redirect Without Delete To submenu 53 Redirect command 52, 152 Redirect To action 86 Redirect To submenu 53, 102, 152 with the option key 53 Redirected (D) status 53 Register Eudora command 19 Registration 18 Rejected mail 54 Remove All button 78 Remove Button 107 in Personalities 143 Remove It button 78 Renaming a mail folder 77 Renaming a mailbox 77 Replace All option 44 Replace button 44 Replace with field 43, 44 Replied (R) status 51 Reply Copy original's priority to reply option 52 in a filter with stationery 33 Include yourself option 51

Put original To recipients in Cc field option 52 quoting original text 51 Reply command 50 Reply Quoting Selection command 51 Reply Quoting Selection With command 52 Reply to all By default option 51 Reply To All command 51 Reply With command 52 with stationery 33, 52 Reply command 50, 152 Reply Quoting Selection command 51, 152 Reply Quoting Selection To All command 152 Reply Quoting Selection To All With submenu 153 Reply Quoting Selection With command 52 Reply Quoting Selection With submenu 153 Reply to all By default option 51 Reply To All command 5], 52, 152 Reply to all option 135 Reply To All With submenu 153 Reply With action 87 Reply With submenu 32, 52, 153 Reply-T0 field 83 Replying Copy original's priority to reply option 135 Reply to all option 135 When replying to all option 135 Replying Settings I34 Copy original's priority to reply 52, 135 Copy original's priority to reply option 36 Include yourself 51 Put original To recipients in Cc field 52 Reply to all By default 51 Reply to all option 135 When replying to all option 135 Require control key for text/message dragging option 140 Requirements 11 resize cursor  $($ **++** $)$  73 Resource plug-ins 109 Retrieve new mail option 67 Retrieve only message headers 68 Return address (if different from POP account) option 18, 27, 118, 119, 123 and UUCP 173

Return address option 144 Return key 59 Return Receipt icon 25, 36 Return switches among header fields option 138 Right Now option 49 R0t13 Text plug-in 109 rsrc 166

#### S

S, in the Status column 54, 71 Save All command 29, 147 Save As command 32, 92, 147 Save command 29, 98, 147 Save mail as text as a single file 93 Go To Stationery Folder button 92 Guess Paragraphs option 92 Include Headers option 92 Stationery option 92 TEXT files belong to option 93 Save password option 57, 122 Saving messages 29 Say OK to alerts after 2 minutes option 133 Screen Font, Size, and Text Color options 127 Scripting 170 Scripting. and dialups 165 Search button 90 Search mailbox option 91 Search mailfolder option 91 Search To End option 91 Select All command 149 Send Again command 54, 152 Send button 25, 48 Send Immediately command 48, 153 Send mail all at once 48 at a certain time 49 Change Queueing dialog 48 Immediate send option 48, 49, 124 keeping copies of outgoing mail 125 keeping copies of outgoing mail in original mailbox 124 Mail Transfer Options dialog 50

May use Quoted-Printable option 125 Options when not using stationery 124 replies 50 Send button 48 Send Immediately command 48 Send message Right Now option 49 Send Messages Specially command 50 Send on check option 122, 124 Send Queued Messages command 48 sending queued mail when checking mail 50 Signature option 125 Stationery option 124 with server instructions 50 Send mail whenever sends are done option 146 Send message Right Now option 49 Send Messages Specially command 50, 147 Send on check option 50, 122, 124 Send Queued Messages command 48, 147 Send queued messages option 67 Send style information with mail option 37 Send to Back command 156 Sendable ( $\cdot$ ) status 29, 50 Sender/Recipient column 72 Sending Mail Settings 123 Automatically Fcc to original mailbox option 124 Domain to add to unqualified names option 123 Expand nicknames immediately option 124 Fix curly quotes option 124 Immediate send 48 Immediate send option 25, 124 Keep copies of outgoing mail 54 Keep copies of outgoing mail option 125 May use Quoted-Printable option 125 Options when not using stationery 124 Return address (if different from POP account) option 123 Send on check 50 Send on check option 124 Signature option 125 SMTP Server option 123 Stationery option 124 Word wrap option 125 Sent (S) status 54

QUALCOMM Incorporated

195 MS 267164

Index Eudora User Manual

Server Action column 73 Sort Descending submenu 88, 155 Server action popup 66 Sort submenu 88, 155 Server Options action 87 Sorting 88 Settings command 17, 117, 155 Group Subjects option 88 Settings Icons Settings 140 in descending order 88 Sharing a Macintosh 112 **Rc-sort mailboxes less often option 139** Rc-sort mailboxes less often option 139 Show Balloons command 22 sticky 88 Show columns options 141 with the shift key 88 Show formatting toolbar option 25, 129, 142 Space & Tab Converter plug-in 109 Show function key labels option 130 Space bar 59 Show toolbar option 130 Special menu 155 Sidebars, in quoted text 142 Communications command 18 Signature option 125 Settings command 17 Signature popup 24 Spelling checker problems in composition window 35 how to correct 44 Signature when not using stationery option 146 Spellswell (spell checker) Signatures what to do if Eudora has trouble with it 113 and redirect 53 Split-screen button 96 creating an additional 34 Splitter cursor 107 creating or modifying the Alternate 34 Srialpop 169 creating or modifying the Standard 34 Starting field 90, 91 including in a message 35 starts with option 84 including in all messages 35 Stationery files 32 modifying an additional 34 Stationery messages removing an additional 34 changing 33 Signatures command 34 creating 32 Signatures submenu 156 creating a default 33 Size Big text option 38 deleting 33 Size column 73 opening 32 Size Mondo text option 38 opening with a filter 33, 87 Size Normal text option 38 Stationery option 32, 92, 124, 146 Size popup 26 Stationery popup 33 Size Small text option 38 Status Size Very Big text option 38 -, never sent 71 Skip All option 44  $\leq$  blank>, read or unsendable 71 Skip button 44 D, redirected 53, 71 Skip messages over ? K option 66, 122 F, forwarded 52, 71 Skip Rest action 83, 87 Q, queued 48, 50, 71 Smaller button 26 R, replied 51, 71 SMTP option 18, 120 S, sent 54, 71 SMTP server hostname 167 T, timed 49, 71 SMTP Server option 123, 146  $\bullet$ , sendable or unread 29, 50, 58, 71 and UUCP 172 Status column 71

Set a changed message back to read-only option<br>  $\frac{134}{140}$  Correct (but slow) international sorting option

Sticky sort 88 Styled Text Settings 37, 61, 142 But warn me first 37 Discard style information 37 Send style information with mail 37 Show formatting toolbar option 142 When receiving styles, pay attention to option When sending mail with applied fonts & styles option 142 Subject column 73 Subject field changing in message summaries 64 in Filters 83 in incoming mail 60 in outgoing mail 28 Summaries only option 91

#### T

T, in the status column 49, 71 Tab key switching fields with 27 Tab to switch fields, option-tab to insert tab option 137 Tabs and the Save As command 92 inserting 137 switching fields 137 TCP/IP option 18 and UUCP 172 Technical support 22 More Help! topic 22 TEXT files belong to option 93, 127 Text submenu 38, 149 Timed (T) status 49 Timeout 168 Title bar for incoming mail 59 for outgoing mail 23 Title bar popup menu 74 To button in Directory Services 105 in the Address Book 99

QUALCOMM Incorporated

To field in a reply 50, 51 in Filters 83 in outgoing mail 27 Toolbar Button type option 130 formatting 25 show/hide by default setting 129, 142 main 107 adding a button 107 changing a button 108 displaying 108 dragging files to create buttons 108 mapping to function keys 108 moving a button 108 removing a button 108 scrolling arrows 108 settings 130 transferring messages using 108 Map function keys to buttons option 130 Orientation option 130 Show function key labels option 130 Show toolbar option 130 Toolbar Button Creation dialog 107 Toolbar Settings 108, 130 Button type option 130 Map function keys to buttons option 130 Orientation option 130 Show function key labels option 130 Show toolbar option 130 Tow Truck icon 60, 78 Transfer action 68 Transfer mail for the following personalities option 68 Transfer menu 154 Transfer To action 83, 87 Transferring mail to another mailbox and creating a mailbox or folder 81 by dragging it 80 by dragging the Tow Truck icon 80 using the option key 80 using the Transfer menu 80 Transferring mail to the Out mailbox 80 Trash attachments with messages option 79, 127 Trash connnand 151, 154

> 197 MS 267166

Trash icon 60, 66 Trash mailbox 54, 79 Treat hyphenated-words as two words option 47 Troubleshooting 112 "-ERR Maildrop lock busy" 114 "A TCPClose command was already issued" <sup>1</sup> 15 "Can't queue this message" <sup>1</sup> l3 "Connection came up halfway then failed" 115 "Error opening your settings file" 114 "Mailbox has a damaged table of contents" 115 "Memory is tight" 113 "Message columns don't line up" 116 "Messages not wrapping correctly" 116 "No Date header in your mail" 116 "Password is incorrect" l 14 "Random display problems" 116 "Spellswell trouble (spell checking)" 113 and README file 113 Spell-checking problems 44 Try something that requires too much memory option 134 Try to delete any unsent mail option 79 Try to delete any unsent messages option 133 Try to delete queued mail option 79, 133 Try to delete unread mail option 79. 133 Try to queue a message with no subject option 133 Try to queue a message with styled text option 134 Try to quit with messages queued to be sent option 13 4 Try to send a message whose size is more than ? K option 134 Turbo redirect by default option 53, 138 Turbo Redirect To submenu 53, 152 with the option key 53 Turbo Redirect Without Delete To submenu 53, 152

#### U

Underline button 26 Underline text option 38 Undo command 149

unless option 85 Unqualified name, adding domain 123, 145 Unread ( $\cdot$ ) status 58 Unwrap Selection command 39, 149 Upper/Lower Text plug-in 110 URL choosing an application 64 in incoming mail 64 in outgoing mail 42 Use an alert option 58, 132 Use Folder button 63 Use mail-exchange records (SMTP Servers Only) option 121 Use old-style ".toc" files option 139 UUCP 171 Mail drop format 173 Working files 173 D.mac0 ### XmacO ### UUCP/Connect 171 Uuencode Data Fork encoding 41 uupc 171

Eudora User Manual

#### V

View button 45 View By option 96 View suggestions instead of dictionary first option 47

# W

Warnings Empty the Trash mailbox option 134 Set a changed message back to read-only option 134 Try something that requires too much memory option 134 Try to delete any unsent mail option 79 Try to delete any unsent messages option 133 Try to delete queued mail option 79, 133 Try to delete unread mail option 79, 133 Try to queue a message with no subject option 133

#### Eudora User Manual Index

Try to queue a message with styled text option 134 Try to quit with messages queued to be sent option 134 Try to send a message whose size is more than ? K option 134 Waste cycles drawing trendy 3D junk option 128 When receiving styles, pay attention to option 142 When replying to all option 135 When sending mail with applied fonts  $\&$  styles option 142 Whole word option 90 Window menu 156 Windows sending to the back 156 zooming 128 Word Service, adding 111 Word wrap icon 24, 39 Word wrap option 125 Wrap Selection conunand 39, 149 Wrapped text 24, 39 Write to Internet Config option 139

# X

X-Attaehments field in a forwarded message 52 in outgoing mail 28, 40 in redirected messages 52

# Z

Zoom windows when opening option 128